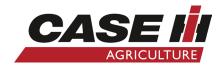

# Installation & Operation Manual

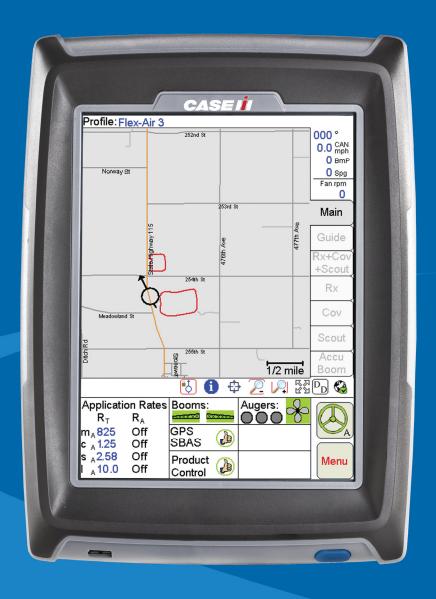

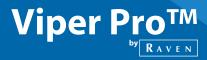

For use with Case IH 810 Flex-Air™ Applicators Software Version 3.6

# Disclaimer

While every effort has been made to ensure the accuracy of this document, Raven Industries assumes no responsibility for omissions and errors. Nor is any liability assumed for damages resulting from the use of information contained herein.

Raven Industries shall not be responsible or liable for incidental or consequential damages or a loss of anticipated benefits or profits, work stoppage or loss, or impairment of data arising out of the use, or inability to use, this system or any of its components. Raven Industries shall not be held responsible for any modifications or repairs made outside our facilities, nor damages resulting from inadequate maintenance of this system.

As with all wireless and satellite signals, several factors may affect the availability and accuracy of wireless and satellite navigation and correction services (e.g. GPS, GNSS, SBAS, etc.). Therefore, Raven Industries cannot guarantee the accuracy, integrity, continuity, or availability of these services and cannot guarantee the ability to use Raven systems, or products used as components of systems, which rely upon the reception of these signals or availability of these services. Raven Industries accepts no responsibility for the use of any of these signals or services for other than the stated purpose.

| Calibration Reference Sheet                       | vi   |
|---------------------------------------------------|------|
| Unit Definitions and Conversions                  | vii  |
| Unit of Measure Definitions                       | vii  |
| Unit of Measure Conversions                       | vii  |
|                                                   |      |
| Chapter 1 Important Safety Information            |      |
| Safety Information                                |      |
| Hydraulic Safety                                  | 2    |
| Electrical Safety                                 |      |
| Chapter 2 <i>Introduction</i>                     | 3    |
| Viper Pro Features                                |      |
| •                                                 |      |
| Speed Compensated Product Control and Datalogging |      |
| Variable Rate Application (VRA)                   |      |
| On-Screen Guidance                                |      |
| AccuBoom™ Section Control                         |      |
| AgX™ Compatibility                                |      |
| Optional Features                                 |      |
| The Viper Pro Interface                           |      |
| Active Matrix Transflective Touch Screen          |      |
| Front Panel                                       |      |
| File Transfer                                     |      |
| Rear Panel                                        |      |
| Viper Pro Care and Use                            |      |
| Technical Specifications                          | 9    |
| Chapter 3 Installation, Start Up and Registratio  | n 11 |
| System Components                                 |      |
| Start Up                                          |      |
| Touch Screen Calibration Wizard                   |      |
| Registering the Viper Pro                         |      |
| Viper Pro Features                                |      |
| Activation Key Request                            |      |
| ·                                                 |      |
| Chapter 4 Initial Set Up and Navigation           | 21   |
| Detecting CANbus Nodes                            |      |
| CAN Initialization Results                        |      |
| Re-Addressing Product Nodes                       |      |
| Initial Set Up                                    |      |
| Language                                          |      |
| Time Zone                                         |      |
| Display Units                                     | 24   |

| Product Controller                              | 25                                                                                                    |
|-------------------------------------------------|----------------------------------------------------------------------------------------------------|
| Speed Sensor Type and Cal                       |                                                                                                    |
| Application and Control Valve Type(s)           | 26                                                                                                    |
| Rate Cal(s)                                     | 28                                                                                                    |
| Meter Cal(s)                                    | 28                                                                                                    |
| Spreader Constant and Product Density           | 29                                                                                                    |
| Valve Cal(s)                                    | 30                                                                                                    |
| Boom or Section Cal                             | 31                                                                                                    |
| Profiles                                        | 35                                                                                                    |
| Powering Down the Viper Pro                     | 36                                                                                                    |
| Navigating the Viper Pro Interface              | 38                                                                                                    |
| Main and Job Screen Displays                    | 38                                                                                                    |
| Controller Status Screen                        | 48                                                                                                    |
|                                                 |                                                                                                    |
| apter 5 Using the Viper Pro System              | 51                                                                                                    |
| Overview of Job Files and Features              | 51                                                                                                    |
| Overview of Job Types                           | 52                                                                                                    |
| Overview of Job Features                        |                                                                                                    |
| Starting a New AgX Job                          | 54                                                                                                    |
| Assign Recommendations to Product Channels      | 56                                                                                                    |
| Booms                                           |                                                                                                    |
| Default Rate                                    | 57                                                                                                    |
| Conversion Factor                               | 58                                                                                                    |
| Machine Control Settings                        | 58                                                                                                    |
| Starting a Standard Job                         | 59                                                                                                    |
| Product Setup                                   | 62                                                                                                    |
| Prescription Rate Conversions and Default Rates | 63                                                                                                    |
| Existing Jobs                                   | 64                                                                                                    |
| Viewing an Existing Job                         | 64                                                                                                    |
| Adding to an Existing Job                       | 64                                                                                                    |
| Using an Existing Field Boundary                | 65                                                                                                    |
| Pausing and Resuming Jobs                       | 66                                                                                                    |
| Pause a Job                                     | 66                                                                                                    |
| Resume a Paused Job                             | 66                                                                                                    |
| Application Rates Area                          | 67                                                                                                    |
| Tabs                                            | 69                                                                                                    |
| Main Tab                                        | 69                                                                                                    |
| Guide Tab                                       | 69                                                                                                    |
| Rx+Cov+Scout Tab                                | 70                                                                                                    |
| Rx Tab                                          | 70                                                                                                    |
| Cov Tab                                         | 72                                                                                                    |
| Scout Tab                                       |                                                                                                    |
| AccuBoom™ Tab                                   | 74                                                                                                    |
|                                                 | Speed Sensor Type and Cal Application and Control Valve Type(s) Rate Cal(s) Meter Cal(s) Spreader Constant and Product Density Valve Cal(s) Boom or Section Cal Profiles Powering Down the Viper Pro Navigating the Viper Pro Interface Main and Job Screen Displays Controller Status Screen  Apter 5 Using the Viper Pro System Overview of Job Files and Features Overview of Job Features Starting a New AgX Job Assign Recommendations to Product Channels Booms Default Rate Conversion Factor Machine Control Settlings Starting a Standard Job Product Setup Prescription Rate Conversions and Default Rates Existing Jobs Viewing an Existing Job Adding to an Existing Job Using an Existing Field Boundary Pausing and Resuming Jobs Pause a Job Resume a Paused Job Application Rates Area Tabs Main Tab Guide Tab Rx+Cov+Scout Tab Rx Tab CC V Tab Scout Tab Scout Tab |

| Marking a Field Feature                           | 74           |
|---------------------------------------------------|--------------|
| How to Mark a Field Boundary                      | 75           |
| Importing a Field Boundary                        | 77           |
| Tally Registers                                   |              |
| Resetting the Tally Registers                     | 79           |
| Setting or Resetting Distance and Individual Node | es <b>80</b> |
| Alarms                                            |              |
| Addressing Alarm Conditions                       |              |
| Creating Application Reports                      |              |
| To Enter Report Information                       | 83           |
| Chapter 6 Viper Pro Guidance                      | 89           |
| Guidance Views                                    | 90           |
| Swath Guidance Patterns                           | 91           |
| Setting the Straight (A-B) Line Pattern           | 91           |
| Set A-B Line by Heading                           |              |
| Setting the Fixed Contour Pattern                 | 93           |
| Setting the Last Pass Pattern                     | 94           |
| Setting the Pivot Pattern                         | 95           |
| Using the Guide Tab                               | 96           |
| Screen Icons                                      | 98           |
| A-B Lines                                         | 99           |
| Saving an A-B Line                                | 99           |
| Loading an A-B Line                               | 100          |
| Nudge Feature                                     |              |
| Configuring Nudge Settings                        | 101          |
| Using the Nudge Feature                           | 102          |
| Chapter 7 Advanced Settings and Feat              | tures 103    |
|                                                   | 103          |
| Advanced Product Control Settings and Features    |              |
| _                                                 | 104          |
| Miscellaneous Settings Area                       |              |
| Feature Settings Area                             |              |
| Product Control Settings Area                     |              |
| Dual Pressure Area                                |              |
| Application Area                                  |              |
| GPS Status Screens                                |              |
| SmarTrax Settings Screens                         | 117          |
| Wireless Communication Status                     | 118          |
| Menu                                              | 119          |
| Exit Button                                       | 119          |
| About Button                                      |              |

| Web Button                                                                                                    | 121            |
|----------------------------------------------------------------------------------------------------|----------------|
| Setup Button                                                                                                    | 122            |
| File Maintenance                                                                                                    | 122            |
| Start Job                                                                                                    | 122            |
| Setup Menus                                                                                                    | 123            |
| Registration Keys                                                                                                    | 123            |
| Maps                                                                                                    | 124            |
| Street Maps                                                                                                    | 124            |
| Scout Maps                                                                                                    |                |
| Coverage Maps                                                                                                    | 127            |
| Prescription (Rx) Maps                                                                                                    | 129            |
| Local Settings                                                                                                    | 134            |
| Power Option                                                                                                    |                |
| Serial Communication Port Setup                                                                                                    | 135            |
| GPS Comm Port Setup                                                                                                    |                |
| Console Comm Port Setup                                                                                                    | 137            |
| Auxiliary Comm Port Setup                                                                                                    |                |
| Weather Module Setup                                                                                                    | 138            |
| Lightbar Guidance                                                                                                    |                |
| Configuring the Lightbar Display                                                                                                    | 140            |
| Boom and Implement Setup                                                                                                    | 140            |
|                                                                                                    |                |
| Chapter 8 Using AccuBoom™                                                                                                    | 141            |
| AccuBoom™ Control Setup                                                                                                    | 141            |
| Configuring AccuBoom™ Control                                                                                                    |                |
| AccuBoom™ Boom Disable                                                                                                    |                |
| AccuBoom™ Aggressiveness Factor                                                                                                    |                |
| Enabling AccuBoom™ Override                                                                                                    |                |
| AccuBoom™ Spray/No-Spray Mapping                                                                                                    |                |
| Standard AccuBoom™ Method                                                                                                    |                |
| Create AccuBoom™ No-Spray Map Method                                                                                                    |                |
| Load AccuBoom™ No-Spray Map Method                                                                                                    |                |
| Create Map From Field Boundary Method                                                                                                    |                |
| Changing Spray/No-Spray Default Colors                                                                                                    |                |
|                                                                                                    |                |
|                                                                                                    |                |
| AccuBoom™ Spray/No-Spray Maps<br>How to Create a Spray/No-Spray Map                                                                                                    | 148            |
| AccuBoom™ Spray/No-Spray Maps                                                                                                    | 148            |
| AccuBoom™ Spray/No-Spray Maps                                                                                                    | 148<br>149     |
| AccuBoom™ Spray/No-Spray Maps  How to Create a Spray/No-Spray Map  Chapter 9 File Maintenance and Editing Reports                                                                            | 148<br>149<br> |
| AccuBoom™ Spray/No-Spray Maps How to Create a Spray/No-Spray Map  Chapter 9 File Maintenance and Editing Reports  Overview                                                                   | 148<br>149<br> |
| AccuBoom™ Spray/No-Spray Maps How to Create a Spray/No-Spray Map  Chapter 9 File Maintenance and Editing Reports  Overview File Maintenance                                                  | 148<br>        |
| AccuBoom™ Spray/No-Spray Maps How to Create a Spray/No-Spray Map  Chapter 9 File Maintenance and Editing Reports  Overview File Maintenance Preparing a USB Thumb Drive for File Maintenance | 148<br>        |
| AccuBoom™ Spray/No-Spray Maps How to Create a Spray/No-Spray Map  Chapter 9 File Maintenance and Editing Reports  Overview File Maintenance                                                  | 148            |

| Viper Folder                                                                                                    |                   |
|----------------------------------------------------------------------------------------------------|-------------------|
| Performing File Maintenance                                                                                                    | 155               |
| Wireless File Transfer                                                                                                    | 156               |
| Uploading Prescription Maps from a USB Thumb Drive                                                                                                    | 157               |
| USB File Transfer and Advanced File Maintenance                                                                                                    |                   |
| Initialize External USB Drive                                                                                                    | 160               |
| Automatic File Maintenance                                                                                                    | 161               |
| Clone or Restore Settings                                                                                                    | 162               |
| AgX File Maintenance                                                                                                    | 163               |
| Select External Drive                                                                                                    | 163               |
| Uploading Reports to the Slingshot Web Site                                                                                                    | 164               |
| File Transfer Methods                                                                                                    | 164               |
| User Account Sign-up                                                                                                    | 164               |
|                                                                                                    |                   |
| Uploading Job Reports from a USB to the Slingshot Web Site                                                                                                    | 165               |
| Uploading Job Reports from a USB to the Slingshot Web Site  Chapter 10 Troubleshooting the Viper Pro System                                                                                                    |                   |
| Chapter 10 Troubleshooting the Viper Pro System                                                                                                    | 167               |
|                                                                                                    | 167<br>167        |
| Chapter 10 Troubleshooting the Viper Pro System  Viper Pro Troubleshooting Information                                                                                                    |                   |
| Chapter 10 Troubleshooting the Viper Pro System  Viper Pro Troubleshooting Information                                                                                                    | 167<br>167<br>167 |
| Chapter 10 Troubleshooting the Viper Pro System  Viper Pro Troubleshooting Information  General Issues  Setup Issues                                                                                                    |                   |
| Chapter 10 Troubleshooting the Viper Pro System  Viper Pro Troubleshooting Information  General Issues  Setup Issues  Job Issues                                                                                                    |                   |
| Chapter 10 Troubleshooting the Viper Pro System  Viper Pro Troubleshooting Information  General Issues  Setup Issues  Job Issues  Rx Map Issues                                                                                                    |                   |
| Chapter 10 Troubleshooting the Viper Pro System  Viper Pro Troubleshooting Information  General Issues  Setup Issues  Job Issues  Rx Map Issues  Coverage Map Issues  Error Messages  General Error Messages                                                                             |                   |
| Chapter 10 Troubleshooting the Viper Pro System  Viper Pro Troubleshooting Information  General Issues  Setup Issues  Job Issues  Rx Map Issues  Coverage Map Issues  Error Messages  General Error Messages  Setup Error Messages                                                       |                   |
| Chapter 10 Troubleshooting the Viper Pro System  Viper Pro Troubleshooting Information  General Issues  Setup Issues  Job Issues  Rx Map Issues  Coverage Map Issues  Error Messages  General Error Messages  Setup Error Messages  Job Error Messages                                   |                   |
| Chapter 10 Troubleshooting the Viper Pro System  Viper Pro Troubleshooting Information General Issues Setup Issues Job Issues Rx Map Issues Coverage Map Issues Error Messages General Error Messages Setup Error Messages Job Error Messages Variable Rate Control (VRC) Error Messages |                   |
| Chapter 10 Troubleshooting the Viper Pro System  Viper Pro Troubleshooting Information  General Issues  Setup Issues  Job Issues  Rx Map Issues  Coverage Map Issues  Error Messages  General Error Messages  Setup Error Messages  Job Error Messages                                   |                   |

# **APPENDICES**

| Appendix A | Calculating the Calibration Values                      | 175 |
|------------|---------------------------------------------------------|-----|
| Appendix B | Testing Extension Cables                                | 199 |
| Appendix C | Using the Front Panel Program with the Viper Pro System | 203 |
| Appendix D | Updating CAN Nodes on the Viper Pro                     | 205 |
| Appendix E | External Serial Rate Control                            | 209 |
| Appendix F | Weather Station                                         | 211 |
| Appendix G | Wireless Communications and Remote Service              | 215 |

# **Calibration Reference Sheet**

Record the settings and calibration values used when programming the field computer and keep this sheet for future reference or when contacting a service technician.

Circle the setting selected on the field computer for the following options:

| UNITS           | US (Acres)        | SI (Hectares)                                               |  |           | Turf (1000 Square I                          | eet)                   |                 |
|-----------------|-------------------|-------------------------------------------------------------|--|-----------|----------------------------------------------|------------------------|-----------------|
| SPEED<br>SENSOR | SP1 (Wheel Speed) |                                                             |  |           | SP2 (Ra                                      | dar/GPS)               |                 |
| CONTROL<br>TYPE | Liquid Sprayer    | Gran 1<br>(Single belt bed) Gran 2<br>(Split belt single en |  |           | Gran 3<br>(Split belt bed,<br>dual encoders) | Spinner RPM<br>Control |                 |
| VALVE<br>TYPE   | Standard Valve    | Fast Valve                                                  |  | Fast Clos | se Valve                                     | PWM Valve              | PWM Close Valve |

Write down the calculated calibration values in the spaces provided.

| Speed Cal | Boom Widths<br>(Boom Cal) | Meter Cal | Rate Cal | Valve Cal | Volume in<br>Tank/Bin |
|-----------|---------------------------|-----------|----------|-----------|-----------------------|
| 1.        | 1.                        | 1.        | 1.       | 1.        | 1.                    |
|           | 2.                        | 2.        | 2.       | 2.        | 2.                    |
|           | 3.                        | 3.        | 3.       | 3.        | 3.                    |
|           | 4.                        | 4.        | 4.       | 4.        | 4.                    |
|           | 5.                        | 5.        | 5.       | 5.        | 5.                    |
|           | 6.                        | 6.        | 6.       | 6.        | 6.                    |
|           | 7.                        | 7.        | 7.       | 7.        | 7.                    |
|           | 8.                        | 8.        | 8.       | 8.        | 8.                    |
|           | 9.                        | 9.        | 9.       | 9.        | 9.                    |
|           | 10.                       | 10.       | 10.      | 10.       | 10.                   |

# **Unit Definitions and Conversions**

# **Unit of Measure Definitions**

| Abbreviation | Definition                    | Abbreviation | Definition                   |
|--------------|-------------------------------|--------------|------------------------------|
| GPM          | Gallons per Minute            | dm           | Decimeters                   |
| lit/min      | Liters per Minute             | m            | Meter                        |
| dl/min       | Deciliters per Minute         | MPH          | Miles per Hour               |
| PSI          | Pounds per Square Inch        | km           | Kilometers                   |
| kPa          | Kilopascal                    | km/h         | Kilometers per Hour          |
| GPA          | Gallons per Acre              | US           | Volume per Acre              |
| lit/ha       | Liters per Hectare            | SI           | Volume per Hectare           |
| ml/ha        | Milliliters per Hectare       | TU           | Volume per 1,000 Square Feet |
| GPK          | Gallons per 1,000 Square Feet | []           | Metric Values                |
| mm           | Millimeters                   | lb/acre      | Pounds per Acre              |
| cm           | Centimeters                   | kg/ha        | Kilograms per Hectare        |

# **Unit of Measure Conversions**

To convert the METER CAL value into the selected unit of measure, divide the original number printed on the Flow Meter label by the desired conversion value.

| Fluid Ounces Conversion Formula | Liters Conversion Formula | Pounds Conversion Formula       |
|---------------------------------|---------------------------|---------------------------------|
| Original METER CAL Number       | Original METER CAL Number | Original METER CAL Number       |
| 128                             | 3.785                     | Weight of One Gallon of Product |

### Liquid

- 1 U.S. gallon = 128 fluid ounces
- 1 U.S. gallon = 3.785 liters
- 1 U.S. gallon = 0.83267 imperial gallons
- 1 U.S. gallon = 8.34 pounds (water)

### Length

- 1 millimeter (mm) = 0.039 inches
- 1 centimeter (cm) = 0.393 inches
- 1 meter (m) = 3.281 feet
- 1 kilometer (km) = 0.621 miles
- 1 inch = 25.4 mm or 2.54 cm
- 1 mile = 1.609 km

### Area

- 1 square meter = 10.764 square feet
- 1 hectare = 2.471 acres or 10,000 square meters
- 1 acre = 0.405 hectares or 43,560 square feet
- 1 square mile = 640 acres or 258.9 hectares

### **Pressure**

- 1 psi = 6.89 kPa
- 1 kPa = 0.145 psi

### Weight

- 1 Pound = 16 Ounces
- 1 Pound = 0.45 Kilograms

# CHAPTER 1

# Important Safety Information

# Safety Information

# **NOTICE**

Read this manual and the operation and safety instructions included with the implement and/or controller carefully before installing the Viper Pro field computer.

- Follow all safety information presented within this manual.
- If you require assistance with any portion of the installation or service of Raven equipment, contact a local Raven dealer for support.
- Follow all safety labels affixed to the system components. Be sure to keep safety labels in good condition
  and replace any missing or damaged labels. To obtain replacements for missing or damaged safety labels,
  contact a local Raven dealer.

When operating the machine after installing the Viper Pro field computer, observe the following safety measures:

- Be alert and aware of surroundings.
- Do not operate the field computer while under the influence of alcohol or an illegal substance.
- Remain in the operator's position in the machine at all times when the field computer is engaged in product
  control or feature operation. The machine operator is responsible for disabling or turning off automatic
  control features before leaving the operator's position.
- Determine and remain a safe working distance from other individuals. The operator is responsible for disabling or turning off automatic control features when the safe working distance has been diminished.
- Ensure the field computer is disabled prior to starting any maintenance work on the machine or parts of the field computer.
- Follow all label instructions for proper chemical mixing, handling and container disposal methods.

# DANGER

Thoroughly bleed the nurse tank hose and all other system lines prior to disassembling the flow meter, fittings and hoses, especially in the case of anhydrous ammonia.

# **A** CAUTION

# **Hydraulic Safety**

- Raven Industries recommends that appropriate protective equipment be worn at all times when working on any hydraulic system.
- Never attempt to open or work on a hydraulic system with the equipment running. Care should always be taken when opening a system that has been previously pressurized.
- When disconnecting the hydraulic hoses or purging is required, be aware that the hydraulic fluid may be extremely hot and under high pressure. Caution must be exercised.
- Any work performed on a hydraulic system must be done in accordance with the machine manufacturer's approved maintenance instructions.
- When installing hydraulics or performing diagnostics, maintenance or routine service, ensure that
  precautions are taken to prevent any foreign material or contaminants from being introduced into the
  machine's hydraulic system. Objects or materials that are able to bypass the machine's hydraulic filtration
  system will reduce performance and possibly damage the hydraulic valves.

# **Electrical Safety**

- Always verify that the power leads are connected to the correct polarity as marked. Reversing the power leads could cause severe damage to the equipment.
- Ensure that the power cable is the last cable to be connected.
- Disconnect the Viper Pro field computer before jump-starting the vehicle.
- Disconnect the Viper Pro field computer and any other Raven systems before welding any component of the machine.

# CHAPTER Introduction 2

Congratulations on the purchase of the Viper Pro precision application management system!

Viper Pro is a multi-purpose precision tool offering the latest technology in precision agriculture with features including product application control, field mapping and application reports, as well as in-field guidance via a connected DGPS (Differential Global Positioning System) receiver.

FIGURE 1. Case IH Viper Pro Field Computer

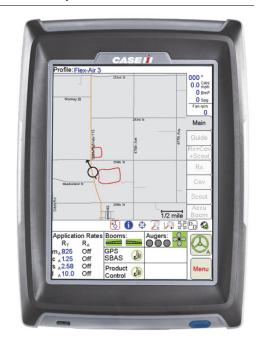

# **Viper Pro Features**

The following sections offer a brief introduction to the capabilities of the Viper Pro field computer and some of the optional features available for use with the Viper Pro precision application management system.

# **Speed Compensated Product Control and Datalogging**

The Viper Pro is capable of controlling up to five products through product control nodes connected to a CANbus system. Viper Pro automatically adjusts the application rate of each product according to the speed of the vehicle, width and status of programmed sections, and a programmed target rate.

The Viper Pro is also capable of monitoring and mapping applications controlled by another Raven serial console, such as the Raven SCS 440 or 460 consoles, via a serial connection. Variable rate capabilities of the Viper Pro may also be used with a Raven serial console.

A real-time, as-applied map is displayed on-screen while application and scouting information is logged and saved by the Viper Pro. This "job" information can then be transferred to a home or office PC or the Slingshot web site and used to create printed reports and coverage maps.

# **Variable Rate Application (VRA)**

Viper Pro can provide automatic variable-rate control for liquid, granular, spinner control, anhydrous or injection products. Viper Pro will also datalog and store as-applied data or scouting information. This as-applied information can be used to compare the field prescription to the actual application and provide valuable documentation of the application. The Viper Pro system will store the application report and datalogged information on the field computer until transferred to a USB flash drive or uploaded to the Slingshot web site for creating or printing application reports or archiving application information on a home or office PC. See Chapter 9, *File Maintenance and Editing Reports*, or Appendix B, *Understanding Viper Pro Files*, for detailed information. The Viper Pro field computer creates application reports in both the common shapefile format which can be used with many application management software packages and a bitmap (.bmp) file which can be viewed on any computer without specialized software tools.

With the single product VRA upgrade (P/N 077-0180-004), the Viper Pro will be capable of variable rate control for a single product. With the Multi-Product VRA upgrade (P/N 077-0171-152), the Viper Pro system can variable rate up to five products simultaneously.

# **On-Screen Guidance**

The Viper Pro system provides on-screen 3-D guidance in the form of a course direction indicator (CDI) as well as an on-screen lightbar. The guidance feature offers straight (A-B) line, last pass, fixed contour and pivot swath patterns to match the field and application. In addition, GPS information may be sent to an optional Raven external lightbar. See Chapter 6, *Viper Pro Guidance*, for more detailed operation.

# AccuBoom™ Section Control

The Raven AccuBoom feature is available for use with Case IH Flex-Air<sup>™</sup> Applicators. Refer to Chapter 8, *Using AccuBoom* for more information about using AccuBoom with the Viper Pro field computer.

# **AgX™** Compatibility

The SST<sup>®</sup> AgX platform provides a standardized data structure and agricultural chemical database that enables efficient record keeping and seamless communication between AgX compliant devices and software.

AgX recommendations can be transferred onto the Viper Pro field computer for pre-populated job and product information. The Viper Pro also creates AgX compliant reports for transfer back onto a home or office PC for detailed application reporting.

### Note:

Currently, the SST Summit software package is required to provide AgX recommendations for the Raven Viper Pro field computer. Viper Pro software version 3.4 or higher is required to utilize the AgX features with the field computer.

An AgX activation key is required to use AgX recommendations on the Viper Pro field computer. Application of multiple products using the AgX feature will require a multiple product VRA key.

# **Optional Features**

In addition to the product application control capabilities of the field computer, several optional Raven components and systems are available for use with the Viper Pro system.

- SmarTrax<sup>™</sup>, SmartSteer<sup>™</sup> or QuickTrax<sup>™</sup> assisted steering systems.
- TM-1 Tilt Module offers tilt corrected DGPS guidance over rough or hilly terrain.
- WatchDog Sprayer Station for automated weather information collection and reporting.
- Slingshot Field Hub™ for wireless communication and internet access.
- Sidekick Pro<sup>™</sup> or CAN direct injection systems for automatic rate control of injected chemicals.

The Viper Pro is also capable of integrating into many Raven CANbus control systems or with Raven standard serial interface control consoles and virtually any new or existing DGPS receiver.

Contact a local Case IH dealer for more information about these and other optional features and components available for use with the Viper Pro.

# The Viper Pro Interface

The following sections offer an overview of the user interface features of the Viper Pro field computer.

# **Active Matrix Transflective Touch Screen**

Active Matrix Transflective touch screen technology offers clear visibility across a range of lighting conditions and even in direct sunlight while the touch screen functionality places menus and options literally at the operator's finger tips.

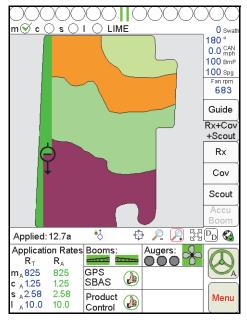

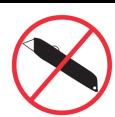

# **CAUTION**

Do not use sharp objects, such as ball point pens, pocket knives, screwdrivers, etc. on the Viper Pro display.

# Front Panel

The front panel of the Viper Pro provides easy access to the power button and the USB connection. The following is a description of the front panel features of the Viper Pro:

FIGURE 2. Viper Pro Front Panel

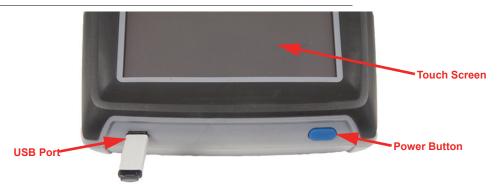

Press the power button to start up the Viper Pro field computer. The field computer takes approximately two minutes to power up.

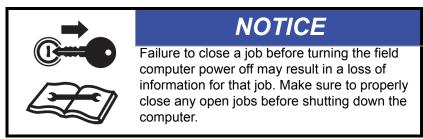

A USB port is conveniently located on the front of the Viper Pro field computer. Insert a USB flash drive into this port to transfer compatible Viper Pro files.

**Note:** The USB flash drive must be set up with the Viper Pro file structure. See Chapter 9, File Maintenance and Editing Reports, for setting up the required file structure on the USB flash drive.

### File Transfer

The Viper Pro features internal memory to store files for current job and field information. The internal memory should not be used for long term storage and files should be periodically transferred to a home or office PC for archiving and printing job reports. When transferring files, use a USB flash drive, or "thumb drive," with at least 256 MB of memory. USB flash drives may be purchased directly from Raven Industries (4 GB USB Flash Drive P/N 524-0002-065) as well as many retail locations.

# FIGURE 3. USB Flash Drive

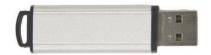

**Note:** Install the USB flash drive only when transferring files. Do not start the Viper Pro or leave the USB flash drive in the Viper Pro during normal operations.

# Rear Panel

The following is a brief introduction to the ports and connectors available on the back of the Viper Pro field computer.

The rear panel offers additional USB ports as well as an ethernet port for wireless capabilities using an optional Slingshot Field Hub.

FIGURE 4. Viper Pro Rear Panel

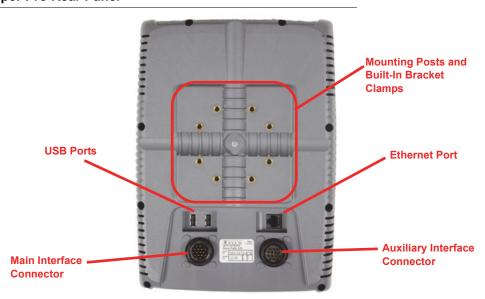

The main and auxiliary interface connectors are also located on the back of the Viper Pro.

The field computer part and serial numbers, and revision letter, are printed on the tag located on the back of the field computer. Please have this information available when contacting customer support.

# N

# **Viper Pro Care and Use**

Refer to the following guidelines for proper care and use of the Viper Pro field computer.

# **A** CAUTION

- Do not apply any type of liquid or glass cleaner directly to the surface of the touch screen. Harsh chemicals may damage the touch screen. Clean the touch screen and field computer exterior as needed with a soft cloth dampened with glass cleaner. Apply the cleaner to the cloth and then wipe the screen gently.
- Do not use any type of pointed or sharp instrument on the touch screen. Only a fingertip or approved stylus should be used when interfacing with the field computer.
- Do not expose the Viper Pro field computer to precipitation, condensation or other liquids. Store the computer in a dry environment when not in use.
- Mount the field computer securely and route cables to avoid tripping hazards and to keep the wires from pinching or breaking.
- When temperatures are expected to be 32° F [-0° C] or lower, remove the field computer from the vehicle and store it in a climate controlled environment.

# **Technical Specifications**

|                   |                                  | U.S.                      | Metric          |
|-------------------|----------------------------------|---------------------------|-----------------|
|                   | Height                           | 12.04 in.                 | [30.58 cm]      |
| Dimensions        | Width                            | 8.95 in.                  | [22.73 cm]      |
| Difficusions      | Depth                            | 2.98 in.                  | [7.57 cm]       |
|                   | Diagonal                         | 10.4 in.                  | [26.42 cm]      |
| Weight            |                                  | 4.7 lbs.                  | 2.13 kg         |
| Environmental     | Operating<br>Temperature         | 32° F to 158° F           | 0° C to 70° C   |
| Liiviioiiiieiitai | Storage<br>Temperature           | -4° F to 185° F           | -20° C to 85° C |
| Power             | Operating                        | 9 VDC to                  | 28 VDC          |
| I OWEI            | Voltage                          | Reverse Pola              | arity Protected |
|                   | USB                              | 3 (1 on front, 2 on back) |                 |
| Ports             | Ethernet                         | 1 (Back)                  |                 |
|                   | Amp                              | 2 (Back)                  |                 |
| Mounting          | Clamp <sup>a</sup><br>(Provided) | 1.020 in. dia. 2.59 cm    |                 |
|                   | Thumb Screws<br>(Provided)       | s 1/4"-20 x 1" Long       |                 |

a.Designed to secure the field computer to a 1" dia. [2.54 cm] monitor bar or post.

# **Amp Connector Pin Definitions**

Main Amp Connection

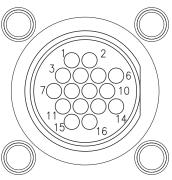

| N   | lain Amp Connector |
|-----|--------------------|
| 1.  | Battery Negative   |
| 2.  | Ext. Switch        |
| 3.  | CAN Hi             |
| 4.  | CAN Lo             |
| 5.  | DGPS Receive       |
| 6.  | DGPS Transmit      |
| 7.  | DGPS CTS           |
| 8.  | DGPS RTS           |
| 9.  | Console Transmit   |
| 10. | Console Receive    |
| 11. | RS232 Ground       |
| 12. | Console CTS        |
| 13. | Console RTS        |
| 14. | + 12 V Ignition    |
| 15. | + 12 V Switched    |
| 16. | Battery Positive   |

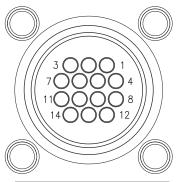

Auxiliary Amp Connection

| Aux | Auxiliary Amp Connector |  |  |  |  |
|-----|-------------------------|--|--|--|--|
| 1.  | Auxiliary DSR           |  |  |  |  |
| 2.  | Ext. Switch             |  |  |  |  |
| 3.  | CAN Hi                  |  |  |  |  |
| 4.  | CAN Lo                  |  |  |  |  |
| 5.  | Auxiliary DCD           |  |  |  |  |
| 6.  | Not Used                |  |  |  |  |
| 7.  | Auxiliary Receive       |  |  |  |  |
| 8.  | Auxiliary Transmit      |  |  |  |  |
| 9.  | Auxiliary CTS           |  |  |  |  |
| 10. | DTR                     |  |  |  |  |
| 11. | Auxiliary RTS           |  |  |  |  |
| 12. | RS232 Ground            |  |  |  |  |
| 13. | Not Used                |  |  |  |  |
| 14. | Radar Out               |  |  |  |  |

CHAPTER

3

# Installation, Start Up and Registration

# System Components

The following table provides an overview of the components of the Viper Pro system:

TABLE 1. Case IH (Flex-Air) Viper Pro

| Part/Description                                                                         | Case IH Part Number              | Raven Part Number                            |
|------------------------------------------------------------------------------------------|----------------------------------|----------------------------------------------|
| Console, Viper Pro                                                                       | 84586928                         | 063-0173-431                                 |
| Kit, Mounting Bracket                                                                    | 87272481                         | 117-0154-993                                 |
| Knob, Mounting Clamp                                                                     | N/A                              | 309-1000-021                                 |
| Cable, A-Post Main Interface                                                             | N/A                              | 115-0171-768                                 |
| Manual, Case IH Viper Pro for Flex-Air<br>Applicators                                    | 87730372                         | 016-0171-153                                 |
| Quick Reference Guide, Viper Pro                                                         | N/A                              | 016-0171-155                                 |
|                                                                                          |                                  |                                              |
| Other Available Components                                                               | Case IH Part Number              | Raven Part Number                            |
| Other Available Components  Cable, Adapter, Viper to Viper Pro                           | Case IH Part Number<br>87714028  | Raven Part Number<br>115-0171-742            |
| <u> </u>                                                                                 |                                  |                                              |
| Cable, Adapter, Viper to Viper Pro                                                       | 87714028                         | 115-0171-742                                 |
| Cable, Adapter, Viper to Viper Pro Boom/Speed Node                                       | 87714028<br>87268815             | 115-0171-742<br>063-0172-378                 |
| Cable, Adapter, Viper to Viper Pro  Boom/Speed Node  CAN Node, Product Control, Main Bin | 87714028<br>87268815<br>87267288 | 115-0171-742<br>063-0172-378<br>063-0172-337 |

# Start Up

Note:

Before connecting or using any additional or optional components with the Viper Pro precision application management system, be sure to follow any installation instructions and verify proper installation.

### To start up the Viper Pro:

1. Press the power button on the Viper Pro. The field computer will take approximately 2 minutes to power up.

**Note:** Pressing the power button when the following prompt is displayed on-screen will launch the touch screen calibration wizard without displaying the Program Selection Menu.

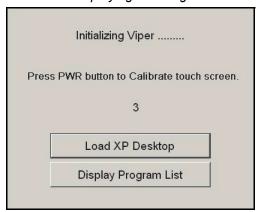

This prompt is displayed for approximately five seconds and may be ignored to display the Program Selection Menu as normal.

2. The Program Selection Menu will display if the Viper Pro was powered off at this screen the last time the field computer was on.

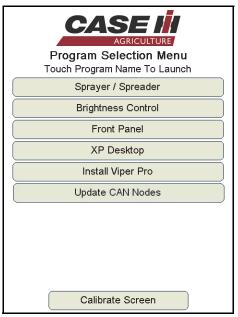

Note:

To skip the Program Selection Menu next time the Viper Pro is powered up, shutdown the field computer from the Viper Pro application. Within the Viper Pro application, touch the Menu button in the lower, right corner of the screen and select Exit, Shutdown Viper.

Pressing and holding the Power button to shutdown the Viper Pro is not recommended. This procedure should only be used in situations when normal shutdown is not possible.

### Select the:

- Brightness Control option to adjust the screen brightness.
- Front Panel option to configure Raven DGPS Receivers directly with the Viper Pro using the Front Panel Program. See Appendix C, *Using the Front Panel Program with the Viper Pro System*, for detailed instructions on setting up and using the Front Panel Program.
- XP Desktop option to view the Windows® desktop on the Viper Pro field computer.
- **Install Viper Pro** option to install the Viper Pro application. This option is only displayed if a flash drive containing the Viper Pro startup directory is inserted into the Viper Pro.
- **Update CAN Nodes** option to begin the CAN update program. Refer to Appendix D, *Updating CAN Nodes on the Viper Pro*, for more information.
- Calibrate Screen button at the bottom of the screen to begin the touch screen calibration wizard.
- 3. Select the **Sprayer/Spreader** option to launch the Viper Pro precision application management system.
- 4. If the Viper Pro is set as the CAN Controller, the Viper Pro will attempt to establish communication with the CANbus system. The CAN Initialization Results screen displays the results of CANbus detection.

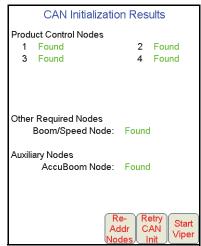

5. If the status of the CAN nodes is displayed properly, touch the **Start Viper** button to finish the start up sequence.

# Note:

Refer to Detecting CANbus Nodes section on page 21, for more information on the CAN Initialization Results screen, or information on setting up or troubleshooting the CANbus or CAN nodes.

If the field computer is enabled to receive web notifications via the Slingshot server, a prompt or dialogue may be displayed after the Start Viper button is selected and the Main screen is displayed. Refer to the Wireless File Transfer section on page 156 for more information.

**6.** The Viper Pro main screen will display. For a description of the features and information displayed on the main screen, see *Start Up* section on page 12.

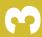

# **Touch Screen Calibration Wizard**

When the operator touches an area of the screen, the Viper Pro displays an arrow in the area where the selection has been made. If this arrow does not appear in the correct location, the touch screen may require recalibration.

There are two ways to access the Touch Screen Calibration Wizard:

- Press the power button while the start up prompt is displayed.
- Select the Calibrate Screen option at the bottom of the Program Selection Menu screen.

# To complete the Touch Screen Calibration Wizard:

1. Touch and hold in the center of the first of four calibration points.

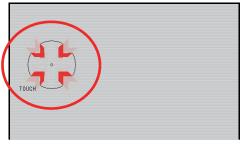

- 2. When prompted, release the point. The next calibration point will be displayed.
- 3. Touch and hold the center of each remaining calibration point as they are displayed.
- 4. Once all points have been calibrated, touch in various areas of the screen to verify that the arrow appears in the correct location.

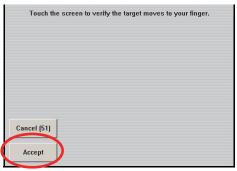

### Note:

This screen will only be displayed for 1 minute. A count down of time remaining is displayed on the **Cancel** button. If the calibration is not accepted before 1 minute lapses, the calibration will be discarded and Viper Pro will continue to start up with the previous touch screen calibration.

5. Touch the **Accept** button to apply the recalibration and continue the Viper Pro start up sequence. Touching the **Cancel** button discards the recalibration and the Viper Pro will start up with the previous touch screen calibration.

# Registering the Viper Pro

The Viper Pro must be registered if an optional feature activation key such as the multi-product VRA, AgX prepopulated jobs or a weather station will be activated. Activation keys are specific to each Viper Pro. Once activated, a purchased key may not be transferred to a different field computer.

# **Viper Pro Features**

The following feature activation keys are available for the Viper Pro system:

- Single Product VRA (P/N 077-0180-004)
- Multi-Product VRA (P/N 077-0171-152)
- Weather Module (P/N 077-0180-030)
- AgX Prepopulated Jobs (P/N 077-0180-059)

# Single Product VRA

This feature is not required for logging data from a Raven multi-product SCS 4000/5000 series console or for "straight rating" multiple products on a CANbus system.

The Single Product VRA feature is only required for automatic variable rate control of one product on the Viper Pro field computer. This feature allows the Viper Pro to automatically control product rate in reference to a prescription map.

### Multi-Product VRA

This feature is not required for logging data from a Raven multi-product SCS 4000/5000 series console or for "straight rating" multiple products on a CANbus system.

The Multi-Product VRA feature is only required for automatic variable rate control of more than one product on the Viper Pro field computer. This feature allows the Viper Pro to automatically control product rates in reference to a prescription map or maps.

### **Weather Module**

The Viper Pro is capable of reading information from an external weather station and recording this information into the application report. Refer to *Creating Application Reports* section on page 83 or Appendix F, *Weather Station*, or contact a local Raven dealer, for more information.

### **AgX Prepopulated Jobs**

AgX recommendations can be transferred onto the Viper Pro field computer for pre-populated job and product information for product control and application. The Viper Pro also creates AgX compliant reports for transfer back onto a home or office PC for detailed application reporting.

### Note:

Currently, the SST Summit software package is required to provide AgX recommendations for the Raven Viper Pro field computer. Viper Pro software version 3.4 or higher is required to utilize the AgX features with the field computer.

An AgX activation key is required to use AgX recommendations on the Viper Pro field computer. Application of multiple products using the AgX feature will require a multiple product VRA key.

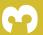

# **Activation Key Request**

To register and activate a special feature on the Viper Pro:

1. On the main screen, touch the Menu button.

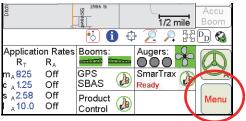

Select Setup then Reg. Keys to display the Validation Data screen.

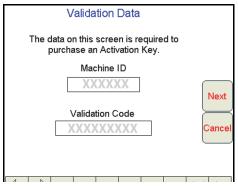

2. Write down the **Machine ID** and **Validation Code** from the Viper Pro field computer on the Registration Code sheet; an example is shown below.

FIGURE 1. Machine ID and Validation Code

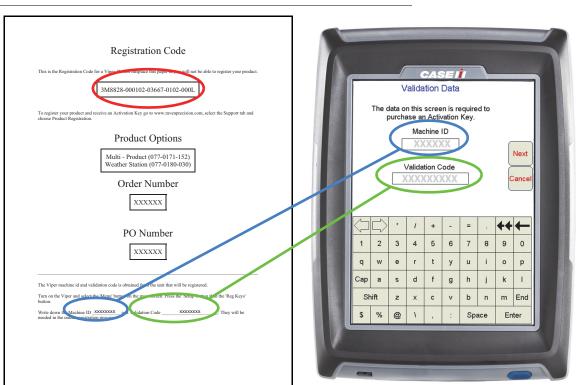

Please note that the registration code appears on this sheet as well. This number will be necessary for future use.

# Note:

The above values are for example purposes only. If additional features (such as single or multiproduct VRA or weather module) have not been purchased, the registration code sheet will not be supplied. Write down the machine ID and validation code from the Viper Pro system on a blank piece of paper for future use.

3. Touch the **Next** button. The Key 1 screen displays. This is the screen on which the activation key code will be entered. Do not navigate away from this screen.

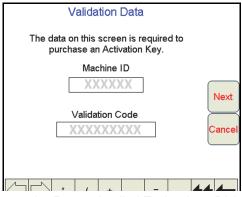

4. On a home or office computer, go to the Raven Applied Technology Division web site at:

### www.ravenhelp.com

and click on the "Activation Key Request" link.

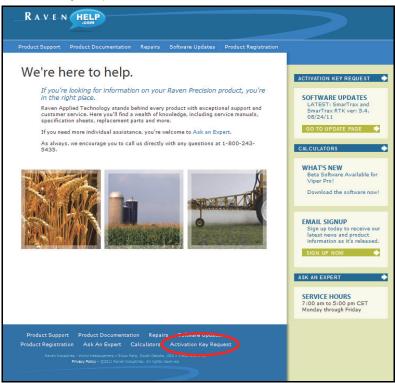

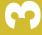

5. Fill in the requested information and then click Next.

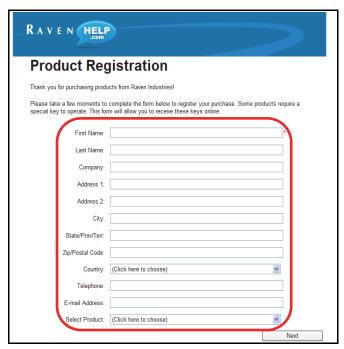

6. The Registration Code screen displays.

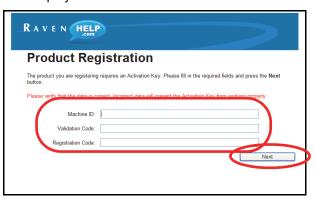

- 7. Fill in the machine ID, validation code, and registration code from the registration code sheet. Click the Next button.
- 8. If the registration was processed successfully, the 'Registration Processed' screen will display.

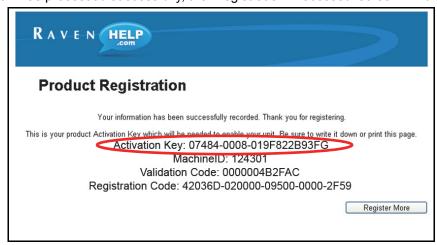

9. Locate the product Activation Key.

**Note:** Print and save this page for future use.

**10.** Back on the 'Key 1' screen on the Viper Pro, use the on-screen keyboard to enter the activation key received from the Raven web site (see step 8).

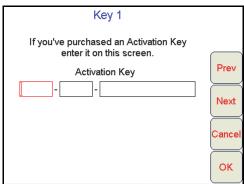

**Note:** If the Viper Pro has been registered previously, touch the Menu button on the main screen and select **Setup**, then **Reg. Keys** and **Next** to display the 'Key 1' screen to enter an activation key.

11. Press **OK**. The activation key is saved to the Viper Pro field computer and the appropriate activation keys are validated.

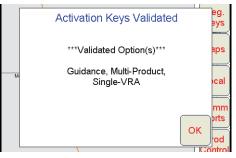

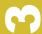

# CHAPTER

4

# Initial Set Up and Navigation

# **Detecting CANbus Nodes**

The Viper Pro must be able to communicate with the CANbus system to make sure product is being applied correctly. Viper Pro should automatically establish communication with the boom/speed node and all product nodes connected to the CANbus.

FIGURE 1. CAN Initialization Results Screen

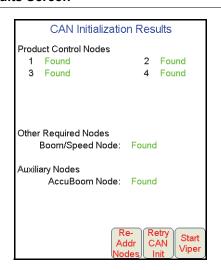

### Note:

If the Viper Pro establishes communication with a node, it displays as 'Found' on the CAN Initialization Results screen. Nodes not detected during startup will not be displayed on this screen.

If a product node is not found by the Viper Pro field computer, troubleshoot the system to determine why Viper cannot communicate with the node. See Chapter 10, Troubleshooting the Viper Pro System, for more information about communication failures.

# **CAN Initialization Results**

- 1. Power up the Viper Pro field computer.
- The CAN Initialization Results screen displays. If the CAN system found all of the connected nodes, press Start Viper. If not, press Retry CAN Init.

**Note:** If the product nodes are not found and this is a new installation, skip to the Re-Addressing Product Nodes section on page 22 and follow the instructions for addressing the product nodes.

3. If product nodes which had been 'Found' during previous Viper Pro applications, but are still not displayed after step 2, troubleshoot the CANbus system to determine why the node is not communicating with the CAN system (i.e. No logic power, ground issues, faulty CAN connector, etc.).

### **CAN Node Off-line Errors**

The most likely causes for losing CAN communication between the field computer and any one of the nodes are:

- 1. Corroded and/or open connections in the circuit.
- Field computer and/or CAN node logic power and grounds connected to a "dirty" power source (dirty power is defined as any circuit with a variable load that exceeds 1 ampere). This is especially true of circuits loaded by electrical coils.
- 3. Field computer and nodes connected to different power and/or ground sources (e.g. battery, alternator or power bus). This can result in components operating at different voltage planes. Connect the field computer and nodes to the same power source via separate leads to eliminate potential issues.

# **Re-Addressing Product Nodes**

If the Viper Pro cannot detect a CAN product control node (i.e. single product node, dual product node, motor control node, etc.) during the start up sequence, troubleshoot the CANbus and the node, and then re-address the CANbus:

1. Touch Re-Addr Nodes from the CAN Initialization Results screen.

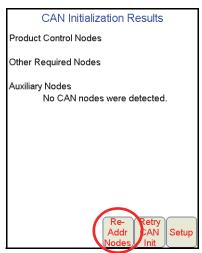

2. The Readdress screen displays.

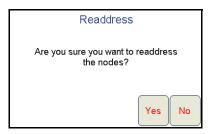

- 3. Touch Yes. The Re-Address CAN Nodes screen displays.
- 4. Cycle the power to the node which will be used to control product channel 1.

**Note:** To power cycle a node, temporarily disconnect the logic power connector from the node, wait a few seconds and reconnect.

- 5. Touch the **Next** button on the Viper Pro to cycle the next product node in the system.
- **6.** Repeat steps step 4 and step 5 until all product control nodes in the system have been re-addressed.
- 7. Touch Finish.
- 8. Touch **Start Viper** when all the product nodes in the system display as 'Found.'

Note:

If the field computer is enabled to receive web notifications via the Slingshot server, a prompt or dialogue may be displayed after the Start Viper button is selected and the Main screen is displayed. Refer to the Wireless File Transfer section on page 156 for more information.

# **Initial Set Up**

The first time the Viper Pro is powered up, the field computer will require the operator to input information about the machine and the type of applications, products and setup any additional features connected to the system. The following sections are provided to assist the operator in setting the required calibration information prior to starting an actual application with the Viper Pro system.

During initial set up of the field computer, the following settings will be configured:

| - | Language                  | • | Time Zone                                | • | Display Units | • | Product Controller                                          |
|---|---------------------------|---|------------------------------------------|---|---------------|---|-------------------------------------------------------------|
| • | Speed Sensor Type and Cal | • | Application and<br>Control Valve Type(s) | • | Rate Cal(s)   | • | Meter Cal(s) or<br>Spreader Constant<br>and Product Density |
| - | Valve Cal(s)              | • | Boom or Section Cal                      | • | Profiles      |   |                                                             |

The above settings are the standard settings which the Viper Pro requires to monitor and control product application. Depending upon additional features installed with the field computer or application types which the Viper Pro may be used to control, additional settings may be required. Refer to Chapter 7, *Advanced Settings and Features* for additional information on product control settings and features. Refer to Chapter 8, *Using AccuBoom*™, for additional information on the AccuBoom system or Chapter 9, *Using AutoBoom*™ for more information on the Glide Series AutoBoom system.

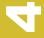

# Language

To select the language displayed on the Viper Pro field computer:

- Touch Menu, Setup, Local and Lang. The Language Setup screen will be displayed.
- 2. Touch the desired language for display on the field computer and select **OK** to return to the main screen.

### **Time Zone**

- 1. Touch Menu, Setup, Local, and Time Zone. The Time Zone Setup screen displays.
- Touch the desired time zone from the list. Use the Up or Down arrows if necessary to display additional time zones.
- 3. Select the **Auto Adjust for Daylight Savings** option to allow Viper to automatically adjust for daylight savings.
- 4. Touch **OK** to save the displayed selections and return to the main screen.

# **Display Units**

Both the display units and units used for configuring CAN nodes may be selected independently on the Viper Pro. To ensure proper calibration and display of application information and field computer calibration, it is recommended to set both unit settings to the same measurement system.

# **Display Units**

- 1. Touch Menu, Setup, Local and Units. The Display Units screen will be displayed.
- 2. Select **English** (units displayed in feet, miles, ounces, etc.) or **Metric** (units displayed in meters, kilometers, liters, etc.) for unit displays on the Viper Pro.

### **Configuration Units**

- 1. Touch within the **Product Control** area at the bottom of the main screen.
- 2. Touch within the **Miscellaneous** area in the upper, right corner of the Controller Status screen.
- 3. Select US to configure settings in English units (gallons, pounds, acres, etc.), Metric to configure settings in metric units (liters, kilograms, hectares, etc.) or Turf to configure settings using the English measurement system in units per 1000 square feet.

# **Note:** If the Turf units are selected on the Miscellaneous Settings screen, it is recommended to set the display units to English to ensure that any settings or displays are showing units in the same measurement system.

4. Touch **OK** if the other settings displayed on the Miscellaneous settings screen are correct or proceed to the *Speed Sensor Type and Cal* section on page 25 to continue setting up the Viper Pro.

- 1. Touch Menu, Setup, Prod. Control. The Select Controller screen will be displayed.
- 2. Select the appropriate controller setting from the list of available options.
  - a. If the Viper Pro field computer will be used to control a CANbus control system, verify that the CAN option is selected.

**Note:** If the Viper Pro is set up as the CAN controller, the boom sense/speed node, and at least one product control node must be programmed to allow the Viper Pro to control application of a product during a field application.

**b.** If the Viper Pro will be connected to a separate Raven rate control console via a serial cable, select the specific rate controller from the list of controller model options.

**Note:** In this mode, the calibration information presented in following sections will need to be entered on the serial control console. To complete the initial set up of the Viper Pro field computer, refer to the Boom or Section Cal section on page 31 to set up the boom or section configuration on the Viper Pro field computer to match the rate control console. Refer to the rate controller or console manual for details on programming the console for rate control operations.

- c. If the Viper Pro will be used to provide guidance for a towed implement without rate control capabilities, select the 'Manual' option.
- 3. Touch **OK** to accept the displayed selection and return to the Main screen.

# **Speed Sensor Type and Cal**

To automatically adjust the rate of applied products for vehicle speed, the field computer must be properly calibrated for the sensor type providing speed information.

- 1. Touch within the **Product Control** area at the bottom of the main screen.
- 2. Touch within the **Miscellaneous** area on the CAN Controller Status screen.
- 3. Select Radar or Wheel for the type of speed sensor connected to the Viper Pro.
  Use the Wheel option if a magnetic type, such as a wheel or drive shaft magnet, system is used with the Viper Pro. Set the speed sensor setting to the Radar option if a radar or GPS unit is sending speed information to the Viper Pro.
- **4.** Touch the **Speed Cal** value and use the on-screen keypad to enter the new value. Raven recommends the following speed calibration values for initial system setup.

| Sensor Type<br>Setting | Used with                      | US   | Metric |
|------------------------|--------------------------------|------|--------|
| Dodor/CDS              | External Raven GPS<br>Receiver | 785  | 199    |
| Radar/GPS              | GPS Speed over CANbus          | 1000 | 254    |
|                        | Raven Radar                    | 598  | 152    |
|                        | Wheel Magnets                  | 1000 | 254    |
| Wheel                  | Speedometer Drive Speed Sensor | 612  | 155    |

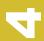

These values are good starting points and generally yield adequate results, however, the speed cal should be refined for each specific vehicle and speed sense system. See Appendix A, *Calculating the Calibration Values*, for instructions on refining the speed cal value.

### Note:

The GPS speed over CANbus feature is only available with specific Raven speed sense nodes. This feature utilizes NMEA speed over ground data transmitted over the CAN network which eliminates the need for a separate, external speed sensor.

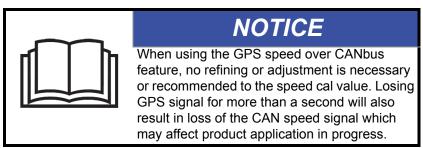

If another source will be used to detect vehicle speed, touch the **Calibration Assistance** button and follow the on-screen instructions. Refer to Appendix A, Calculating the Calibration Values for additional information about the calibration assistance procedure. The procedure outlined in Using the Calibration Assistance section on page 176, should also be performed to refine or verify the initial value used with a speed sensor not listed in the above table.

5. Touch **OK** to save the currently displayed settings and return to the CAN Controller Status screen.

# **Application and Control Valve Type(s)**

The application and control valve type settings configure the Viper Pro for the type of product applied with the control system and how the products will be applied.

- 1. Touch within the **Product Control** area at the bottom of the main screen.
- 2. Make sure that **mn** (Main) is selected on the CAN Controller Status screen

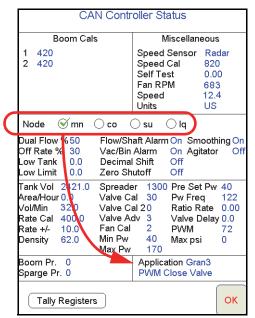

- 3. Touch within the **Application** area at the bottom of the CAN Controller status screen.
- 4. Select the type of control valve installed on the machine and which is controlled with the product assigned to channel or node 1.

The following valves are commonly used:

| Valve Type | Description                                                                                                    |
|------------|----------------------------------------------------------------------------------------------------|
| Standard   | Select this type when using a standard valve. This is a butterfly-type valve used in liquid applications. The valve stops adjusting rate and remains at the current position when the control signal is removed.                                                           |
|            | This valve type setting is also used when controlling a CAN Motor Control node.                                                                                                    |
| Fast       | Same as the Standard valve, but can change setting at a higher rate.                                                                                                    |
| Fast Close | Same as the Standard valve, but can change setting at a higher rate.                                                                                                    |
| PWM        | This valve uses pulse width modulation to control the speed of a hydraulic motor. Typically used to drive a liquid pump.                                                                                                    |
| PWM Close  | PWM valve that closes completely when the master boom switch is in the 'off' position. Typically used to control a hydraulic motor to a spreader apron.                                                                                                    |
| Motor Type | The valve type options above will be replaced with the motor type options if CAN motor control node is detected for control of direct injection systems. Refer to the injection pump operation manual for more information on calibrating or operating the injection pump. |

5. Select Liquid, Gran 1 (single bed, single encoder), Gran 2 (dual bed, single encoder) or Gran 3 (dual bed, dual encoder), Gran 4 (air seeder) application type for the selected product channel or node.
Depending upon the product node connected to the system, options for spinner or injection control may also be available. If the control system detects an injection node, the application types will be limited to liquid injection or granular injection.

#### Note:

A product control node capable of spinner control is required to control the spinner RPM or speed. If the spinner option is not displayed in the application type options, refer to Appendix D, Updating CAN Nodes on the Viper Pro, for assistance with updating the control node. Refer to Appendix A, Calculating the Calibration Values, to complete the spinner RPM set up.

- 6. Repeat the above process for any remaining product nodes or control channels as necessary.
- 7. Touch **OK** to save the currently displayed settings and return to the CAN Controller Status screen.

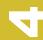

## Rate Cal(s)

- 1. Touch within the **Product Control** area at the bottom of the main screen.
- 2. Make sure that **mn** (Main) is selected on the CAN Controller Status screen and touch within the second data display, or Product Control Settings area, on the CAN Controller Status screen.

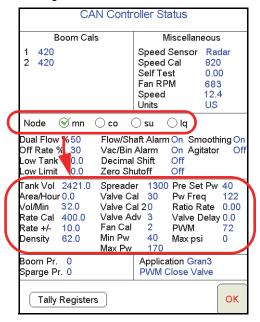

3. Touch the Rate Cal value displayed on the screen and use the on-screen keypad to enter the desired target rate for a product application.

#### Note:

During the initial set up of the Viper Pro, enter a typical rate for product application. The rate cal will need to be adjusted for different products on each product control channel prior to starting actual application of any product. Contact a local sprayer or chemical supply dealer for assistance.

- 4. Repeat the above process for any remaining product nodes or control channels as necessary.
- 5. Touch **OK** to save the entered value or proceed to the *Meter Cal(s)* section to continue with the initial set up process.

# Meter Cal(s)

#### Note:

The meter cal is required when the corresponding product node or control channel will be controlling application of a liquid product. The meter cal value is typically found on the flow meter. If the product node or control channel is set to control application of a dry, or granular, product, refer to the Spreader Constant and Product Density section on page 29.

- 1. Touch within the **Product Control** area at the bottom of the main screen.
- 2. Make sure that **mn** (Main) is selected on the CAN Controller Status screen and touch within the second data display area, or the Product Control Settings area, on the CAN Controller Status screen.
- 3. Touch the meter cal value displayed on the screen and use the on-screen keypad to enter the meter cal number found on the flow meter connected to the selected product node or control channel.
- 4. Repeat the above process for any remaining nodes or product control channels as necessary.
- 5. Touch **OK** to save the entered value or proceed to the *Valve Cal(s)* section on page 30 to continue with the initial set up process.

# **Spreader Constant and Product Density**

#### Note:

The spreader constant and product density settings are required when the corresponding product node or control channel will be controlling application of a dry, or granular, product. If the product node or control channel is set to control application of a liquid product, refer to the Meter Cal(s) section on page 28.

#### **Spreader Constant**

The spreader constant is used to calibrate the control system for the specific gate opening and belt configuration for each product node or control channel configured for a dry or granular product application.

**Note:** Enter a value of zero for the spreader value when applying liquid products.

**Standard Unit Rate Calculation.** For Rates displayed in 1 pound increments, the formula to calculate the spreader constant is:

$$SC = \frac{311,040}{L \times GH \times GW}$$

Where SC = the Spreader Constant, L = Length of belt travel in inches per 1 revolution of the encoder, GH = Gate Height in inches, GW = Gate Width in inches.

**Metric Unit Rate Calculation.** For Rates displayed in 1 kg increments, the formula to calculate the spreader constant is:

$$SC = \frac{18,000,000}{L \times GH \times GW}$$

Where SC = the Spreader Constant, L = Length of belt travel in centimeters per 1 revolution of the encoder, GH = Gate Height in centimeters and GW = Gate Width in centimeters.

#### To enter the calculated Spreader Constant:

- 1. Touch within the **Product Control** area at the bottom of the main screen.
- 2. Make sure that **mn** (Main) is selected on the CAN Controller Status screen and touch within the second data display area, or the Product Control Settings area, on the CAN Controller Status screen.
- 3. Touch the spreader value displayed on the screen and use the on-screen keypad to enter the calculated spreader constant value.
- 4. Repeat the above process for any remaining nodes or product control channels as necessary.
- 5. Touch **OK** to save the entered value or proceed to the *Product Densities* section to continue with the initial set up process.

#### Note:

It is recommended to check the calculated spreader constant with the procedure in the Simplified Spreader Constant Calibration section on page 193. The Spreader Constant section on page 192 also contains the spreader constant formulas shown above and additional instructions for performing catch tests to calculate the spreader value.

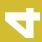

#### **Product Densities**

The density of dry or granular products is required to properly calibrate the application system for the weight of 1 cubic foot [1 cubic meter] of product being applied by each product node or control channel configured for a dry or granular product.

**Note:** To maintain accuracy of the Viper Pro control system, the density value should be adjusted as the measured density of the granular product changes throughout the application.

- 1. Touch within the **Product Control** area at the bottom of the main screen.
- 2. Make sure that **mn** (Main) is selected on the CAN Controller Status screen and touch within the second data display area, or the Product Control Settings area, on the CAN Controller Status screen.
- 3. Touch the density value displayed on the screen and use the on-screen keypad to enter the measured density of the product to be applied.
- 4. Repeat the above process for any remaining nodes or product control channels as necessary.
- 5. Touch **OK** to save the entered value or proceed to the *Valve Cal(s)* section on page 30 to continue with the initial set up process.

# Valve Cal(s)

**Note:** The Viper Pro automatically enters the recommended valve cal value for the valve type selected during the procedure in the Application and Control Valve Type(s) section on page 26.

- 1. Touch within the **Product Control** area at the bottom of the main screen.
- 2. Make sure that **mn** (Main) is selected on the CAN Controller Status screen and touch within the second data display area, or the Product Control Settings area, on the CAN Controller Status screen.
- 3. Touch the **Next** button to view additional settings for the selected product node or control channel.
- 4. Touch the displayed valve cal value and use the keypad to enter the calibration value for the installed control valve.

**Note:** Raven recommends the following initial valve cal values:

| Valve Type                                                       | Calibration Value |
|------------------------------------------------------------------|-------------------|
| Standard Valve                                                   | 2123              |
| Fast or Fast Close Valve (C-F or C-FC)                           | 743               |
| PWM or PWM Close Valve (C-P or C-PC)                             | 43                |
| (Injection Pump) Motor Control Node (select Standard Valve type) | 123               |

These values are good starting points and will generally yield adequate results, however, the valve cal should be refined for the individual control valves installed on the specific machine. Refer to Appendix A, Calculating the Calibration Values, for more information on calculating the valve cal.

- 5. Repeat the above process for any remaining nodes or product control channels as necessary.
- 6. Touch **OK** to save the entered value or proceed to the optional *Valve Cal 2 (Optional)* section if applicable to continue with the initial set up process.

# 4

#### Valve Cal 2 (Optional)

The valve cal 2 value may be used to fine tune control valve response and reduce application rate oscillations when using a Fast Close, PWM or PWM Close control valve.

**Fast Close Valves.** When using a fast close valve to control product application, valve cal 2 is utilized to enable a high resolution rate control for lower application rates. Enter a non-zero value for the time, in milliseconds, which the valve will be fully opened before switching into high resolution control. For example, a value of 200 will give the valve a 200 millisecond "burst" at a full 12V to open the control valve from the closed position before resuming product rate control. A zero value will disable this feature.

**Note:** When used with a Fast Close valve, the valve cal 2 feature requires product node software version 1.40 or higher for operation.

PWM or PWM Close Valves. Refer to the Case IH machine manual for valve cal settings and values.

#### **Boom or Section Cal**

The boom setup process detailed in this section is required to configure the field computer to the application equipment or implement. This procedure sets the overall width used for guidance of the machine as well as boom or implement section widths used for control of product application.

1. From the main screen, touch **Menu**, then **Setup** and **Boom** to display the Boom Setup screen.

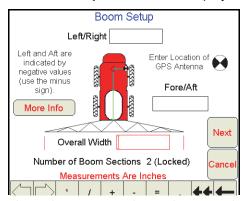

- 2. Touch the **Overall Width** field and use the on-screen keypad to enter the machine or implement swath width. The overall width is the machine width used for Guidance control without fence row nozzles or foam markers. This value must be entered using the units displayed at the bottom of the Boom Setup screen.
- 3. Touch the **Number of Boom Sections** value and enter the corresponding number of the highest boom sense connector used by the application system.

**Note:** The total number of booms may include "skipped" sections or boom sense wires not connected in some cases. Raven boom sense wires are color coded as follows:

Boom 1 - Black

Boom 2 - Brown

Boom 3 - Blue

Boom 4 - Black/White

Boom 5 - Brown/White

Boom 6 - Blue/White

Boom 7 - White/Black

Boom 8 - White/Brown

Boom 9 - White/Blue

Boom 10 - Pink

#### Fore or Aft Offset

The fore/aft offset is the distance of the boom or implement in front or behind the GPS antenna.

#### Note:

The fore/aft offset must be measured perpendicular to the boom or implement width. See Figure 2 below. Touch the **More Info** button to see the Boom System Setup Information (including the relationship of the boom to the GPS antenna).

To set the fore/aft value:

- 1. Touch the current fore/aft value displayed on the Boom Setup screen.
- 2. Use the keypad to enter the measured fore/aft value in inches (U.S.) or centimeters (Metric).
- 3. If the boom or implement is behind the GPS antenna, enter a negative value for the fore/aft offset.

FIGURE 2. Example of the Fore/Aft Measurement

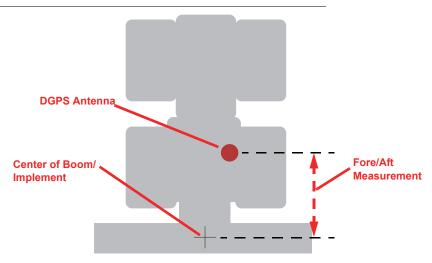

#### Left or Right Offset

The left/right offset is the distance from the GPS antenna to the center line of the boom or implement.

**Note:** The left/right offset must be measured parallel to the boom or implement width. See Figure 3 below.

To set the left/right value:

- 1. Touch the current left/right value displayed on the Boom Setup screen.
- 2. Use the keypad to enter the measured left/right value in inches (U.S.) or centimeters (Metric).
- 3. If the center line of the boom or implement is to the left of the GPS antenna, enter a negative value for the left/right offset.

FIGURE 3. Example of Left/Right Measurement

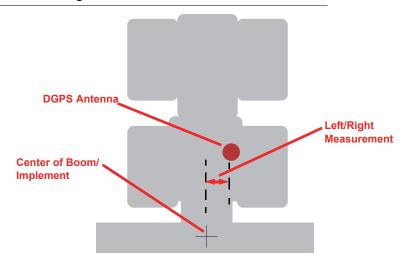

4. Touch the **Next** button to continue to the Boom Section Setup screen.

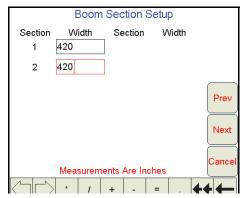

5. Use the on-screen keypad, enter the width of each boom or implement section in the corresponding field.

**Note:** Enter a section width value of zero for skipped boom sections.

Press Next when all of the section width information has been entered. The boom summary screen displays.

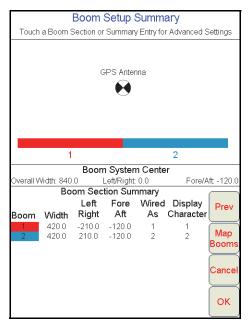

#### Note:

If the section widths do not match the overall guidance width, the Viper Pro will display a 'Boom Setup Warning' to alert the operator to a potential issue. Review the setup text and select **Yes** to allow the field computer to automatically align sections end-to-end on the swath midpoint or **No** to manually set the section locations. Refer to the Advanced Section Setup section on page 182 for assistance with manual section location settings.

This screen displays an overview of the section configuration at the top of the screen, the current values for the overall boom system width and offsets, and the width and offset from the GPS antenna for each section.

7. For simple boom configurations, check that the system overview reflects the actual physical application equipment or implement and touch **OK** to save the displayed settings.

For non-standard or specialized boom or implement configurations (e.g. boom sections not aligned end-toend, boom sense wires not connected in left to right order, etc.), the field computer will require additional boom configuration information. Refer to the *Boom Cal or Section Width Calibration* section on page 180 for more information on adjusting section offsets for non-standard configurations, adjusting the boom sense "Wired As" settings or customize the display characters for the Viper Pro main screen.

# 4

#### **Profiles**

Once the initial set up is complete for the machine settings, it is recommended to save a machine profile. The profile stores many of the settings previously set during the initial set up procedure as well as any communication port settings, customized section configurations and guidance feature settings.

If the Viper Pro will be used with different machines or application equipment, profiles allow the operator to quickly re-configure the field computer for the specific application and equipment type.

**Note:** Profiles do not store any information contained in the CAN nodes.

#### **Saving Profile Information**

1. Select Menu, then Setup, Local, Profile, and Save Profile. The Save Profile screen opens.

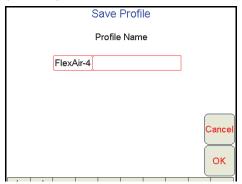

- 2. Using the screen keyboard, enter a name for the profile.
- 3. Press **OK**. A confirmation screen displays.

**Note:** Before saving a profile, make sure that all settings are correct.

4. Press **OK**. Viper saves the profile information to the system.

#### **Loading a Saved Profile**

- 1. Select Menu, then Setup, Local, Profile, and Load Profile. The Select Profile screen displays.
- 2. Select a profile from the list.

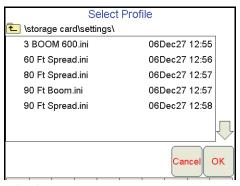

- 3. Press OK. A confirmation screen displays.
- 4. Press **OK**. Viper restarts with the new profile loaded.

#### **Profile Changes**

If any of the settings saved within a profile are changed during operation of the field computer, the Viper Pro will prompt the operator to save the current profile settings before the field computer is powered down.

To save the current set up in a new profile, type in a new profile name and touch **OK**.

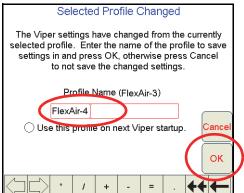

**Note:** Enable the 'Use this profile on next Viper startup' option to load and use the new profile the next time the field computer is powered on.

# **Powering Down the Viper Pro**

It is always recommended to shutdown the Viper Pro prior to removing power from the field computer. To properly power down the field computer:

1. Touch the **Menu** button in the lower, right corner of the display.

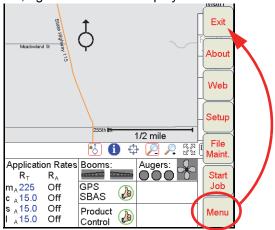

2. Select the **Exit** button. The Exit Viper prompt will display on the field computer.

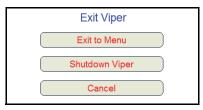

3. Select **Exit to Menu** to view the Program Selection Menu, **Shutdown Viper** to power down the field computer, or **Cancel** to resume the Viper Pro program.

**Note:** Refer to the Start Up section on page 12 for details on the Program Selection Menu options.

If a Job is in progress when the exit button is selected, the Viper Pro will display a warning alerting the operator. Raven recommends closing any open jobs before exiting the Viper Pro application to avoid losing job information.

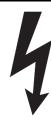

# **CAUTION**

Pressing and holding the Power button to shutdown the Viper Pro may result in a loss of field application data and is not recommended. Holding the power button to shut off the field computer should only be used in situations when the standard power down procedure is not possible.

# **Navigating the Viper Pro Interface**

The following sections provide an overview to navigation of the Viper Pro user interface and may be used to familiarize operators to various information displays on the Viper Pro touchscreen and for help navigating through settings screens and menus. Detailed information about the individual settings may be found in Chapter 7, *Advanced Settings and Features*.

## **Main and Job Screen Displays**

The following information can be found on the Viper Pro screen:

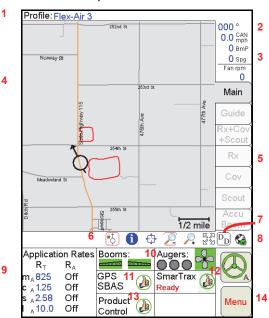

| 1.  | Active Profile or<br>Product Selection | Vehicle Heading and Speed                  | 3. Dual Pressure<br>Displays | 4. Map Area                                      |
|-----|----------------------------------------|--------------------------------------------|------------------------------|--------------------------------------------------|
| 5.  | Tabs                                   | 6. Map Tools                               | 7. Display Data              | 8. Wireless Communication Status                 |
| 9.  | Product Rates<br>Area                  | 10. Boom, Augers and<br>Fan Status Display | 11. GPS Status<br>Display    | 12. SmarTrax Status<br>Indicator (if<br>present) |
| 13. | Product Control<br>Status Display      | 14. Menu                                   |                              |                                                  |

#### **Active Profile and Product Selection**

The active profile is displayed above the map area on the Main tab. Before starting a job, be sure that the correct profile is selected.

During an active job, the map area displays coverage or as-applied information based upon the product node or control channel selected in this area.

#### Note:

The Viper Pro may also display an on-screen lightbar at the top of the screen during an active job. Refer to the Lightbar Guidance section on page 139 to enable the on-screen lightbar feature.

# T

#### **Vehicle Heading and Speed**

The Viper Pro displays the current GPS course over ground, in compass degrees, and the reported speed from a ground speed sensor or GPS receiver.

**Note:** A heading of 000° indicates magnetic north.

The Viper Pro speed display indicates both the detected vehicle speed as well as the source and use of the displayed speed.

If 'CAN' is displayed in the speed area, the Viper Pro is registering speed from the Raven CANbus control system. The Viper Pro is also using the displayed speed value for speed compensated product rate control.

If 'GPS' is displayed in the speed area, the Viper Pro is monitoring speed from a GPS receiver (e.g. an Invicta or Phoenix series receiver). 'GPS' will be displayed when the Viper Pro is connected to an optional Raven serial control console. In this instance, the speed displayed on the Viper Pro is for reference only and is not used to adjust product rate. Verify that the speed reading on the serial controller is accurate.

Review the *Speed Sensor Type and Cal* section on page 25 if the speed reported by the Viper Pro does not approximate the actual vehicle speed.

#### **Dual Pressure Displays**

**Note:** Pressure readings are displayed for operator display only and do not affect product rate control.

Pressures monitored via electronic pressure transducers are displayed as Boom Pr (Boom Pressure) and Sparge Pr (Sparge Pressure) on the Viper Pro.

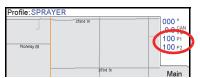

Note:

The Viper Pro will shutdown the liquid product pump if the boom pressure (P1) remains at zero for more than 20 seconds and the Valve Type is set to PWM. For more detailed information on the Viper Pro pressure displays, refer to the Case IH Operator's Manual for the specific applicator operation.

The Viper Pro will display:

- All dashes if no pressure transducer is detected by the product node.
- CAL if a pressure transducer is detected but has not been calibrated.

**Note:** Refer to the Pressure Transducer section on page 192 for details on calibrating the pressure displays on the Viper Pro.

#### Fan RPM

The monitored Fan RPM is displayed on the main screen.

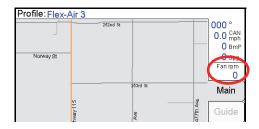

#### Map Area and Tab Views

The map area displays the current GPS location of the vehicle. This area may be used both in the field during product application and when driving between fields to help identify target application areas for the operator.

The tabs displayed along the right side of the screen can be used to access different features of the application currently in progress or display specific application or field feature information.

#### Note:

Refer to the Tabs section on page 69 for detailed information on the tab displays and additional features available from each tab view. Some tab views require additional features or system components to enable operator access. Refer to Chapter 5, Using the Viper Pro System, for details on starting jobs and enabling features during the job set up process. For assistance with adding additional features to the Viper Pro, contact a local Raven dealer.

**Main Tab.** The Main tab is only available when the field computer is not providing guidance or logging application or field data in an active job. The Main tab displays the current vehicle location with respect to previously saved field boundaries or on a street map (if available) to help navigate between fields.

#### Note:

Refer to the Street Maps section on page 124 for assistance loading street maps on the Viper Profield computer.

The Main tab view also displays the active profile at the top of the screen.

**Guidance and Coverage Tabs.** During an active job, the operator may select the tabs along the right side of the screen to review guidance or application and field information logged during the current job in the map area. Refer to Chapter 5, *Using the Viper Pro System*, for more details about the information displayed using the tab views.

#### **Map Tools**

Several screen navigation tools are located directly below the Maps area on the Viper Pro main screen.

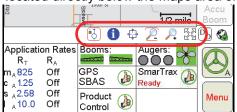

A red box appears around an active screen tool. To use a tool, simply touch the desired tool icon and touch the area of the Map to perform the selected action.

The screen tools available in this area will vary slightly depending upon which tab is active on the display.

**Note:** Refer to the Screen Icons section on page 98 for information on additional screen tools available on the Guide tab during active guidance applications.

| Icon     | Description                                                                                                    |
|----------|----------------------------------------------------------------------------------------------------|
| ů,       | When the <b>Vehicle Lock</b> tool is active, the field computer will automatically pan the display to show the current vehicle position as the vehicle indicator moves off of the screen.                                                                                                    |
| ~        | To activate the vehicle lock, touch the lock icon until a red box is displayed on the icon.                                                                                                    |
|          | The Information tool is available on the Main tab or on the Scout tab during an active job.                                                                                                    |
|          | Use the Information tool to view information on field specific features such as area contained within a boundary, field name, etc. To use the Information tool:                                                                                                    |
|          | Touch the Information icon until a red box displays on the icon.                                                                                                    |
| 1        | 2. On the Main tab, touch within a field boundary displayed in the map area to view job and field information. From the information window displayed, the operator may delete, view, or resume the previous job or begin a new job using the displayed field boundary. Refer to the <i>Using an Existing Field Boundary</i> section on page 65 for additional information. |
|          | 3. On the Scout tab, touch within a field boundary (line displayed in black) to display field area. Note: If the field boundary has been used to create a spray zone (line displayed in blue), the area information is no longer associated with the boundary.                                                                                                    |
| 7/5      | The <b>Prescription (Rx)</b> tool is available on the Rx and Cov tabs if a prescription map has been loaded for the job in progress. The Prescription (Rx) tool may be used to view rate zone or applied coverage information. To use the Prescription (Rx) tool:                                                                                                    |
| 4        | Touch the Prescription (Rx) icon until a red box displays on the icon.                                                                                                    |
|          | 2. Touch the map area. The field computer displays rate information for the selected area.                                                                                                    |
|          | The <b>Pan</b> icon may be used to manually pan the map area display. To use the pan tool:                                                                                                    |
| ı.       | Touch the Pan icon until a red box displays on the icon.                                                                                                    |
| T_7*     | 2. Touch the map area. The selected area will become the center of the map view. Touch near the sides or corners of the map area repeatedly to pan to areas outside of the immediate field area display.                                                                                                    |
| O        | The <b>Zoom</b> tools allow the operator to adjust the viewable area of the map display. Note: although map detail may be affected by zooming in or out on the display, the control system is not affected by the level of detail shown in the map area.                                                                                                    |
| -        | To use the Zoom tools:                                                                                                    |
| <u>(</u> | Touch the Zoom In or Zoom Out icon until a red box displays on the desired icon.                                                                                                    |
|          | Touch the map area. The field computer will increase or decrease the viewable area. Repeated zooming allows the operator to continue to adjust the map display.                                                                                                    |
| Z Z      | The <b>Map Extents</b> tool quickly adjusts the map zoom to display all map features or field information. Use this tool to avoid using the zoom and pan tools to return to a complete field map or to display all field boundary areas currently stored on the Viper Pro regardless of current GPS location.                                                              |
|          | Note: To return to the current GPS position, select the Vehicle Lock icon.                                                                                                    |

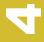

#### **Display Data**

Touch the Display Data icon to access an overview of the tally register information for each product node or control channel directly from the home screen.

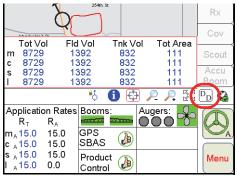

**Note:** Display Data is only accessible if the Viper Pro is set as the CAN controller.

The data displayed by pressing this button is also available by touching within the Product Control area and selecting the **Tally Registers** button at the bottom of the CAN Controller Status screen.

The field volume, field area, tank volume, total volume, total area, and area per hour tallies are displayed within the display prompt. Touch the display data prompt to cycle through the available data displays including weather information if the optional hardware is installed. To hide the data prompt, touch the Display Data icon again.

#### Note:

The display data prompt is for display purposes only and the tallied information cannot be modified from this view. To modify the data displayed, refer to the Tally Registers section on page 78. See Appendix F, Weather Station, for information on displaying weather data in this area using the optional weather station.

#### **Wireless Communication Status**

The status of wireless communications is displayed on the Viper Pro main screen in the tool bar below the map.

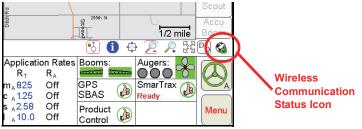

#### Note:

For more information on using the wireless communication features with the Viper Pro, see Appendix G, Wireless Communications and Remote Service.

For instructions on installing and setting up the Slingshot Field Hub, refer to the Field Hub Installation Guide provided with the wireless device.

#### **Product Rates Area**

The current target  $(R_T)$  and actual  $(R_A)$  application rate is displayed for each product node or control channel in the product rates area.

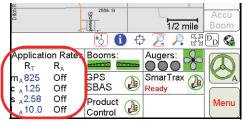

**Note:** When the field computer is configured for the 'Manual' application type, touch the application area to toggle logging the coverage area on or off during a job.

#### **Boom Status Display**

The 'Booms' area displays the status of each section currently configured on the Viper Pro field computer.

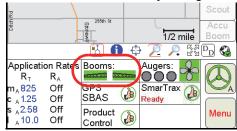

The status indicator for each section displays green if the section is on or active. If a section is toggled off, the status indicator for the corresponding section will display gray.

**Note:** If an optional AccuBoom, automatic boom section control, system is installed with the Viper Pro, sections currently controlled by the AccuBoom feature will display with a blue background.

Touch within the Booms area accesses the AccuBoom Control Setup screen. If the required hardware has been installed, the Viper Pro can be used to automatically control boom sections based on the coverage map or other scouting information such as a field boundary. See Chapter 8, *Using AccuBoom™*, for a detailed description of the AccuBoom feature.

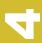

#### **Augers**

The current status of system augers is displayed on the main screen in augers area.

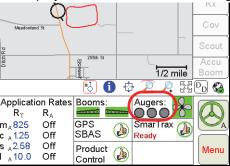

Touch within the Augers area on the main screen to view the Auger Control prompt. Touch the auger indicators on the Auger Control screen to select the desired operation mode.

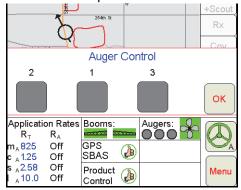

The following status indicators may be displayed in either the Auger area on the Main or Auger Control screen:

| Status   | Description                                                        |  |
|----------|--------------------------------------------------------------------|--|
|          | Grey - Auger is enabled but currently not operating.               |  |
|          | Green - Auger is enabled and in operation.                         |  |
|          | Yellow - Auger is offline. Check the node controlling augers.      |  |
| Disabled | Red/Yellow - Auger is currently disabled.                          |  |
|          | Red - Auger is on and has been operating for 10 seconds or longer. |  |

#### **Fan Status**

The status of the fan displays next to the Auger status area.

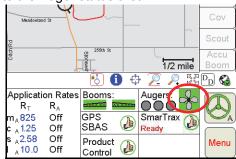

Touch the Fan status indicator to display the Fan Control prompt. Touch the **On/Off** button to toggle the fan on or off. The Fan Status indicator displays green when the fan is on, or grey when the fan is off.

Touch the speed up or down arrows to speed up or slow down the fan. The current Fan RPM is shown on the control prompt for reference. Press **OK** when finished modifying the fan control settings to return to the Main screen.

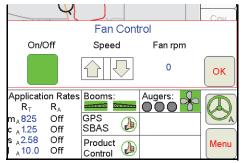

#### **GPS Status Display**

The current status of DGPS reception, as well as the current source for differential corrections is displayed in this area on the main screen.

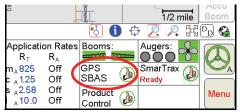

**Note:** This indicator is not necessarily the status of the GPS Receiver or the availability of DGPS reception.

The DGPS Status Indicator displays a green "thumbs-up" if all required messages are being received and updated normally. The indicator changes to a red "X" if GPS information is unavailable or the field computer is not receiving GPS information from the receiver. A yellow "caution" symbol is displayed if the GPS differential data has not been updated in the last 15 seconds, if the HDOP (Horizontal Dilution of Precision) exceeds 2.0, or when any other system "cautionary conditions" are met. Touch the GPS Status Indicator to view the GPS Status screen.

**Note:** Touch the DGPS status indicator to display the GPS Status screen. Refer to the GPS Status Screens section on page 116 for details on using the GPS Status screen.

#### Chapter 4

When connected to a compatible GPS receiver, the Viper Pro will display the source of GPS corrections currently received. An audible tone will sound anytime the correction source changes. The Viper Pro will display the following on the Main screen:

- SBAS This mode displays with any Satellite Based Augmentation System such as WAAS, CDGPS, OmniSTAR VBS, etc.
- OmXP This mode is displayed with the OmniSTAR XP service selected for deferential corrections.
- OmHP This mode is displayed with the OmniSTAR HP service selected for differential corrections.
- FLT (Float) This mode indicates that the receiver is not able to provide a full RTK position lock due to the
  distance from the base station, visibility of the sky, time of day or interference around the base station
  location. In the float mode, the receiver is still providing a course RTK correction signal, but accuracy of the
  receiver may not be at a sub-inch level.
- RTK This mode indicates that the receiver has a full RTK position fix and is providing sub-inch corrections.

#### **Product Control Status Display**

The Product Control Status of the Raven serial control console or the Raven CAN system is displayed in this area.

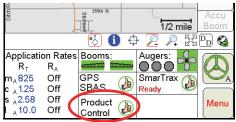

The status indicator displays a red 'X' if communication with the Raven serial control console or CANbus system is not available. A yellow 'caution' symbol is displayed if the Viper Pro detects a problem with the CANbus system such as an alarm condition. The status indicator will display a green 'thumbs-up' during normal operation.

Touch the Product Control Status or indicator to view the CAN Controller Status screen and access the Node Setup screens when connected to a Raven CANbus system.

#### Note:

See the Controller Status Screen section on page 48 for an overview of the settings and information areas displayed on the CAN Controller Status screen. Refer to Review Chapter 7, Advanced Settings and Features, for more information on the Product Control status and using the CAN Controller Status screens on the Viper Pro field computer.

# 4

#### **SmarTrax Status Area and Steering Indicator**

If an optional SmarTrax or SmartSteer system is installed with the Viper Pro, the status of the system will be displayed in this area.

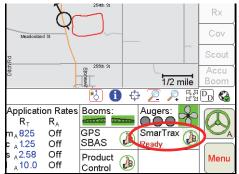

If the SmarTrax system is engaged, the steering indicator will display a green steering wheel with the 'A' as shown above. When the SmarTrax system is disengaged, the steering wheel will be grey and no A will appear.

**Note:** Refer to the SmarTrax or SmartSteer Calibration and Operation Manual for additional information.

#### Menu

Various configuration and feature settings for the Viper Pro control system are accessible via the 'Menu' button in the lower, right corner of the Viper Pro display.

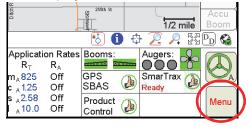

Access the menu to:

**Note:** Refer to Menu section on page 119 for details on the settings, features and options accessible through the main screen menu button.

- Exit or Restart the Viper Pro application or shutdown the field computer
- View field computer software and hardware version information
- Access the internet (if a wireless access device is connected and properly configured)
- Setup the following control and feature items:
  - Registration or authorization keys for optional Viper Pro features
  - Map settings such as prescription (Rx) map colors, loading street maps (if available) and adjusting coverage and scout map displays
  - Display Language and Units, time zone settings and machine profiles
  - Communication port settings
  - · Product control settings
  - · Lightbar settings
  - Boom configuration and settings
- File maintenance processes
- Begin or resume jobs or machine guidance

#### **Controller Status Screen**

Touch the Product Control Status indicator at the bottom of the main screen to view the Controller Status screen.

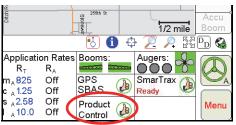

The Controller Status screen displays information from the product rate controller or a CANbus control system.

#### **Controller Status**

When connected to a separate product rate control console, the Viper Pro Controller Status screen displays boom section and product rate information provided by the rate controller. The following is an example of the Controller Status screen with the Viper Pro configured to interface with a Raven SCS 460 console.

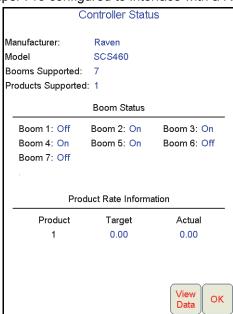

#### **CAN Controller Status**

When configured to interface with a CAN network, the current control settings for each product node or control channel are displayed on the CAN Controller Status screen.

The following information areas display on the CAN Controller Status screen:

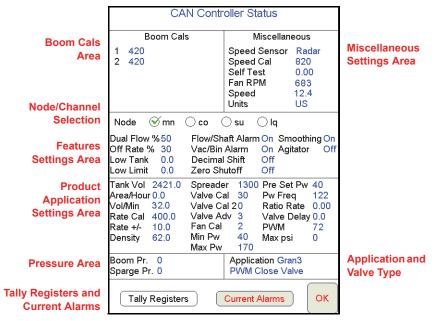

- The Boom Cals Area displays an overview of the current boom section widths and mapped display characters. Review the *Initial Set Up* section on page 23 for details on configuring the boom or implement. Refer to *Section Assignments* section on page 104 for more information on assigning products to specific sections.
- The Miscellaneous Settings Area displays an overview of current selections for the display units, speed sensor and current vehicle speed, etc. Information about the CANbus nodes is also accessible by touching within this area. Refer to the Miscellaneous Settings Area section on page 105 for more information.
- Use the Node/Channel selection to view the current settings for a specific product node or control channel.
   When modifying settings, be sure to select the appropriate product node or control channel before changing any settings.
- The **Feature Settings Area** displays an overview of the currently programmed alarm settings and features for the selected product node or control channel. Refer to the *Feature Settings Area* section on page 107 for more information on available features accessible through the feature settings area.
- The **Product Application Settings Area** displays the current calibration and application settings for the selected product node or control channel. Refer to the *Product Control Settings Area* section on page 110 for more information on the settings required for controlling rate of product application.
- The pressure registered by an optional transducer is displayed in the Pressures Area. Touch within the
  pressures area to calibrate the pressure transducer. Refer to the *Dual Pressure Area* section on page 115
  for more information.
- The Application Area displays the selected application type and control valve selection for the selected
  product node or control channel. Refer to the Application and Control Valve Type(s) section on page 26 for
  more information on the control valve and application type settings.

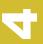

#### Chapter 4

 Touch the Tally Registers button to view or reset application volume and area tallies for each node or channel or the Viper Pro odometer.

**Note:** The tally registers information may also be displayed by selecting the 'Display Data' icon on the main screen.

• The **Current Alarms** button is displayed only when an alarm condition is detected by the Viper Pro during an active job. Refer to the *Alarms* section on page 81 for detailed information on alarm conditions.

# CHAPTER U

# Using the Viper Pro System

# Overview of Job Files and Features

The Viper Pro uses jobs and job files to automatically log data in the field during operations using the application management system. During an active job, the Viper Pro collects the following information:

- Target rate (min and max) for each enabled product
- Coverage area and area within a field boundary
- Volume of product applied
- Prescription map information (if applicable)

The job file also collects GPS location information to display the above information in an as-applied or coverage map of the field or areas where coverage or product application has been completed. When application or coverage has been completed for a field, the as-applied map may be transferred to a home or office computer to archive the job data or to create customer application reports.

#### Note:

A DGPS receiver is not required to control product rates as long as a wheel or radar speed sensor is connected to the Viper Pro. An as-applied or coverage map will not be created and an application report will not be available when operating without DGPS information being input into the Viper Pro.

A DGPS receiver is required to allow the Viper Pro to control product rate based upon GPS speed, log as-applied or coverage map information or to provide swath guidance.

Job files allow application and field data for multiple operations or fields to be saved on the field computer at any given time without erasing or modifying existing job information and also provides the ability to transfer data to another Viper Pro field computer to begin operations using data previously created or collected or to complete an operation previously started with a different Viper Pro.

#### Note:

To ensure memory resources are available, Raven recommends performing file maintenance periodically to remove unused job files from the memory on the field computer. Refer to Chapter 9, File Maintenance and Editing Reports for more information.

#### Chapter 5

Prior to starting a job, be sure that the Viper Pro has been configured for the machine, product control hardware and products to be applied. During an active job, the Viper Pro uses the programmed settings and calibration values to monitor or control product rate(s), calculate area and volume applied and to provide swath guidance in the field.

Note:

Refer to Chapter 4, Initial Set Up and Navigation, to configure the Viper Pro product control system and verify the required product control settings are correctly entered.

# **Overview of Job Types**

The Viper Pro is compatible with the following job types for operation as a stand alone system or as a part of a full crop data software package.

#### Standard Jobs

The operator can use the Viper Pro to create the job scouting and application information in the field and during application of products or covering field area during various operations. A standard job does not require additional software to set up or begin using guidance, product control or scouting features of the Viper Pro.

Prescription maps may be uploaded to the Viper Pro via a Slingshot user account or USB flash drive and loaded for standard jobs for variable rate control.

#### AgX™ Pre-populated Jobs

Jobs may also be pre-populated using AgX standards to create recommendations for product application rates. Prepopulated jobs require a software program installed on a home or office PC with the ability to create AgX compliant product application data package recommendations. These packages must contain a prescription map and field boundary shape file as well as a recommendation file.

Note:

The SST Summit software is required to utilize the AgX pre-populated job files and recommendations on the Viper Pro. Contact a local Raven dealer for more information or to acquire an activation code for the AgX features on the Viper Pro field computer.

#### **Overview of Job Features**

The following features may be enabled or disabled for any operation with the Viper Pro field computer:

- Product Application
- Swath Guidance
- AccuBoom Control

The following sections offer a brief description of these features used with the Viper Pro field computer.

#### **Product Application**

The product application feature allows the Viper Pro to:

- Control a Raven CANbus system or communicate with a Raven control console
- Log application data such as coverage and rate information
- Control product application according to a prescription map for variable rate control or send variable rate information to a Raven console

4

**CANbus Rate Control.** The Viper Pro field computer is capable of controlling product application directly via a Raven CANbus using Raven product nodes. Each node provides a single control channel for controlling the application of a single product. So, if the Viper Pro is connected to a CANbus with a single product node, the Viper Pro will monitor or control for one product during an active job. Up to five product nodes may be connected to the Viper Pro to control any combination of liquid, granular, injection or spinner channels as necessary. In this configuration, the Viper Pro is directly controlling the product control valves and other hardware.

#### Note:

A multi-product variable rate key must be purchased and authorized in order to provide multi-product VRA within a job. Contact a local Raven dealer to acquire the activation key and refer to the Registering the Viper Pro section on page 15 for assistance entering the activation code on the Viper Pro field computer.

**External Rate Controller.** The Viper Pro is also capable of interfacing with an external rate control console such as the Raven SCS 460 or 4600 to add guidance and data mapping to an existing rate control system. In this configuration, the Viper Pro may be used to log application information for application maps and reports, provide swath guidance or interface with the optional AccuBoom, automatic section control, feature.

**Note:** The external rate control console must be used as the primary rate control display and all feature and alarm settings must be programmed into this console.

While interfacing with an external rate controller, the Viper Pro send prescription rate changes to the external console for variable rate applications.

#### Note:

A multi-product variable rate key is required to variable rate all products controlled by a multi-product rate controller. Contact a local Raven dealer to acquire the activation key and refer to the Registering the Viper Pro section on page 15 for assistance entering the activation code on the Viper Pro field computer.

#### **Swath Guidance**

When the swath guidance feature is enabled, the Viper Pro may provide on-screen guidance paths based upon the programmed machine or equipment width. The swath guidance path displayed on the Viper Pro provides a quick reference to the vehicle location in relation to previous coverage and may be used with an automated steering system such as the Raven SmarTrax or SmartSteer systems to automatically steer the vehicle using the displayed guidance path.

The Viper Pro is capable of providing guidance for several crop or field patterns to suit field conditions and application types.

#### AccuBoom™ Control

The AccuBoom control feature allows the Viper Pro to automatically turn the boom sections on or off in reference to a coverage or as-applied map. As the boom enters an area where product has previously been applied, AccuBoom will control boom sections off. When the boom section returns to area not yet covered, the AccuBoom feature will turn the sections back on.

#### Note:

AccuBoom turns booms off when the vehicle location goes outside an Rx Map. AccuBoom will also turn boom sections off when entering zero rate zones on an Rx map if Enable Zero Rate Shut-off has been enabled in the AccuBoom setup.

See Chapter 8,  $Using\ AccuBoom^{TM}$ , for more information on using the AccuBoom feature with the Viper Profield computer.

# Starting a New AgX Job

Note:

If the field computer will be controlling products via a Raven CAN system, make sure all nodes connected to the CANbus are recognized and programmed correctly. Refer to Chapter 4, Initial Set Up and Navigation if nodes do not appear to be recognized by the field computer.

To begin a job using AgX recommendations and pre-populated job and product information:

1. Select Menu, then Start Job.

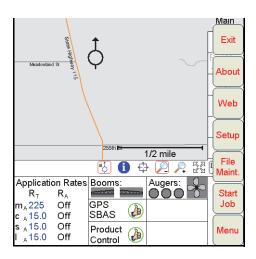

2. Select New AgX Job.

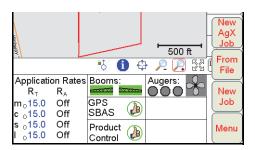

Note:

If AgX recommendations have not been transferred to the field computer, or if the AgX activation code has not been entered and validated, the Viper Pro will display a prompt. Contact a local Raven dealer to acquire an AgX activation code or refer to AgX File Maintenance section on page 163 for assistance transferring recommendations from a USB flash drive to the Viper Pro.

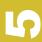

3. The Select Field screen will be displayed.

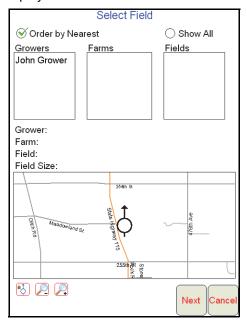

Select the Grower, Farm and Field to use for the job.

**Note:** Select the **Order by Nearest** option at the top of the screen to display pre-populated jobs closest to the current vehicle location at the top of each list.

To view a complete list of recommendations stored on the Viper Pro, select the **Show All** option. A list of recommendations currently stored on the field computer will be displayed.

4. Once a field has been selected, a field boundary for the selected field will be displayed in the map preview display. Use the zoom and vehicle lock icons below the preview to adjust the map display if necessary.

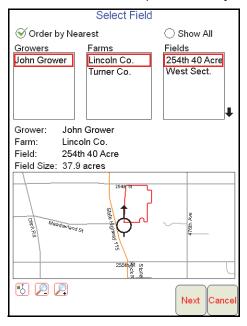

When the correct recommendation is selected, touch the **Next** button to display the Assign Recommendation to Channel screen.

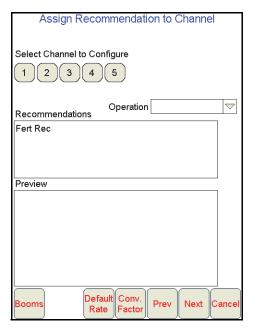

This screen displays the available control channels and any recommendations available for the selected field.

For instructions on completing the job set up process, continue to the Assign Recommendations to Product Channels section on page 56.

# **Assign Recommendations to Product Channels**

#### **Channel Indicators**

The channel indicators display the currently selected channel and which channels are enabled or disabled for the job. The channel indicators will display as follows:

- Green Currently selected channel. Touching any channel indicator once selects the channel and enables the channel for the job. Touch the green channel indicator again to disable the selected channel for the job.
- Dark Channel is enabled.
- · Light Channel is disabled.
- 1. Touch the channel to which a recommendation will be applied.

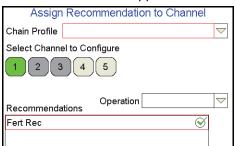

2. Touch the recommendation for the product to be applied using the selected control channel. A red box will display around the selected recommendation and the preview information will be displayed.

3. Select other channels and assign recommendations as the job requires.

#### Note:

A recommendation assigned to a different product channel will display a green check mark to the right of the recommendation name. The red box and preview information will only display if the recommendation is assigned to the selected channel.

A recommendation must be assigned for each enabled channel before proceeding with the job setup. A single recommendation can be assigned to multiple channels if more than one channel will apply the same product.

4. Confirm the section assignments, default rate and conversion factor settings are correct for each product channel before touching the **Next** button to continue the job set up. Refer to the following sections for details on these settings.

#### Note:

Recommendations may be assigned to any product during the job setup. During the job, Viper Pro will display any "skipped" control channels and the operator may control application of a product using these channels if necessary. "Skipped" channels will not have a product name associated with the control channel and the application report will need to be adjusted for these skipped products.

It is recommended to assign recommendations to any control channels to be used during an active job in sequential order to avoid "skipped" channels whenever possible.

#### **Booms**

Sections assigned to the selected channel can be changed by touching the **Booms** button at the bottom of the screen.

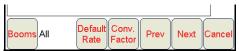

Confirm the boom or section selections are correctly set up for the equipment being used.

#### Note:

The boom or section selections are also accessible before setting up a job through the Product Control area on the Viper Pro Main screen. Refer to the Section Assignments section on page 104 for more information.

## **Default Rate**

Touch the **Default Rate** button to enter a standard rate of application for the channel when no prescription information is available. The default rate only affects areas where prescription rate information has not been entered.

**Note:** Zero rate zones will not be affected by the default rate setting.

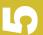

#### **Conversion Factor**

Rate Conversions may be used to calibrate a prescription map recommendation for the application or a different product. For example, a value of '2' may be used to double the prescription rates on the selected prescription map.

The Rate Conversions may also be used to convert a prescription map from liters or ounces to gallons, or gallons to ounces or liters. Press the **Common Factors** button to view some common rate conversion values.

**Note:** The Rate Conversion value must be greater than zero. In most applications, the conversion factor will be left at the default setting of 1.0.

## **Machine Control Settings**

1. Touch the **Next** button on the Assign Recommendations to Channel screen to proceed with the job set up process and display the Machine Control Settings screen.

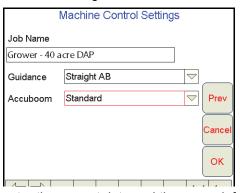

- 2. The Viper Pro will automatically enter the current date and time as a default job name.
  To simplify working with job files, or if job files will be accessed at a later date to finish product application, it is recommended to rename the job. Use the on-screen keyboard to enter a job name.
- 3. Select the guidance pattern best suited to the field area and application. Refer to the *Swath Guidance Patterns* section on page 91 for details on the available patterns and using guidance during a job.
- 4. Select one of the following AccuBoom mapping modes for the job:
  - **Standard AccuBoom** This method requires no action or additional setup by the operator. The operator simply begins to apply product to the field and the Viper Pro monitors the coverage map and will turn sections off if the boom enters into a previously applied area.
  - Create AccuBoom No-Spray Map This method allows the operator to define spray/no-spray
    zones within the field. This method is typically used if no previous map has been created and the
    operator wants to define the field boundaries and other boundaries such as waterways, well
    heads, etc.
  - Load AccuBoom No-Spray Map This method allows the operator to load a previously created zone map. Select the desired map from the list of available AccuBoom maps currently stored on the Viper Pro.
  - **Map From Field Boundary** This method allows the Viper Pro to generate a no-spray boundary map from the current field boundary.

**Note:** See Chapter 8, Using AccuBoom<sup>™</sup>, for details on setting up the AccuBoom feature.

10

5. Touch **OK** to start the job, **Prev** to return to previous job settings screens or **Cancel** to return to the main screen without beginning the configured job.

**Note:** If the job is cancelled, all job settings and selections will need to be reselected if the job is restarted.

If the field computer is enabled to receive web notifications via the Slingshot server, a prompt or dialogue may be displayed after the Start Viper button is selected and the Main screen is displayed. Refer to the Wireless File Transfer section on page 156 for more information.

# Starting a Standard Job

To begin a standard job and use the Viper Pro to enter all product and job information:

1. Select Menu, then Start Job.

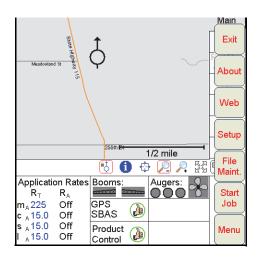

2. Select New Job.

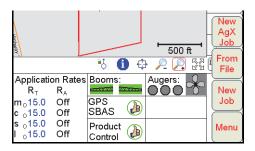

3. The New Job screen displays.

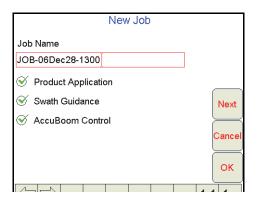

**Note:** A Program D or later boom/speed node is required to use AccuBoom<sup>™</sup> control. If the AccuBoom control feature option shows 'No Node' beside it, a boom/speed node with program "D" or later is not present on the CANbus.

- 4. The Viper Pro will automatically enter the current date and time as a default job name.
  To simplify working with job files, or if job files will be accessed at a later date to finish product application, it is recommended to rename the job. Use the on-screen keyboard to enter a job name.
- 5. Select the desired job feature options from the list. If no additional features will be used with the job, touch the **OK** button to open the new job file. To setup additional features, select the features to be used and touch the **Next** button.
- 6. If Swath Guidance was selected, select the guidance pattern best suited to the field area and application. Refer to the *Swath Guidance Patterns* section on page 91 for details on the available patterns and using guidance during a job.

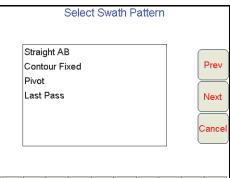

7. Press Next. If AccuBoom Control was selected on the New Job screen, select one of the following AccuBoom mapping modes for the job:

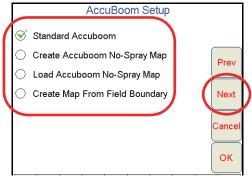

• Standard AccuBoom - This method requires no action or additional setup by the operator. The operator simply begins to apply product to the field and the Viper Pro monitors the coverage map and will turn sections off if the boom enters into a previously applied area.

- Create AccuBoom No-Spray Map This method allows the operator to define spray/no-spray
  zones within the field. This method is typically used if no previous map has been created and the
  operator wants to define the field boundaries and other boundaries such as waterways, well
  heads, etc.
- Load AccuBoom No-Spray Map This method allows the operator to load a previously created spray zone map. Select the desired map from the list of available AccuBoom maps currently stored on the Viper Pro.
- Create Map From Field Boundary This method allows the operator to select an existing field boundary and generate a no-spray boundary map from the field boundary map. The operator is given a list of all scout files available and allowed to select the desired map. The boundary must be one previously created by the Viper.

**Note:** See Chapter 8, Using AccuBoom<sup>™</sup>, for details on setting up the AccuBoom feature.

8. Press **Next**. If Product Application was selected, the Product Selection screen displays.

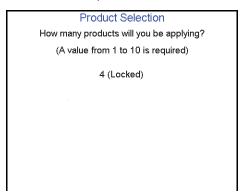

CAN nodes are controlled in a sequential manner and each single product node provides one product control channel. The operator may only enable the number of control channels currently available on the machine when setting up a new job. It is recommended to select the maximum number of product control channels available on the machine each time a new job is started to allow the most flexibility during product application.

# For Example:

If product will be applied from a single tank, but the tank contains a mixture of three products, the operator must enable one control channel to control rate for the mixture.

To only apply products associated with control nodes 4 and 5, the operator must select 5 on the Product Selection screen during job setup. If only product nodes 1 and 2 in a 5 product CANbus system will be used during a job, it is still recommended to select 5 products to allow the operator to enable or disable remaining product nodes during the job as necessary without beginning a new job. This also allows the job to be re-opened at a later date to apply additional products using other product nodes.

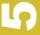

## **Product Setup**

1. Press Next. The Product #1 Setup screen displays.

**Note:** If a product chain is set up for the new job, the product setup screen for the next available non-chained product will be displayed.

2. Using the screen keyboard, enter a product name in the **Product Name** field.

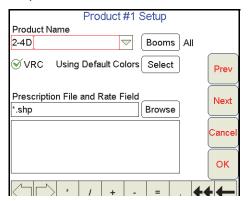

- Touch the Booms button. Select the desired boom sections which will be used to apply the product and press OK.
- 4. To load a prescription map into the job, enable the VRC option.
- 5. Press **Browse** to display a list of folders or prescription maps stored in the Viper Pro file structure.

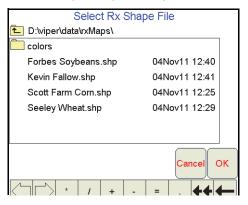

#### Note:

If an AgX recommendation is available on the Viper Pro, the AgX prescription map files can be loaded into a standard job by accessing the AgXRec folder on the above screen.

Prescription map files within the AgXRec folder will have several data fields associated with the file. Be certain to select the appropriate prescription rates field to ensure that product rates are applied as expected. Contact the prescription map creator for help if necessary to assist with the rate field selection if necessary.

13

6. Select the appropriate prescription map from the list and press **OK**.

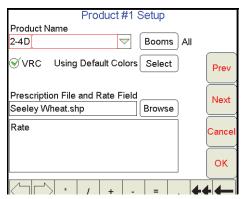

- 7. Select the appropriate rate information field for rate control and press Next.
- 8. Repeat step 2 through step 7 as necessary to set up additional products.
- 9. If prescription maps have been assigned to products, proceed to the *Prescription Rate Conversions and Default Rates* section below for details on using these values with product application using a prescription map. If all products enabled will be applied using a "straight" or single rate, touch **OK** to complete the job set up and begin product application.

# **Prescription Rate Conversions and Default Rates**

1. When product setup is complete for each enabled product, the Rate Conversion screen will be displayed if any prescription maps have been assigned to products.

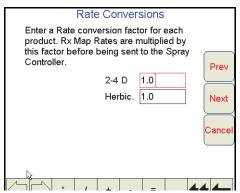

Rate Conversions may be used to calibrate prescription maps for the application. For example, a value of '2' may be used to double the prescription rates on the selected prescription map.

The Rate Conversions may also be used to convert a prescription map from liters or ounces to gallons, or gallons to ounces or liters. Press the **Common Factors** button to view some common rate conversion values.

**Note:** The Rate Conversion value must be greater than zero. In most applications, the conversion factor will be left at the default setting of 1.0

- 2. Enter a conversion factor for each product that will be applied according to a prescription map and press **Next**. Viper displays the Rx Map Default Value screen.
- 3. Enter a standard rate of application for the channel when no prescription information is available. The default rate only affects areas where prescription rate information has not been entered.

**Note:** Zero rate zones will not be affected by the default rate setting.

4. When the default rates values are set for each product, touch **OK** to complete the job set up process. If the AccuBoom feature is enabled for the job, select whether to start the job now or later.

# **Existing Jobs**

Jobs previously created on the Viper Pro may be reopened to complete report information or to resume a field operation. The following options are available when opening an existing job file:

- View the existing job
- · Add to the existing job

# **Viewing an Existing Job**

When viewing an existing job, application information may not be added. Use this feature to view job information without editing or modifying any application data.

- 1. Press Menu, then Start Job, From File and View Only. The Select Existing Job File screen opens.
- 2. Select a job from the list and press **OK**. Viper opens the job.
- 3. Press Menu, Close Job to close the job.

#### Note:

If the field computer is enabled to receive web notifications via the Slingshot server, a prompt or dialogue may be displayed after the Close Job button is selected. Refer to the Wireless File Transfer section on page 156 for more information.

# Adding to an Existing Job

Previously closed jobs may be reopened and the application or coverage map may be modified by adding to the application. This feature is useful if a job has been closed because of a change in weather conditions, lack of materials, etc.

#### Note:

When re-opening an existing job, Viper will automatically pause the application. To add to the job, un-pause the job before starting product application to allow the Viper to modify the job information.

The original data is used when adding to the job file. Make sure that all files created in or used by the existing job are still available on the Viper Pro field computer and verify that the original machine configuration is the same as when the job was initially started. These parameters include number of booms, boom widths, boom offsets, etc.

#### Note:

The original swath pattern will be used to provide guidance when the existing job is restarted. Due to shifts in satellite geometry between active job sessions, the operator should perform a swath recalibration to update the guidance information and swath position for the actual machine location.

- 1. Select Menu, then Start Job, From File, and Add to Job. The Select Existing Job File screen displays.
- 2. Select the existing job to open from the list and press **OK**. Viper loads the job information.
- 3. Press Menu, and Cont. Job to add to the job.

#### Note:

If the field computer is enabled to receive web notifications via the Slingshot server, a prompt or dialogue may be displayed after the Cont Job button is selected. Refer to the Wireless File Transfer section on page 156 for more information.

# 13

# **Using an Existing Field Boundary**

1. On the Main tab, select the Information icon displayed below the Map area and touch within the field boundary displayed on the screen.

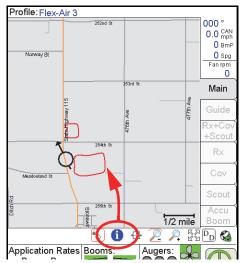

2. A preview of the selected job and field boundary area is displayed.

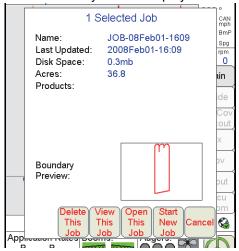

- 3. Select the desired action to perform using the displayed field boundary.
  - a. Touch 'Delete This Job' to delete the job shown in the preview area. The as-applied or coverage information associated with the selected boundary will be deleted. The field computer will prompt the operator to save or discard the associated field boundary.
  - **b.** Touch 'View This Job' to view the coverage or as-applied data logged during the previous job associated with the selected field boundary.
  - c. Touch 'Open This Job' to open the selected job and resume product application using the previous coverage information.
  - d. Touch the 'Start New Job' button to begin a new job using the displayed in the preview. The Viper Pro will begin the job set up process for a new job. Refer to the Starting a New AgX Job section on page 54 for information on completing the job set up process. When the new job is ready to begin, Viper will prompt the operator to select whether the previous job coverage information should be saved or deleted.
  - e. Touch 'Cancel' to exit the job preview screen and return to the main screen.

# **Pausing and Resuming Jobs**

While a job is in progress, the Viper Pro is continuously logging GPS location and other equipment status information. This may not be desired at all times during an operation such as refilling tanks or bins or if the machine will not be moving for a brief period. To help reduce the file size of completed jobs and to help minimize the time required to perform file maintenance, jobs may be paused to keep the Viper Pro from logging data not necessary for the job report.

#### Pause a Job

To pause an active job, touch **Menu**, then select **Pause Job**. The field computer will stop logging information for the job report and "Job Paused" will begin flashing at the top of the Viper Pro display.

#### Note:

The Viper Pro will continue to display the current vehicle position, but GPS location data will not be logged.

If the field computer is enabled to receive web notifications via the Slingshot server, a prompt or dialogue may be displayed after the Pause Job button is selected. Refer to the Wireless File Transfer section on page 156 for more information.

#### **Resume a Paused Job**

To resume logging data for the job report, touch **Menu**, then select **Cont Job**. The field computer will resume logging of GPS and application data for the job report.

#### Note:

If the field computer is enabled to receive web notifications via the Slingshot server, a prompt or dialogue may be displayed after the Cont Job button is selected. Refer to the Wireless File Transfer section on page 156 for more information.

# **Application Rates Area**

Use the Application Rates area to quickly check the status of each configured product node or control channel during product application.

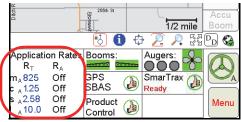

**Note:** The "Application Rates" heading will be hidden if multiple product nodes or control channels are enabled to allow all information to be displayed on the main screen.

The application rates area displays the target  $(R_T)$  and actual  $(R_A)$  product application rates for each node or channel and the selected control mode for each product. The following control mode indicators are displayed in the application rates area.

| Letter | Description                                         |
|--------|-----------------------------------------------------|
| 0      | The product is off.                                 |
| М      | The product is being applied in the manual mode.    |
| Α      | The product is being applied in the automatic mode. |

The application area also provides quick and convenient access to make adjustments to the product application rates and control mode for each product in the display. Touch within the product rates area to view the Application Control prompt.

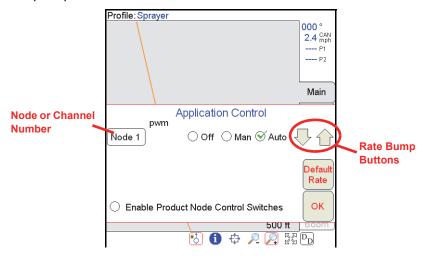

**Control Mode.** Touch the **Off**, **Man** (manual), or **Auto** (automatic) to select the control mode for the available product nodes or control channels.

**Target Rates and Rate Bump.** To change the target rate, product density or spreader constant for a product, touch the product node or control channel number from the Application Control prompt. Touch the desired value to modify and use the on-screen keypad to enter a new value. Touch the OK button to save the new value and return to the Application Control prompt.

If a non-zero rate bump (+/-) value has been programmed, touch the rate bump buttons to increase or decrease the target rate by the rate bump value. Use the rate bump buttons in manual mode to manually open or close the control valve for the corresponding product or channel. Refer to the *Product Control Settings Area* section on page 110 for more information about the rate bump feature.

**Default Rate.** If the Viper Pro will reference a prescription (Rx) map for product application, touch the Default Rate button to display the Rx Map Default Value screen. Touch the default value field for the desired product and use the on-screen keypad to enter a default value. Touch OK to save the new value and return to the Application Control prompt.

#### Note:

The default value only applies to zones or areas with no prescription information and does not affect areas where rate information has been entered. If the prescription map contains zero rate zones, the field computer will continue to reference the prescription map for rate information in that area.

**Product Node Switches.** Select the "Enable Product Node Control Switches" option to display Product Switches on the main screen.

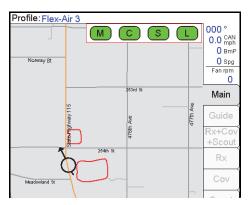

During product application, touch the product node switches in the upper, right corner of the map area to toggle the product between Off and Automatic control. When a Product Control Switch is illuminated green, the corresponding product node is in automatic control mode. A white background indicates that the product is Off.

# Tabs

The tabs displayed along the right side of the screen allow the vehicle operator to select the information displayed in the map area. The tabs may be used during field operations to toggle coverage, scouting or guidance information at any time and can be used to help the vehicle operator manage the various operations and systems during an application.

Note:

When a job is not currently in progress on the Viper Pro field computer, the main tab will display all accessible information. The other tabs will be available only when a job is in progress. Some tabs may not be available unless an optional feature or hardware has been purchased and installed.

### **Main Tab**

The main tab is only available when a job is not in progress on the Viper Pro. This tab displays county street maps (if available) to help the operator locate fields or areas for product application and any saved field boundary features currently stored on the Viper Pro internal memory.

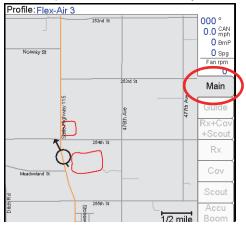

#### **Guide Tab**

If the swath guidance feature is enabled during the job setup process, touch the Guide tab during the job to access the swath guidance tools and features or to toggle between the available guidance patterns.

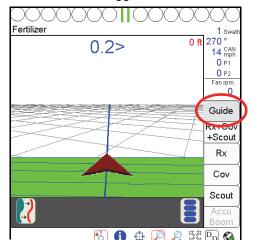

**Note:** Refer to Chapter 6, Viper Pro Guidance, for detailed information on using the guidance features on the Viper Pro field computer.

#### Rx+Cov+Scout Tab

Access the Rx+Cov+Scout tab to view scouting, coverage and any prescription map information in the same map view. This view will allow the machine operator to compare the as-applied or coverage map with scouting or prescription map data to ensure that the operation is progressing as expected. The Rx+Cov+Scout tab will display the coverage map over the top of a prescription map as a reference for the current application.

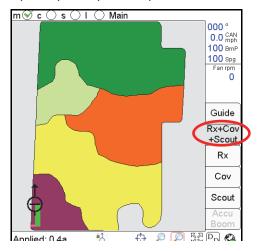

Note:

Review the Rx, Cov or Scout tab sections below for details on the individual tab displays. Scouting information created using the Scout tab will be displayed on the Rx+Cov+Scout tab. To create or edit scout map features, access the Scout tab.

### **Rx Tab**

The Rx tab is only accessible if a prescription map is loaded for at least one product during the job setup process. The Rx tab displays the target, or the total, area of the prescription map.

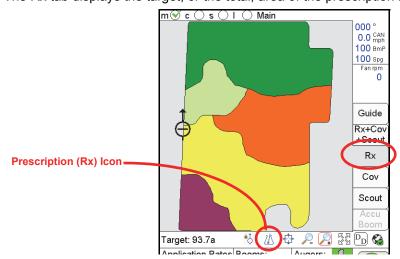

### **Accessing Prescription Map Information**

Additional information contained within the prescription map is accessible through the Rx tab. The operator may access the following information using the tools available on the Rx tab:

- Latitude
- Longitude
- Product associated with the prescription map
- Prescription application rates

To display the above information:

- 1. Load a job with a valid prescription map.
- 2. Touch the **Rx** tab and select the appropriate product node or control channel above the map display.
- 3. Select the **Prescription icon** from the map tools display below the map area.
- **4.** Touch an area or zone on the map. The Viper Pro displays prescription rate information for the selected map area.

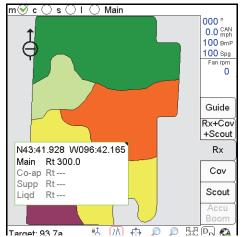

**Note:** For more information on prescription maps, see the Prescription (Rx) Maps section on page 129.

10

#### **Cov Tab**

The Cov tab displays the area covered by active boom sections which create the coverage map for each product. The coverage map displays covered area in green (default) if the actual application rate matches the target or prescription rate. Any areas where the actual application rate does not meet the expected target range will be highlighted in the colors assigned for the rate high and rate low values.

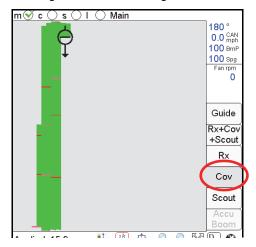

### **Accessing Coverage Map Information**

Additional coverage or as-applied information is accessible through the Cov tab. The operator may access the following information using the tools available on the Cov tab:

- Latitude
- Longitude
- Products associated with the coverage map

To view information regarding the currently displayed coverage map:

- 1. Load a job with valid coverage information or begin applying products in a new job.
- 2. Touch the Cov tab and select the appropriate product node or control channel above the map display.
- 3. Select the **Prescription** icon from the map tools located below the map area.
- 4. Touch a field area or zone on the map. Viper Pro displays product coverage information for the selected area.

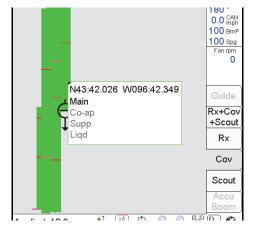

**Note:** See the Coverage Maps section on page 127 for more information about using coverage maps.

### **Scout Tab**

The Scout tab allows the vehicle operator to create a map of field features or locate areas of interest during an active job. The scout map features may be recorded during a field operation or a scout map may be created prior to an operation, stored on the Viper Pro and then reloaded for a new job.

#### Note:

GPS drift may cause issues with pre-recorded scout maps. Prior to beginning any applications using a previously recorded scout map, check that the scout map location is accurate enough for the field operation(s) being performed.

Contact a local Raven dealer for more information about available GPS correction sources and services which may help avoid issues with GPS drift and scout maps.

Field features may include, but are not limited to:

- Field boundaries
- · Weed or insect infestations
- Tile lines or waterways
- Rocks
- Trees
- AccuBoom Spray/No-Spray zones

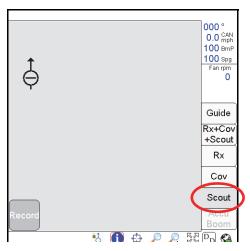

Access the Scout tab to record a zone, path or point to mark a field feature during an active job. Refer to the *Scout Tab* section on page 73 to customize the scout map display on the Viper Pro. Refer to the *Marking a Field Feature* section on page 74 for details on the available features and zones.

5

#### AccuBoom™ Tab

The AccuBoom tab is not available for Standard AccuBoom applications. The AccuBoom tab displays the current AccuBoom Spray Zone map.

See Chapter 8, *Using AccuBoom™*, for more information about using the AccuBoom feature.

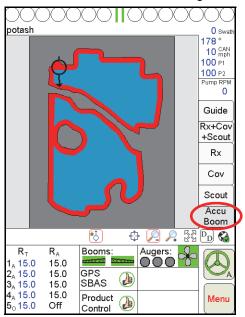

# Marking a Field Feature

Recording field features, zones and boundaries for the scout map feature are all similar operations accomplished by accessing the Scout tab during an active job. Each scout map may contain several field features and zones to help the operator or land owner locate areas of interest at a later time or to avoid applying chemicals in waterways or near well heads.

**Note:** Refer to the Scout Tab section on page 73 for details on creating custom features for the scout map.

If no scout map features are configured prior to starting a job, the scout map may not be used to map any field features other than a field boundary or AccuBoom zones (spray or no-spray).

While several zones may be created within a field, the scout map may only contain one field boundary. When a field boundary is completed, the Viper Pro will calculate the area contained within the completed field boundary. Field features, zones and areas may be mapped using the following types of paths or points:

**Single Point.** Select the single point feature to plot a single location on the scout map. The Viper Pro automatically plots the point at the selected location.

**Note:** The point will be plotted at the vehicle location where the OK button is selected on the Record Field Feature screen.

40

**Group of Points.** Select this option to allow the operator to quickly plot multiple points of the same type during an active job.

For example, select the 'Group of Points' option and a custom entry for "Rocks." During the job application, the operator can access the Scout tab and touch the "Rocks Point" button displayed in the map area to plot a point at the current vehicle location. The Viper Pro scout map may then be used to help re-locate the rocks at a later date for removal.

Line. The line option may be used to plot a path through a field such as drainage tile or a wash out.

**Zone.** A zone creates a closed path or shape on the scout map. Specific zones may be used by the optional AccuBoom system to automatically control boom sections based upon a completed AccuBoom spray or nospray zone map and field boundary. See Chapter 8, *Using AccuBoom™*, for more information about using the AccuBoom feature with the Viper Pro field computer.

# **How to Mark a Field Boundary**

**Note:** Other zones, lines or points may be recorded using a similar process as the one explained below.

Within an active job:

- 1. Select the **Scout** tab.
- 2. Touch the **Record** button, then **Zone**.

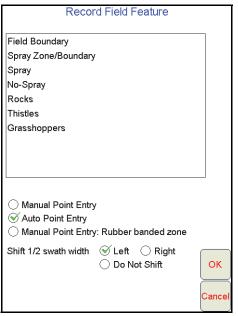

- 3. Select Field Boundary from the available features.
- 4. Select the preferred method for recording or plotting points along the boundary path.

**Manual Point Entry.** The operator enters feature or boundary points manually. The Viper Pro will automatically connect each point with a straight line to create a field or zone boundary.

**Auto Point Entry.** The Viper Pro automatically records points along the driven path to create the boundary in real-time. The field computer will also automatically close the field boundary when the vehicle comes within one boom or implement width of the starting point. The operator may also close the boundary manually if desired.

#### Note:

Before closing a boundary manually, check the current vehicle position in relation to the point where recording of the boundary was started.

The Viper Pro will create a straight line from the boundary starting point to the current vehicle location. The field area within the marked boundary will be included in the zone while area outside of this boundary will not be included.

**Manual Point Entry: Rubber Banded Zone.** This method allows the operator to set boundary points as the machine drives along the boundary. When the operator closes the boundary, the Viper Pro will automatically connect and smooth the boundary line when completing the boundary path.

- 5. Select an offset for the boundary.
  - a. Selecting the **Left** offset places the reference point for the boundary at the left boom tip or the left side of the implement.
  - b. Selecting the **Right** offset places the reference point at the right of the boom or implement.
  - c. Select the **Do Not Shift** option to record the boundary at the center of the boom or implement.
- **6.** Touch **OK**. The Viper Pro will begin plotting points or recording manually input points for the boundary based upon the selected Point Entry mode.

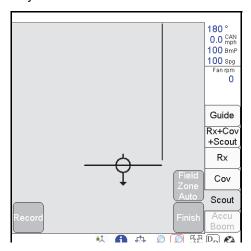

**Note:** Refer to Chapter 8, Using AccuBoom<sup>™</sup>, for detailed AccuBoom setup and operation and for detailed information on creating AccuBoom Spray/No-Spray zones.

- 7. Drive the perimeter of the field while keeping the selected reference point at or near the field boundary.
- 8. To close the field boundary, select one of the following options:
  - Continue driving the field boundary until the Viper Pro automatically closes the boundary. Viper
    Pro will automatically close the boundary if the vehicle returns to a position within one boom or
    implement width of the boundary start point.
  - Touch the **Finish** button in the map area and select the 'Field Zone Auto' button to manually close the field boundary. Viper automatically connects the boundary line from the current position to the boundary starting point.

# 10

# **Importing a Field Boundary**

If a boundary has been recorded previously and is in the shapefile format (.shp), the boundary may be imported into the current job.

**Note:** Shapefiles must contain only one polygon. For help using the File Maintenance feature, see Chapter 9, File Maintenance and Editing Reports.

### How to Import a Field Boundary

- 1. Select the **Scout** tab.
- 2. Touch **Record**, then **Zone**. The Record Field Feature screen displays.

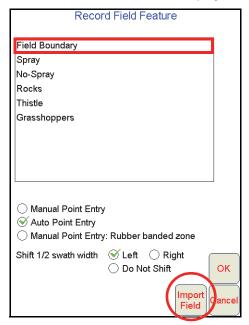

3. Select 'Field Boundary' and then touch the **Import Field** button. The Select Field Shape File screen displays.

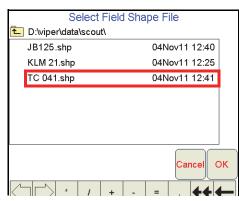

Select a file from the list and touch OK. The Viper Pro will import a compatible shapefile into the job in progress.

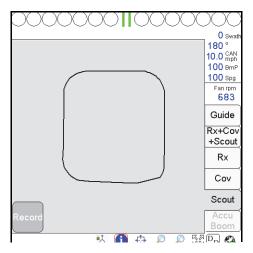

# Tally Registers

The tally registers feature of the Viper Pro may be used to track area and volume totals over the course of a field application or over the course of an application season.

To view or reset current tally totals from the Viper Pro main screen:

- 1. Touch the **Product Control** area at the bottom of the main screen.
- 2. Touch the Tally Registers button at the bottom of the CAN Controller Status screen.

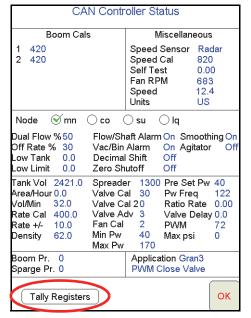

The Tally Registers screen displays the following for each product node or control channel:

- Total Volume (Ttl Vol)
- Field Volume (Fld Vol)
- Tank Volume (Tnk Vol)
- Total Area (Ttl Area)
- Field Area (Fld Area)

This screen also displays the overall distance traveled by the vehicle as calculated by the Viper Pro using the speed sensor and programmed speed cal.

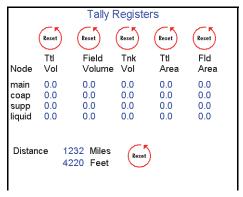

Touch the **Next** button on the Tally Registers screen to view the Odometer screen. Continue pressing the **Next** button to view the Tally Registers for each product control node in the Viper Pro CANbus system.

# **Resetting the Tally Registers**

Selecting the **Reset** button for any group of totals on the Tally Registers screen will reset the selected tally for all nodes at the same time.

For example, pressing the reset button above the field volume tally with three product nodes in the system, the field volume for all three nodes will be reset to zero. Touch the tank volume reset button to reset the tank or bin volumes to the preset volume value.

**Note:** Review the Feature Settings Area section on page 107 or the following Setting or Resetting Distance and Individual Nodes section for information on setting the tank volume.

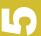

# **Setting or Resetting Distance and Individual Nodes**

To reset an individual node, or the Viper Pro odometer from the main screen:

- 1. Touch the **Product Control** area at the bottom of the main screen.
- 2. Touch the **Tally Registers** button at the bottom of the CAN Controller Status screen.
- 3. Touch the **Next** button on the Tally Registers screen to display the Viper Pro Odometer screen.

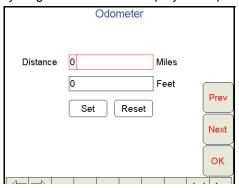

- 4. Using the on-screen keyboard, enter the desired distance values in the appropriate fields. Touch the Set button to save the entered values. To reset the Odometer, touch the Reset button. The Viper Pro odometer is reset to zero.
- 5. Press **Next**. The Node 1 screen displays.

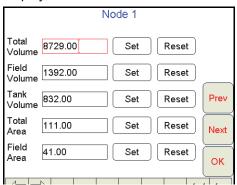

- 6. To set tally data for any of the displayed totals:
  - a. Touch the desired field to modify.
  - b. Enter the desired value and press the **Set** button next to the entered value.
- 7. To reset the data in the fields, press the **Reset** button to the right of the value to reset.
- 8. Repeat step 6 or step 7 for each node.
- 9. Press OK. Viper Pro saves the changes.

**Note:** Field volume, field area, and tank volume can be reset while in a job. Total volume and total area can only be reset while a job is not in progress.

# **Alarms**

If the Viper Pro is configured as the CANbus controller, the field computer will display a specific warning prompt for any configured alarm conditions encountered during an active job. These prompts will contain information to assist the machine operator address the alarm condition.

In addition to the warning boxes, the Product Control area on the main screen will display a yellow 'warning' indicator instead of the green 'thumbs up' symbol and a **Current Alarms** button will be displayed at the bottom of the CAN Controller Status screen if an alarm condition is active.

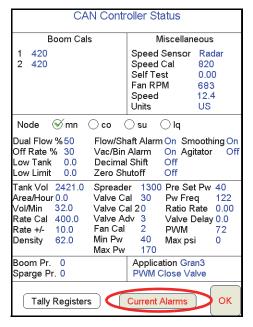

**Note:** Off rate and low limit alarms will automatically clear once the condition has corrected itself. All other alarms will need to be cleared by touching the **OK** button on the warning prompt.

# **Addressing Alarm Conditions**

To view any current alarms detected on the CANbus system from the Viper Pro main screen:

- 1. Touch the **Product Control** area at the bottom of the screen.
- 2. Select the **Current Alarms** button at the bottom of the CAN Controller Status screen. The Current CAN Node Alarms screen displays:

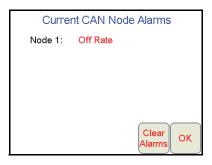

10

3. To acknowledge the warning, but keep the warning information accessible, touch the **OK** button. To clear the warning condition from the Viper Pro, touch the **Clear Alarms** button.

### Note:

Touching the Clear Alarms button will clear the current alarm prompts from the Viper Pro display. However, the alarm condition may still be present in the application system and the condition may need to be corrected.

The following table discusses the alarms and the conditions that will set off the alarm.

| Alarm      | Condition                                                                                                    |
|------------|----------------------------------------------------------------------------------------------------|
| Off Rate   | This alarm activates when the actual application rate differs from the specified percentage rate for more than five seconds, This alarm activates only when the system is in Auto mode. The alarm automatically clears when the target rate and actual rate are within the specified range or when the product mode is switched to either Manual or Off.                          |
| Low Limit  | This alarm activates when the volume per minute has dropped below the specified limit. This alarm activates only when the system is in Auto Mode. The alarm automatically clears when the volume per minute rises above the specified limit or when the product mode is switched to either Manual or Off.                                                                         |
| Low Tank   | This alarm activates when the tank volume has dropped below the specified limit. The alarm may be cleared by either entering a value that is above the low tank value or by entering a zero in the Low Tank field.                                                                                                    |
| Flow/Shaft | For an injection application, the Flow alarm is active. This alarm activates to indicate a loss of product flow. For a granular application, the Shaft alarm is active. This alarm activates when the shaft sensor in a granular application does not detect shaft rotation. Troubleshoot the system to determine the cause of the alarm and clear it.                            |
| Vac/Bin    | For an injection application, the Vac alarm is active. This alarm activates when the vacuum sensor detects a vacuum in the tank. Troubleshoot the system to determine the cause of the alarm and clear it. For a granular application, the Bin alarm is active. This alarm activates when the bin level sensor detects that the granular level in the bin drops below the sensor. |
| Dual Flow  | This alarm activates for an injection application system when the flow switch monitor and the actual flow readings are out of the specified tolerance. This alarm also activates when Gran 3 is selected as the application type and the rates sensed by the dual encoders are out of the specified tolerance.                                                                    |
| Zero Speed | This alarm activates when the speed of the vehicle drops below 0.7 MPH [1.1 km/h] and the Zero Speed Shutoff function is enabled. Cycle the master boom switch to clear the alarm and resume product control.                                                                                                    |

# **Creating Application Reports**

When a field operation is completed, the operator may have the Viper Pro create a job report with the coverage map and application or coverage data collected within the open job. The job report may then be transferred to a home or office computer for viewing and archiving or printed as a visual report for a customer.

Information such as field, product(s) and weather information contained in the application report may be entered during the job on the Viper Pro or on a home or office PC. The Viper Pro creates reports in both shapefile and bitmap (.bmp) formats. The shapefile report will require a shapefile editing program to enter report information while the bitmap report may be edited using a simple image editing tool such as Microsoft® Paint.

Refer to the following sections to enter report information in an job file before creating the job report. Report information must be entered while the job is open or in progress and may be entered at any time while the job is open. If a job is closed prior to entering report information, the job file must be re-opened to edit or complete report information.

#### Note:

To re-open a job file and add report information, be sure to select the **Add to Job** option when opening the job file.

An application report consists of:

- · Customer Information
- Field Information
- Field Conditions
- Weather Information
- Applicator Information
- · Vehicle Information
- · Product Information
- · Report Notes

# **To Enter Report Information**

- 1. With the job file open, touch the **Menu** button in the lower, right corner of the display and select **Report**.
- 2. The Customer Information screen will display.

#### **Customer Information**

3. Use the Customer Information screen to enter the date of the application and the customer name, address and any identification information associated with the customer file.

|           | Customer Information |                     |
|-----------|----------------------|---------------------|
| Date      | 06Dec30-09:31        |                     |
| Name      | JOHN DOE             | $\overline{\nabla}$ |
| Address   | 1122 FARMER LANE     | Next                |
|           | HAY,SD 12345         |                     |
|           | 605-555-4321         | Cancel              |
| Customer# | 33445566             | ОК                  |

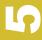

Note:

The Viper Pro will store customer information entered on the field computer. For future jobs, the operator may select the customer name from the drop down list and Viper Pro will automatically enter the associated customer data.

4. Verify the customer information and touch **Next** to display the Field Information screen.

#### **Field Information**

5. Use the Field Information screen to enter field information and the crop type if applicable.

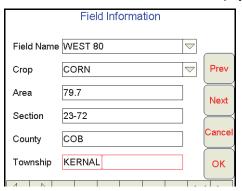

Note:

The Viper Pro will store field and crop information entered on the field computer. Select a field name or crop type entered during a previous operation and the field computer will automatically enter the information from the previous job.

6. Verify the field and crop information and, if necessary, edit the displayed report information before touching the **Next** button to display the next Field Information screen.

#### **Field Conditions**

7. Use the second Field Information screen to enter application type, soil condition, and moisture information for an operation.

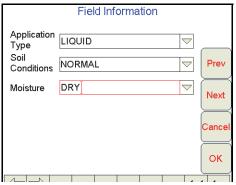

Conditions entered for previous jobs may be selected from the drop down lists if applicable. The Viper Pro will automatically store any field information entered on the field computer.

8. Touch the **Next** button to display the Weather Information screen.

#### Weather Information

**9**. Use the Weather Information screen to enter observed weather conditions during an operation. The Viper Pro offers fields for the operator to enter wind speed, wind direction, temperature, and humidity levels.

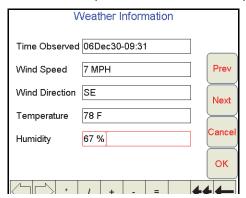

**Note:** If an optional Watchdog Weather Station is installed, the Viper Pro can log weather data into the job report automatically. See Appendix F, Weather Station, for more information.

10. Touch the **Next** button to display the Applicator Information screen.

### **Applicator Information**

11. Use the Applicator Information screen to enter the operator or custom applicator address and license number.

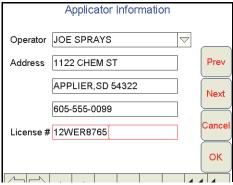

The Viper Pro will store any applicator information entered on the field computer. Select the operator name from the drop down list to automatically enter the applicator information for future jobs.

12. Touch the **Next** button to display the Vehicle Information screen.

#### **Vehicle Information**

13. Use the Vehicle Information screen to enter the tip size for a liquid application if applicable.

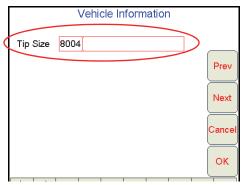

14. Touch the **Next** button to display the next report information screen.

#### **Product Information**

Note:

The Product Information screen(s) will not be available if the Product Application option is not selected during the job setup process. Skip to the Report Notes Information section on page 87 to finish entering report notes.

**15.** The Product Information screen allows the operator to enter chemical product information such as the manufacturer, EPA number and targeted pests.

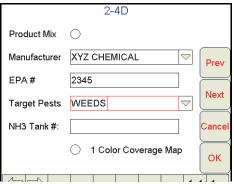

The Viper Pro will store any chemical information entered on the field computer. If the operator selects the product for a future job, the manufacturer and EPA number will be automatically entered on this screen.

**Product Mix.** Select the product mix option at the top of the Product Information screen to provide additional ingredient information on the next report information screen.

**NH3 Tank Number.** For anhydrous ammonia applications, the anhydrous tank number may be entered to display the tank number on the job report.

**Single Color Coverage Map.** If desired, the Viper Pro can create a report showing coverage only. A single color report will not display high and low rate areas on the coverage map (default).

**16.** Verify the product information has been entered correctly and touch the **Next** button to continue entering report information. If the product mix option is selected, proceed to the *Ingredient Information* section below, otherwise, skip to the *Report Notes Information* section on page 87 to finish entering report information.

#### **Ingredient Information**

Note:

The Ingredient Information screen is only displayed if the Product Mix option is selected on the Product Information screen. Skip to the Report Notes Information section on page 87 to finish entering report information if product mix is not selected.

17. Use the Ingredient Information screen(s) to enter the ingredients of a mixed product solution. Enter the manufacturer, EPA number, target pests, and mixture rate for the mixture as necessary.

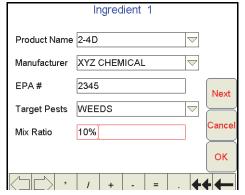

The operator may enter up to five ingredients for a mixed product.

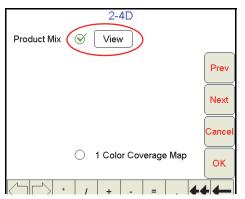

- 19. Select the View button to review the entered product mixture information.
- 20. Verify that the correct mixture information has been entered and touch the **Next** button to display the Report Notes Information screen.

### **Report Notes Information**

21. Use the Report Notes screen to enter any additional notes for the job report.

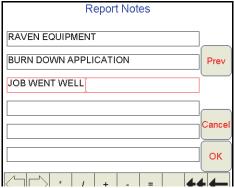

22. Use the **Prev** and **Next** buttons as necessary to review and modify the job report information before touching **OK** to accept the displayed information and return to the Viper Pro main screen.

10

# CHAPTER Viper Pro Guidance

6

A DGPS receiver is required to use the Guidance features of the Viper Pro. Contact a local Raven dealer for more information or to purchase one of the following Raven receivers.

| Part Description                       | Raven Part Number |
|----------------------------------------|-------------------|
| Invicta 115 Smart Antenna <sup>a</sup> | 117-0159-843      |
| Invicta 210 w/Antenna <sup>a</sup>     | 117-0159-745      |
| Invicta 310 w/Antenna <sup>a</sup>     | 117-0159-744      |
| Phoenix 200 Smart Antenna              | 117-0171-071      |
| Phoenix 300 with Antenna               | 117-0171-097      |

a. Receiver supported by Viper Pro field computer but no longer available from Raven Industries.

#### Note:

Non-Raven DGPS receivers may also be used with the Viper Pro. To avoid issues with connection and compatibility, contact the receiver manufacturer or a local dealer for additional information and receiver capabilities before purchasing.

Refer to the *Viper Pro with External Lightbar* section on page 191 for examples of various light bars and DGPS receivers connected to the Viper Pro field computer.

# **Guidance Views**

The Viper Pro provides two viewing options for guidance control, the 'Down Field View' and the 'Bird's Eye View.'

The 'Down Field View' shows a three dimensional display of the field much like the view from the vehicle cab.

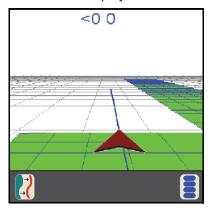

The 'Bird's Eye View' shows the field and the vehicle as viewed from a distance above.

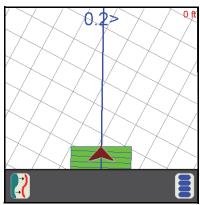

All guidance features can be used in either the 'Down Field View' or the 'Bird's Eye View.'

# **Swath Guidance Patterns**

If 'Swath Guidance' is enabled during the start job process, the operator must select a swath pattern to use during the job.

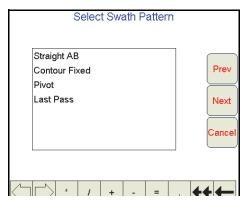

The following swath patterns are available.

| Pattern       | Description                                                          |
|---------------|----------------------------------------------------------------------|
| Straight A-B  | A straight A-B line pattern for parallel guidance.                   |
| Pivot         | A 360 degree (or circle) pattern.                                    |
| Last Pass     | Guidance based on the last nearest pass driven.                      |
| Fixed Contour | Allows the operator to set an irregular A-B Line for swath guidance. |

# **Setting the Straight (A-B) Line Pattern**

If Swath Guidance is enabled, the Viper Pro will automatically display the 'Guide' tab when a job is opened.

To begin swath guidance with the straight (A-B) line pattern:

1. Touch the **Set A** button to set the first point on the path at the current vehicle location.

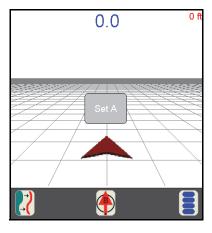

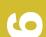

2. Drive to the end of the swath and press the **Set B** button on the screen.

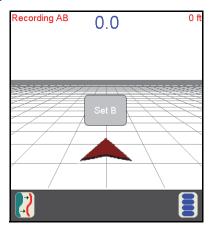

Once the B point is set, Viper will create a straight guidance line displayed in blue.

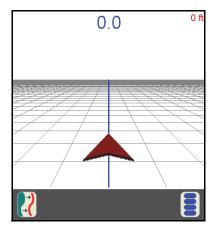

# **Set A-B Line by Heading**

An A-B Line can also be created by using the Set B by Heading feature. To set an A-B path using a compass heading:

1. Touch the 'Set B by Heading' icon along the bottom of the Guidance display.

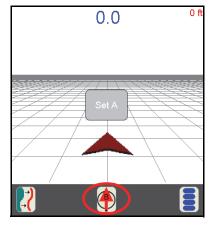

The A point is set when the 'Set B by Heading' icon is selected. The Set A-B Line By Heading screen will display.

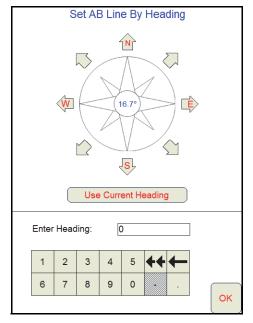

- 2. Select one of the following to enter the heading for the A-B Line:
  - a. Touch one of the compass heading arrows to set the heading along a compass heading.
  - **b.** Touch the Use Current Heading button to use the current vehicle heading shown in the center of the compass display.
  - c. Use the on-screen keypad to enter any heading between 0 and 360°.

# **Setting the Fixed Contour Pattern**

The fixed contour pattern allows the operator to set an irregular A-B Line pattern. To begin swath guidance with the fixed contour pattern:

- 1. Touch the 'Set A' button to begin recording an irregular A-B line path. Viper Pro will begin plotting the vehicle position as the machine moves along the desired path.
- 2. Drive the desired path to the end of the swath.
- 3. At the end of the swath, touch the 'Set B' button on the screen. Viper will connect the points plotted along the contour and display the driven path with a blue line. Guidance for subsequent swaths will be based on the original contour and the swath number will be displayed in the upper right corner of the screen.

**Note:** Curvature of the Fixed Contour guidance path should not be too aggressive. Overly aggressive curves may produce undesirable results.

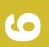

# **Setting the Last Pass Pattern**

If Swath Guidance is enabled, the Viper Pro will automatically display the 'Guide' tab when a job is opened.

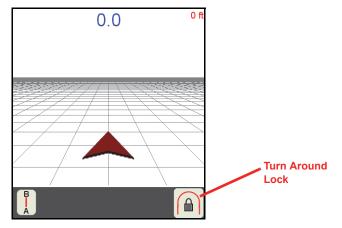

The last pass pattern provides guidance based upon the nearest covered area so the operator does not need to set points or record a swath path. To begin Last Pass guidance, begin applying product. Once the first swath path is completed, Viper will detect the nearest area previously covered and use the programmed overall width to determine the next guidance path.

**Note:** Last Pass Guidance is based on the nearest covered area so the booms must be on in order to utilize this guidance pattern.

#### **Turn Around Lock**

The Last Pass pattern uses the nearest, previously applied area, or last pass, to determine the guidance for the next swath. If headlands areas are present and the Last Pass mode is active, the Viper Pro may display a guidance line along the headlands area instead of the next swath.

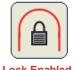

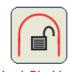

Touch the icon to toggle the turn around lock feature on to provide guidance back along the last swath and ignore the headlands area. Touch the icon again to toggle the turn around lock feature off to allow guidance along the headlands area.

### Note:

If an optional SmarTrax or SmartSteer system is installed with the Viper Pro, a reverse sense icon may display in the map area during operation. Refer to the SmarTrax or SmartSteer Operation Manual for more information about operating the SmarTrax or SmartSteer system on the Viper Pro field computer.

# **Setting the Pivot Pattern**

If Swath Guidance is enabled, the Viper Pro will automatically display the 'Guide' tab when a job is opened. To begin swath guidance with the pivot pattern

1. Start with the machine located at a point on the outside of the center pivot area and touch the 'Set A' button on the screen.

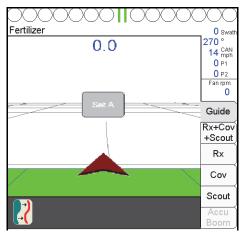

2. Drive along the outside of the pivot pattern area and touch the 'Set B' button on the screen. Viper will create a circular guidance path using the 'A' and 'B' points selected and display guidance paths toward the inside of the circle.

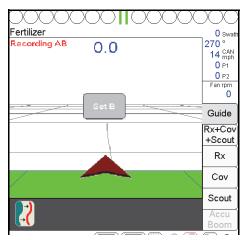

### Note:

Currently, this pattern does not require that a complete pivot pass be driven to generate guidance, however, best results will be achieved by driving further along the pivot path before setting the 'B' point.

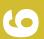

# **Using the Guide Tab**

Viper Pro will automatically display the Guide tab when a job is opened. The map area displays a Course Direction Indicator in the form of an arrow with the arrow pointing in the direction of travel of the vehicle. The operator may access additional guidance information and features by selecting the displayed areas or onscreen buttons.

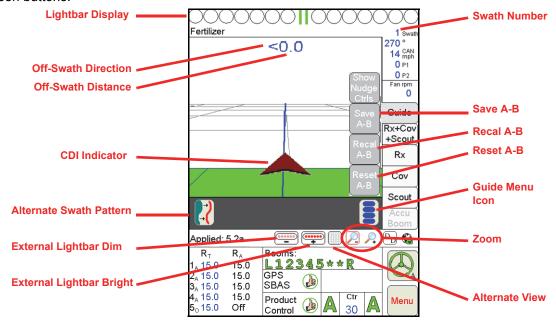

The following features display on the Guide tab:

| Lightbar Display                      | Guide Menu Icon       | Course Direction Indicator |
|---------------------------------------|-----------------------|----------------------------|
| Off-Swath Distance                    | LB Bright Button      | Save A-B                   |
| Off-Swath Direction                   | LB Dim Button         | Recal A-B                  |
| Swath Number                          | Alternate View Button | Reset A-B                  |
| Alternate Guidance     Pattern Button | Zoom Level            |                            |

### **Lightbar Display**

If previously set up, the on-screen lightbar will display along the top of the screen during an active job regardless of which tab is currently displayed and allows the operator to use the Guidance feature at all times during product application.

#### **Off-Swath Distance**

The Off-Swath Distance displays the actual distance the vehicle is away from the swath pattern.

#### **Off-Swath Direction**

The Off-Swath Direction indicator displays the direction from the displayed path to the vehicle. A right arrow indicates that the vehicle is to the right of the displayed path. A left arrow indicates that the vehicle is to the left of the guidance path.

#### **Swath Number**

The Swath Number displays the number of passes completed by the vehicle.

#### **Alternate Swath Pattern Button**

The Alternate Swath Pattern Button displays the alternate guidance pattern available for the current job.

#### **LB Bright Button**

The LB Bright button displays only if the Guidance system is configured to use an external lightbar.

Press the LB Bright button to increase the brightness of the external lightbar. Viper will display the current intensity level of the lightbar display each time the button is selected.

#### **LB Dim Button**

The LB Dim button displays only if the Guidance system is configured to use an external lightbar.

Press the LB Dim button to decrease the brightness of the external lightbar. Viper will display the current intensity level of the lightbar display each time the button is selected.

#### **Alternate View Button**

The Alternate View button allows the operator to toggle back and forth from 'Down Field View' to 'Bird's Eye View.' The button shows the alternate view that will be selected when the button is pressed.

#### **Guidance Menu Icon**

The Guidance Menu icon displays if additional options are available for the guidance pattern currently in use. Touch this icon to access special features, save, or modify the current guidance path.

Note:

The Guidance Menu icon will not display if no additional options are available for the active guidance pattern.

#### Zoom Level

Select the Zoom In or Zoom Out icons to change the Guidance display for personal preferences or review the coverage map.

#### **Vehicle Indicator**

The Vehicle Icon provides an indication of where the vehicle is positioned with respect to the overall field. The tip of the arrow represents the antenna position of the vehicle and where it is in reference to the swath line, field. etc.

#### Save A-B Button

The Save A-B button allows the operator to save an A-B line once the line has been set using the Set A and Set B buttons or if the A-B line has been re-calibrated or reset.

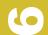

#### **ReCal A-B Button**

When using the Straight (A-B) Line guidance pattern, touch the Guidance Menu icon to access the Recal A-B button. Touch the Recal A-B button to recalibrate the displayed A-B line to the current machine location.

#### **Reset A-B Button**

When using the Straight (A-B) Line guidance pattern, touch the Guidance Menu icon to access the Reset A-B button. Select the Reset A-B button to clear the current A-B guidance points and set new points without closing the current job.

### **Screen Icons**

The following screen icons appear on the Guidance screen.

| Icon Name  | Description                                                                                                    |
|------------|----------------------------------------------------------------------------------------------------|
|            | Guidance Menu Icon: Touch this icon to view the available options for the current guidance path.                                                       |
| B          | Straight A-B Pattern: Touch this icon to switch to the Straight A-B pattern.                                                                           |
| <b>!</b>   | Last Pass Pattern: Touch this icon to switch to the Last Pass pattern.                                                                                 |
| $\bigcirc$ | Pivot Pattern: Touch this icon to switch to the Pivot pattern.                                                                                         |
|            | <b>Vehicle Icon:</b> The tip of the arrow indicates the antenna position and current vehicle location in reference to the swath path, field area, etc. |
|            | Zoom Out: Touch the icon to zoom the current display area out.                                                                                         |
| P          | Zoom In: Touch this icon to zoom the current display area in.                                                                                          |
| •••••      | LB Increase Brightness: Touch this icon to increase the brightness of an external lightbar.                                                            |
| •••••      | LB Decrease Brightness: Touch this icon to decrease the brightness of an external lightbar.                                                            |
|            | Bird's Eye View: Touch this icon to switch to the 'Bird's Eye View' or view looking down on the current machine location.                              |
|            | <b>Down Field View:</b> Touch this icon to switch to the 'Down Field View' or a view from the vehicle cab.                                             |

#### **A-B Lines**

The straight A-B and fixed contour guidance patterns allow the operator to set a swath guidance based upon the first pass driven. This A-B line can be saved for later use.

**Note:** Multiple A-B lines may be saved per job. When saving lines, use unique names to help distinguish each line from other saved A-B lines.

#### Saving an A-B Line

During the job setup, select Straight A-B or Fixed Contour as the swath pattern.

Once the job is started:

- 1. Press **Set A** to start the first swath path.
- 2. Drive to the end of the first swath.
- 3. Press Set B. The first swath path is now set.
- 4. Touch the Guide Menu icon in the guidance screen. The A-B feature buttons will display.

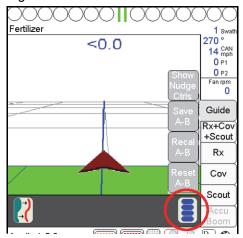

5. Press the Save A-B button. The Save A-B Line screen will display.

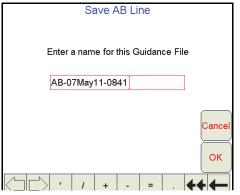

- **6.** Using the screen keyboard, enter a name for the A-B line in the box. If no name is entered, the date and time are used for the A-B line.
- 7. Press **OK**. The A-B line will be saved and Viper will display the guidance screen.

**Note:** When saving lines, use unique names to help distinguish each line from other saved A-B lines. Avoid using dates and times as this will make selecting a previously stored A-B line more difficult.

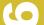

#### **Loading an A-B Line**

During the job setup, select straight A-B or fixed contour for the swath pattern. Once the job is started:

1. Press the Guide Menu icon in the guidance screen.

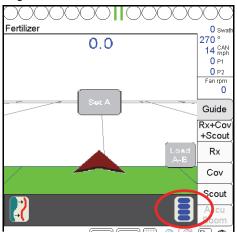

2. Press the Load A-B button. The Select A-B Line File screen will display.

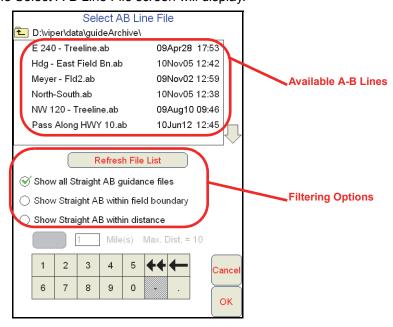

If several A-B lines are saved on the Viper Pro, the following filtering options may be used to help locate a specific guidance path:

**Show all guidance files.** This option shows all currently saved paths of the same type selected when the job was created.

**Show within field boundary.** If a field boundary has been created or loaded into the current job, select this option to view only saved A-B paths within the current boundary.

**Show within distance.** Select the distance filter option to locate an A-B line within a set distance of the current GPS position. The operator may select the distance to use as a filter up to a maximum of 10 miles [16 km] (straight A-B) or 2 miles [3.2 km] (fixed contour). The distance filter is not limited when the pivot pattern is used

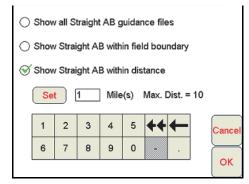

- 3. Select the desired A-B line from the list provided.
- 4. Press **OK**. The A-B line will be loaded and Viper will display to the guidance screen.

## **Nudge Feature**

The Nudge Feature allows the operator to adjust the calculated guidance path to match field conditions. The default Nudge values for a new Profile are 1 inch [1 cm] and 10 inches [10 cm]. The operator may modify these values for specific machines and implement configurations. The Nudge settings can also be adjusted within a job to modify this feature's characteristics for a particular application.

## **Configuring Nudge Settings**

A Profile's Nudge settings can be adjusted to match particular requirements of a job.

**Note:** The in-Job nudge settings will only be accessible with an A-B type guidance path (i.e. Straight Line, Fixed Contour, Pivot).

To configure the nudge settings in a job:

1. Touch the Guide Menu icon on the Guidance screen.

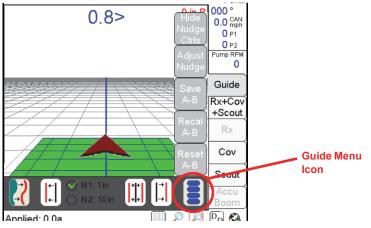

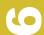

2. Select Adjust Nudge to display the Nudge Settings screen.

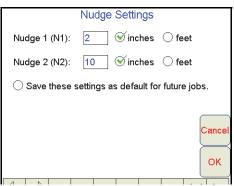

- 3. Use the on-screen keyboard to enter the nudge value for the Nudge 1 and 2 values.
- 4. Select the 'inches' or 'feet' option to set the units for the entered nudge value.
- 5. Select the 'Save these settings as default for future jobs' option to save these nudge values with the Profile. If this option is selected, the nudge values will be available at the start of each Job started on the Viper Pro. If this option is not selected, nudge values must be programmed for each Job.

#### **Using the Nudge Feature**

In order to nudge a guidance pattern, the user must first start a "Swath Guidance" enabled job and set A and B points. Switching to "Last Pass" will cause the nudge controls to be hidden on the Guidance screen.

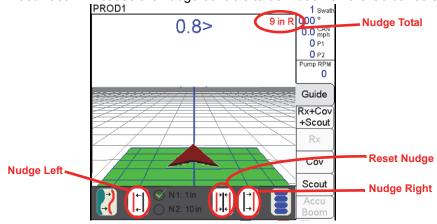

If the Nudge buttons are not available on the Guidance screen, touch the Menu button on the Guidance screen and select Show Nudge Ctrls. The user will then be able to nudge the swath as desired from the "Guide" tab on the Viper Pro main screen as shown above.

Two nudge values can be applied by selecting either "N1" or "N2" and then touching the nudge left or right button. The Guidance screen also displays the current total amount a swath pattern has been nudged. When the Reset Nudge button is pressed, the accumulated nudge distance is applied in the opposite direction, effectively removing any nudge adjustment from the current guidance pattern.

# **Advanced Settings 7** and Features

## **Overview**

This chapter contains descriptions of advanced settings and features available when controlling a CANbus product control system with the Viper Pro field computer.

The following settings and features are not required for operation of the Viper Pro system and are intended to assist with various operations using the Viper Pro field computer.

## Advanced Product Control Settings and Features

Additional settings and features may be configured to help the operator monitor and control application of products during an actual job. This section provides details on the settings available through the CAN Controller Status screen when the Viper Pro is configured as the CANbus controller.

The following settings and features are accessible through the CAN Controller Status screen:

- Boom or implement section assignments
- Miscellaneous settings and node version information
- · Feature and alarm settings
- Product control settings
- Pressure display and calibration
- Application and control valve type selection

#### **Section Assignments**

Some equipment configurations require the Viper Pro to either control hardware in reference to specific product nodes or control channels or apply or not apply products in reference to a specific boom or implement section.

#### For Example:

Granular or dry application equipment may be configured to supply product to the left and right booms from separate bins.

A liquid chemical is not supplied to fence row nozzle sections.

To configure the Viper Pro for these equipment configurations, the Boom Select feature must be used. To access the Boom Select screen:

1. Touch within the **Product Control** area on the main screen and then touch the **Boom Cals** area on the CAN Controller Status screen.

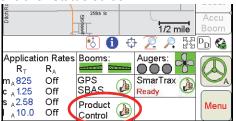

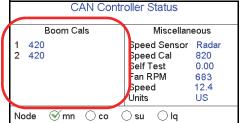

The Boom Select screen for sections 1 through 5 will display.

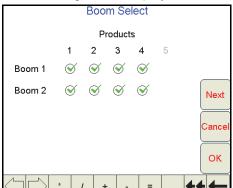

- 2. Assign products to boom sections as appropriate for the application equipment or system configuration. The system plumbing or configuration must be capable of the assignments shown on the Boom Select screen.
- 3. Touch Next to view the Boom Select screen for sections 6 through 10 (if applicable).
- 4. Once the section assignments are configured properly for each section, touch the OK button to accept the displayed settings and return to the CAN Controller Status screen. Touch the Cancel button to exit the Boom Select screen without saving changes to the section assignments.

#### **Miscellaneous Settings Area**

The information displayed in the Miscellaneous area is an overview of the settings and current system status.

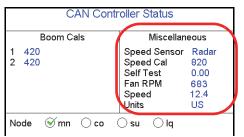

The Miscellaneous area displays an overview of several current system settings for the system.

**Note:** Touching within the Miscellaneous area will display the Miscellaneous Settings screen.

The following information displays are for reference and monitoring purposes only:

**Fan/Pump RPM Display.** The fan or pump RPM is a display only. This read out displays the fan RPM if a fan sensor is being used with a granular application or a pump RPM if a pump sensor is equipped for a liquid application.

**Speed Display.** Speed is a display only. The speed shown in this area is the current ground speed of the vehicle or the entered self test speed. See the *Using the Calibration Assistance* section on page 176 for information on entering and using the self test speed feature.

#### **Miscellaneous Settings Screen**

Touch within the Miscellaneous area on the CAN Controller Status screen to display the Miscellaneous Settings screen.

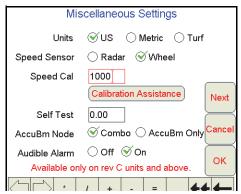

**Units.** The current selection for the calibration units displayed on the Viper Pro field computer. Review the *Display Units* section on page 24 for more information.

**Speed Sensor and Cal.** This is the type of speed sensor from which the field computer is receiving speed signal and the calibration value entered for the selected sensor. Review the *Speed Sensor Type and Cal* section on page 25 for details on the sensor type setting or the speed cal value. Refer to the *Speed Cal* section on page 175 for information on using the Calibration Assistance feature to refine the current speed cal value.

**Self Test Speed.** The self test speed allows the field computer to control product application functions while the vehicle remains stationary. This feature allows the operator to test or troubleshoot the CAN and product control systems. For best results, enter a value approximately equal to normal application speeds.

**Note:** A speed cal must be entered to allow the test speed feature to function.

The test speed will reset to zero if the field computer receives a pulse from the actual speed sensor. To keep the test speed from disengaging, disconnect the speed sensor from the system.

**AccuBoom Node.** Select the type of AccuBoom node connected to the CANbus. If no AccuBoom node is installed, ensure "Combo" is selected.

**Audible Alarm.** When the audible alarm setting is enabled, the Viper Pro will sound a five second alarm tone if an alert condition or alarm setting is detected on the CANbus (i.e. low tank or bin, zero speed, off rate percent etc.).

The following alarms conditions may be enabled and will sound a tone if the audible alarm feature is enabled:

| Dual Flow % (Percent) | Flow/Shaft Alarm   |
|-----------------------|--------------------|
| Off Rate % (Percent)  | Vacuum/Bin Alarm   |
| Low Tank              | Zero Speed Shutoff |
| Low Limit             |                    |

**Note:** Audible Alarms are enabled by default. Refer to the Feature Settings Area section on page 107 for additional information about the above alarm settings.

#### **Node Version Information Screen**

Version information is available on the Viper Pro field computer. The Node Version Information screen displays the software version, software revision, and program number of each node currently detected on the CANbus.

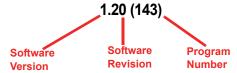

To access the Node Version Information screen from the main screen:

- 1. Touch in the **Product Control** area on the main screen.
- 2. Touch within the Miscellaneous area on the CAN Controller Status screen.
- 3. Touch the **Next** button. The Node Version Information screen displays.

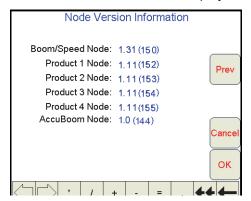

4. Touch **OK** or **Cancel** to return to the CAN Controller Status screen or **Prev** to go back to the Miscellaneous Settings screen.

### **Feature Settings Area**

The information displayed in the Feature Settings area is an overview of the following settings for the selected product control node.

| Dual Flow %/FER Cal | Vacuum/Bin Alarm   | Ratio Rate                    |  |
|---------------------|--------------------|-------------------------------|--|
| Off Rate %          | Decimal Shift      | Decimal Shift • Low PSI Alarm |  |
| Low Tank            | Zero Speed Shutoff | Max PSI Alarm                 |  |
| Low Limit           | Display Smoothing  |                               |  |
| Flow/Shaft Alarm    | Agitator           |                               |  |

To modify the feature or alarm settings for the above features, touch within the feature settings area on the CAN Controller Status screen.

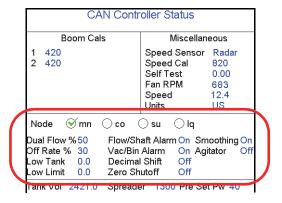

## **Note:** Before changing any of the feature or alarm settings, be sure to select the correct product node or control channel by touching the corresponding radio button displayed at the top of the feature settings area.

#### Node Settings Screen (Page 1)

Touch within the Feature Settings area to view the first screen of settings for the selected product node or control channel.

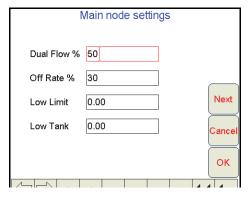

**Note:** Touch the **Next** button to access additional alarm and feature settings for the selected product node or control channel.

**Dual Flow % / FER Cal.** The dual flow percent feature is only used when controlling a chemical injection or Granular 3 application.

**Note:** The default value for the dual flow percent in either a chemical injection or dual bed system is 50.

For applications using a CAN motor control node to control an injected chemical, the dual flow percent value sets the tolerance for error allowed between the flow switch and pump encoder before a flow alarm will be activated. Enter a value between 0 and 100 for the allowable tolerance between the switch and encoder. For example, set this value to 100 to disable the dual flow alarm or 0 to display an error any time the flow switch and pump encoder do not match. The flow switch alarm activates when out of tolerance conditions have been met for at least five seconds.

#### Note:

The dual flow percent is replaced with a FER Cal value when operating a Raven Sidekick Pro™. Refer to the Sidekick Pro Installation and Operation Manual for more information about operation with the Viper Pro field computer.

When controlling a dual bed system in Gran 3 mode, the dual flow percent sets the tolerance between the belt encoder readings before the dual flow alarm is activated. This alarm may be used to indicate that the belts are moving at different rates or one belt is not moving. Enter a value 100 to disable the dual flow percent alarm or 0 to display an error any time the belt encoders do not match. The dual flow alarm activates when out of tolerance conditions have been met for at least five seconds.

**Off Rate** %. The off rate percent value sets the allowable difference between the target and actual product application rates. If a non-zero value is entered for this setting and the difference between target and actual rate exceeds the set value for longer than five seconds, the Viper Pro will display an off rate alarm. Enter a value of zero to disable the off rate alarm.

**Low Limit.** The low limit value sets the lowest volume per minute acceptable during application of a product. If the flow rate drops below the low limit value, the field computer will stop closing the control valve and display a flow alarm.

The field computer automatically adjusts the low limit value for active boom or implement sections. For example, if a low limit of 4 is entered but only half of the total boom width is currently applying product, the Viper Pro will only display a flow alarm if the volume per minute drops below 2.

**Low Tank.** The low tank value displays an alert when the volume remaining in a tank or bin is reduced to the entered value. When the calculated volume remaining in the tank or bin is reduced to the entered value, the Viper Pro will display an alert.

#### Note:

To utilize the low tank alarm feature, an initial tank or bin volume must be entered for the corresponding product node or control channel. Refer to Tank Volume section on page 112 for details on setting the initial tank or bin volume.

The alarm condition is cleared either when all sections are turned off or if a new low tank value less than or equal to the current calculated tank volume is entered. Enter a value of zero to disable the low tank alarm.

#### **Node Settings Screen (Page 2)**

From the CAN Controller Status screen, touch within the Features Settings area to display the first Node Settings screen and select the **Next** button to access the following alarm and feature settings.

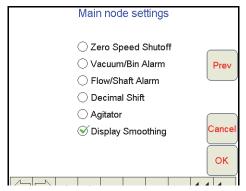

**Zero Speed Shutoff.** Enable the zero speed shutoff feature to allow the field computer to automatically shut off product application if the vehicle speed is slower than 0.7 mph [1.1 km/h]. If the zero speed shutoff feature is engaged during a job, the Viper Pro will also display a zero speed alert.

**Note:** The zero speed shutoff feature only affects products set to automatic control. Products controlled manually will continue to be applied even if the zero speed shutoff feature is engaged.

To restart product application after the zero speed shutoff feature has engaged, cycle the master switch 'Off' and then back 'On.' The zero speed shutoff feature will reactivate if the vehicle does not achieve a speed greater than 0.7 MPH [1.1 km/h] and maintain that speed for more than 10 seconds.

#### Note:

If an optional AccuBoom system is connected, the AccuBoom override may be enabled to begin product application from a complete stop. Refer to the Enabling AccuBoom $^{\text{TM}}$  Override section on page 145 for more information.

**Vacuum/Bin Alarm.** The vacuum/bin alarm must be disabled for nodes or channels configured for standard (non-injection) liquid product application control.

Enable the vacuum alarm feature if an injection pump is controlled via a CAN product control or motor control node. When activated, the vacuum alarm displays an alert if the injection pump cannot draw product from the supply tank.

Enable the bin alarm for granular applications if an optional bin level sensor is installed. With this feature enabled, the Viper Pro will display an alert when the sensor detects the product level in the bin falls below the sensor level.

**Note:** Contact a local Raven dealer for information on injection systems or bin level sensors.

**Flow/Shaft Alarm.** Enable the flow/shaft alarm to display an alert if the field computer does not detect a signal from the pump shaft encoder or flow switch. This alarm may be used to help troubleshoot flow errors with a CAN motor control node.

**Note:** This feature is currently not used with the Raven Sidekick Pro injection system.

**Decimal Shift.** Enable the decimal shift feature to increase the system accuracy for low application rates. In the standard mode, the Viper Pro displays values to one decimal place. With the Decimal Shift feature enabled, values will be displayed to two decimal places.

**Note:** Verify all calibration values after the Decimal Shift feature is either enabled or disabled. Change settings as necessary.

**Agitator.** The Viper Pro may be used to enable or disable an agitator to continuously mix a chemical suspension. Contact a local Raven dealer for required hardware.

**Display Smoothing.** Enable the display smoothing feature to allow the field computer to smooth the rate displayed during product applications. With this feature enabled, the actual rate  $(R_A)$  in the rates area will display the target rate  $(R_T)$  as long as the actual monitored application rate remains within  $\pm 10\%$  of the target rate. The actual rate shown on the main screen will display the actual monitored rate if the application system does not reach the target rate dead band  $(\pm 10\%)$  within 10 seconds.

Disable the display smoothing feature to monitor the actual application rate at all times.

**Note:** The display smoothing feature is only active for products in Automatic control mode.

**Ratio Rate.** The ratio rate feature should only be enabled for chemical injection applications. Enabled the ratio rate feature to allow an injected chemical to be applied in ratio to the amount of the carrier. See the *Ratio Rate* section on page 114 to enter the ratio of injected chemical to carrier product.

**Low PSI Alarm.** When controlling a Raven Sidekick Pro™ direct injection system, the 'Low PSI Alarm' feature will be displayed on the Node Settings screen. When enabled, this alarm indicates that the injection pressure is below the carrier line pressure. Check the injection plumbing for leaks and correct hand valve positions. Refer to the *Sidekick Pro Installation and Operation Manual* for more information.

Max PSI Alarm. When controlling a Raven Sidekick Pro™ direct injection system, the 'Max PSI Alarm' feature will be displayed on the Node Settings screen. When enabled, this alarm indicates that the injection pressure is greater than the rated 150 PSI [1034.21 kPa]. Check the injection plumbing for blockages or reduce the carrier product pressure. Refer to the *Sidekick Pro Installation and Operation Manual* for more information.

## **Product Control Settings Area**

The Product Control Settings area displays an overview of the following calibration settings and values used by the control system to monitor or adjust the rate of product application:

| Tank Volume              | Spreader (Constant) | Pre Set PW                                            |  |
|--------------------------|---------------------|-------------------------------------------------------|--|
| Area/Hour (Display only) | Valve Cal           | PW Freq                                               |  |
| Vol/Min (Display only)   | Valve Cal 2         | Ratio Rate                                            |  |
| Rate Cal                 | Valve Advance       | Valve Delay                                           |  |
| Rate Bump (+/-)          | Fan/Pump Cal        | PWM (Display only)                                    |  |
| Meter Cal/Density        | Min PW              | Max PSI (not applicable<br>for granular applications) |  |
|                          | Max PW              |                                                       |  |

The following data displays are shown in the Product Control Settings area for reference and monitoring purposes only:

**Area/Hour.** Displays the current area per hour covered during product application. This value is calculated using the programmed section set up and the vehicle speed.

**Vol/Min.** Displays the current volume per minute monitored by the selected product node or control channel during active application. This value is calculated using the flow of product monitored by the flow meter.

**PWM.** Displays the current duty cycle of the PWM valve controlling product application (if applicable).

To modify product control settings, touch within the product control settings area on the CAN Controller Status screen.

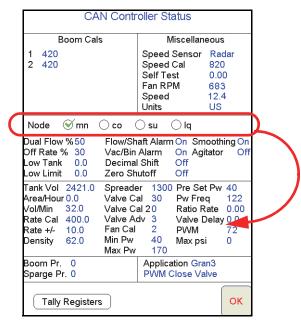

**Note:** Before changing any of the product control settings, be sure to select the correct product node or control channel by touching the corresponding radio button displayed at the top of the feature settings area.

#### Node Settings Screen (Page 1)

Touch within the Product Control Settings area to view the first screen of settings for the selected product node or control channel.

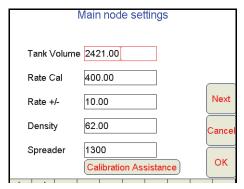

**Note:** Touch the **Next** button to access additional product control settings for the selected product node or control channel.

**Tank Volume.** Enter the initial volume of product in a tank or bin. As product is applied using the corresponding node or control channel, the Viper Pro will calculate the volume remaining in the tank or bin and display the value on the CAN Controller Status screen, the Tally Registers screen and in the Display Data prompt.

A tank volume is required when using the low tank alarm value. Refer to the *Low Tank* section on page 108 for more information on the low tank alarm.

When refilling a tank or bin during an application, the tank volume may be quickly reset using the Tally Registers screen. Refer to the *Tally Registers* section on page 78 for information on resetting the tank volumes to a preset value.

**Rate Cal.** The rate cal value is the target rate to which the system will adjust while applying the corresponding product. Review the *Rate Cal(s)* section on page 28 for more information about the rate cal setting.

#### Note:

Refer to Appendix A, Calculating the Calibration Values, to verify the flow rate limits for the flow meter and spray nozzles installed on the sprayer. Contact a local Raven or sprayer supply dealer for additional information or assistance.

**Rate Bump (+/-).** The rate bump feature allows the equipment operator to quickly adjust the rate of product application during a job. Enter the value by which the target rate will be increased or decreased when the rate bump buttons are selected on the Application Control prompt.

See the *Application Rates Area* section on page 67 for more information about the Application Rates Area on the main screen and using the rate bump feature during a field application.

**Meter Cal or Density.** Depending upon the selected application type, either the meter cal or product density setting will be displayed. See the *Application and Control Valve Type(s)* section on page 26 for configuring the type of product application.

For liquid product applications, the meter cal must be entered to calibrate the Viper Pro to the specific flow meter used to measure the flow of product going to the booms. The meter cal value is typically found on the flow meter.

For dry or granular products, enter the density or weight of 1 cubic foot of product. This value is the density of a dry or granular product entered for rate control. Refer to the *Spreader Constant and Product Density* section on page 29 for more information on setting and adjusting the product density during a granular product application.

**Spreader.** The current spreader constant value used by the Viper Pro control system. Refer to the *Spreader Constant* section on page 192 for details on adjusting the spreader constant for the gate height or belt travel measurements and adjustments.

**Note:** Enter a value of zero for the spreader constant when applying liquid products.

#### **Node Settings Screen (Page 2)**

Touch within the Product Control Settings area and then select the **Next** button on the first Node Settings screen to access the following settings.

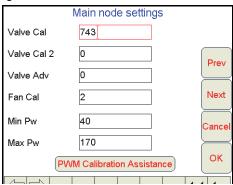

Valve Cal and Valve Cal 2. The valve cal value is used by the field computer to make adjustments to a product or hydraulic control valve connected to the CANbus system. Refer to the *Valve Cal(s)* section on page 30 for information on the recommend initial valve cal and valve cal 2 values. Instructions for refining the product or hydraulic control valve using the valve cal values may be found in Appendix A, *Calculating the Calibration Values*.

**Fan/Pump Cal.** The fan/pump cal value is only used to monitor product pump speed during standard liquid applications or to monitor fan or spinner speed during granular applications.

Enter the number of pulses detected per one revolution of the fan, spinner or pump shaft.

**Note:** The fan/pump cal value is only used to monitor the RPM of a fan, spinner or product pump. To control fan or spinner RPM, refer to the Spinner RPM section on page 197.

**Min PW.** Use the Min PW (Pulse Width) feature to set the minimum desired RPM or hydraulic output (zero point or shutoff point) for a Pulse Width Modulated (PWM) control valve.

**Note:** Refer to PWM Calibration Assistance section on page 185 for details on using the calibration assistance to calculate the Min and Max PW values.

**Max PW.** Use the Max PW (Pulse Width) feature to set the maximum desired RPM or hydraulic output (zero point or shutoff point) for a Pulse Width Modulated (PWM) control valve.

**Note:** Refer to PWM Calibration Assistance section on page 185 for details on using the calibration assistance to calculate the Min and Max PW values.

#### **Node Settings Screen (Page 3)**

**Pre Set PW.** Use the pre-set PW (Pulse Width) setting to set an initial target pulse width value when using a valve that is programmed in PWM Close mode. Enter a value between 1 (slow pulsed width) to 255 (full-scale pulsed width). Viper uses this value to send an initial pulse width to the valve when the booms or nodes are turned on. When a value is entered in this field, the PWM output will not exceed this value when any sections with a non-zero boom cal are off.

When the pre-set PW value is set to zero, the initial pulse width will be equal to the previous state.

PW Freq. Enter the coil frequency of the PWM valve in this field. The default value is 122 Hz.

**Ratio Rate.** Enter a ratio rate value when using a product in an injection system that uses a hand-held spray gun. The product is injected as a ratio to the amount of carrier product applied. For example, to apply 12.0 oz. [0.35 L] of product with every gallon of carrier product, enter 12.0 [0.35] in this field. This function works in manual rate control mode only.

**Note:** This value must be set to zero (0) in a non-chemical injection application.

**Valve Delay.** Set the valve delay to include a time delay between when the booms are turned on and when the product nodes start to control the flow rate. Viper Pro activates this delay if the time between turning the boom on and off is less than 30 seconds.

**Note:** A value of zero must be entered if a Fast Close or PWM Close valve is used as the control valve or when the Valve Type is programmed as a standard valve with an injection system.

**Max PSI.** When the boom pressure exceeds the maximum set pressure, a control valve will close to reduce pressure until the boom pressure is once again under the maximum pressure.

Setting the Max PSI:

- 1. Touch the **Product Control** area on the main screen.
- 2. Select the appropriate product node or control channel and then touch within the Product Control Settings area.

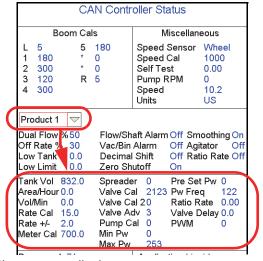

- 3. The Node 1 or mn (Main) Settings screen displays.
- 4. Touch the Next button until the Max PSI value is displayed at the bottom of the Node Settings screen.
- 5. In the Max PSI field, enter the maximum pressure allowed for the boom.

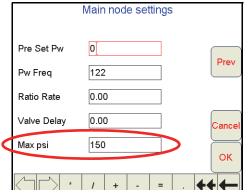

6. Touch **OK** to accept the displayed settings and return to the CAN Controller Status screen.

#### **Dual Pressure Area**

**Note:** Pressures monitored by the Viper Pro, via electronic pressure transducers, are displayed as Boom Pr (Boom Pressure) and Sparge Pr (SpargePressure) on the Viper Pro.

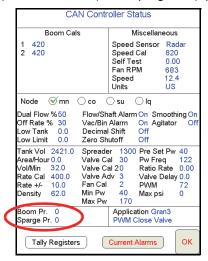

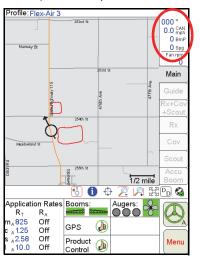

For more detailed information on the Viper Pro pressure displays, refer to the Case IH Operator's Manual for the specific applicator being operated.

Viper Pro displays:

- All dashes if the node does not detect a pressure transducer.
- CAL if it detects a pressure transducer but the transducer is not calibrated.

Note:

Pressure readings are provided as display only and do not affect product control. Refer to the Pressure Transducer section on page 192 for details on calibrating any pressure transducers connected to the CAN control system.

#### **Zero Boom Pressure**

The Viper Pro will shutdown the liquid product pump if the boom pressure (P1) remains at zero for more than 20 seconds and the Valve Type is set to PWM.

## **Application Area**

The application area on the CAN Controller Status screen displays the current application type and control valve type configured on for the Viper Pro control system.

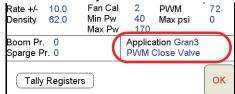

Refer to the Application and Control Valve Type(s) section on page 26 for information on these settings.

## **GPS Status Screens**

The GPS Status area provides a quick reference for DGPS signals transmitted to the Viper Pro from the connected DGPS receiver. To view additional information and access features for the DPGS information on the Viper Pro field computer, touch the GPS Status area on the main screen.

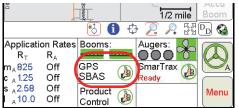

The GPS Status screen displays information provided by the DGPS receiver. This screen may also display information to help address issues with DGPS reception.

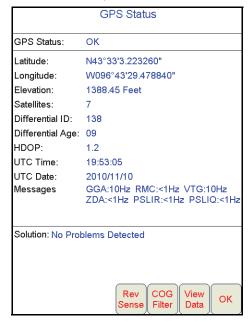

**Reverse Sense.** The reverse sense feature enables the field computer to detect when the vehicle is backing up. With the reverse sensing feature turned off, the Viper Pro will always display any vehicle motion in the forward direction.

Touch the **Rev Sense** button to display the Reverse Sense screen. Review the on-screen feature description and select the desired mode of operation. When the Rev Sense feature is enabled, the field computer will prompt the operator for the direction of travel each time the field computer is powered up.

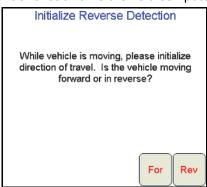

While travelling at least 2 mph [3.2 km/h], select the current direction of travel to calibrate the Viper Pro for automatic reverse detection. This feature may be helpful when backing into corners while spraying with AccuBoom enabled. Touch the **For**(ward) or **Rev**(erse) button to manually select the direction of travel.

**Course Over Ground (COG) Filter.** The course over ground filter may be used to smooth the reported GPS course displayed in the map area on the Viper Pro field computer. Touch the **COG Filter** button to display the Course Over Ground Filter Selection screen. Review the feature description on the display and select the appropriate filtering level.

**View Data**. Select the **View Data** button to view "raw" GPS data coming from the DGPS receiver into the Viper Pro field computer via the 'GPS Receiver/DGPS' port on the main interface or chassis interface cable.

## SmarTrax Settings Screens

If an optional SmarTrax or SmartSteer system is detected on the CANbus, the status of the system will be displayed on the main screen.

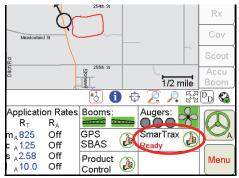

If the SmarTrax system is engaged, the steering status display above the Menu button will show a green steering wheel with the 'A' as shown in the image above. When the SmarTrax system is disengaged, the steering wheel will be grey and no A will appear.

**Note:** Refer to the SmarTrax or SmartSteer Calibration and Operation Manual for detailed calibration and operation information.

## **Wireless Communication Status**

The status of wireless communications is displayed along the right side of the main screen below the map area.

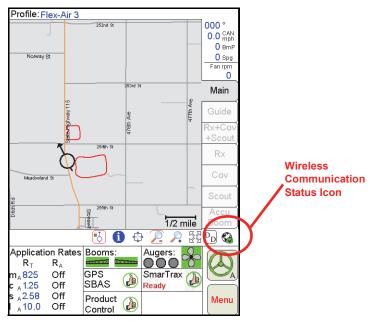

#### Note:

For more information on using the wireless communication features with the Viper Pro, see Appendix G, Wireless Communications and Remote Service.

For instructions on installing and setting up the Slingshot Field Hub, refer to the Field Hub Installation Guide provided with the wireless device.

### Menu

The Viper Pro menu contains additional settings and features for working with the control system, managing field application data or interfacing the field computer with optional hardware features. Review the following sections for information about each menu option and the settings, features and available options for operating the Viper Pro field computer.

#### **Exit Button**

From the Viper Pro main screen, touch **Menu** and select the **Exit** option to display the Exit Viper prompt. Select the following options to:

#### Note:

If a Job is in progress when the exit button is selected, the Viper Pro will display a warning alerting the operator. Exit the Viper Pro application without closing the job, touch **Yes**. Raven recommends closing any open jobs before exiting the Viper Pro application to avoid losing job information.

Pressing and holding the Power button to shutdown the Viper Pro is not recommended. This procedure should only be used in situations when normal shutdown is not possible.

**Exit to Menu.** Close the Viper Pro application management system and view the Program Selection Menu screen. Review the *Start Up* section on page 12 for details on the Program Selection Menu options.

**Shutdown Viper.** Close the Viper Pro application management system and power down the field computer. It is always recommended to shutdown the Viper Pro prior to removing power from the field computer.

Cancel. Select this option to return to the Viper Pro application management system.

#### About Button

From the Viper Pro main screen, touch **Menu** and select the **About** button to view the current software and build version installed on the Viper Pro. The About Viper screen also displays the space remaining on the Viper Pro internal memory.

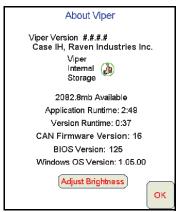

The following memory indicators may be shown when the internal memory is running low.

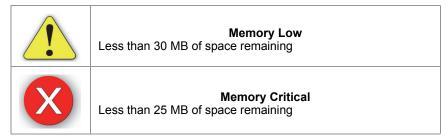

The Viper Pro automatically checks remaining internal storage space and will display an alert if the internal storage space is almost full. This warning can be cleared by pressing the **OK** button.

**Runtimes.** The application runtime is the overall time that the Viper Pro application management system has been in operation on the field computer. The version runtime displays the run time of the currently installed software version.

**CAN Firmware Version.** This value displays the current version of firmware used for CAN communication.

**BIOS Version.** The BIOS version currently used by the Viper Pro field computer.

Windows™ OS Version. This value is the image version of the Windows operating system installed on the field computer.

#### **Adjust Brightness**

Touch the Adjust Brightness button at the bottom of the About Viper prompt to display the Adjust Brightness settings.

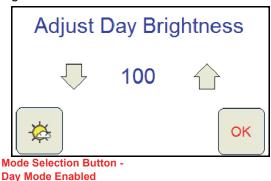

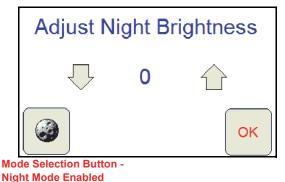

The Adjust Brightness settings prompt displays the following:

**Day/Night Mode Selection Button.** The mode selection button also displays the current mode enabled. Touch this button until the desired mode is displayed.

**Increase/Decrease Arrows.** Touch the arrows pointing up and down to either increase or decrease the display brightness. Touch and hold for five seconds to change the brightness value in increments of 5.

**Brightness Value.** The current display brightness setting is displayed in the center of the window. In Day mode, this value may be set between 50 and 100. In Night mode, the brightness value may be set between 0 and 100.

**OK.** Touch the OK button to accept the current mode and brightness value and return to the Viper Pro main screen.

**Note:** The Viper Pro will always default back to the day mode when powered up or restarted.

#### **Web Button**

If the Slingshot Field Hub, or similar hardware, is connected to the ethernet port on the back of the Viper Pro, touch **Menu**, and select the **Web** button to access the world wide web on the Viper Pro touch screen.

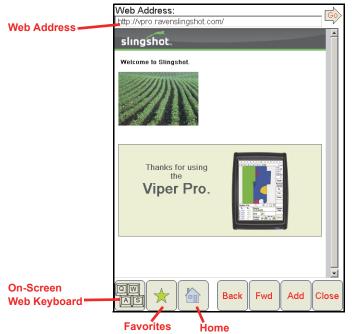

**Note:** The Field Hub will need a registered user account on the Slingshot web page.

**On-Screen Keyboard.** Place the courser in a text or value field on a web site or in the web address field and touch the keyboard icon to display an on-screen keyboard for use with the web application on the Viper Pro.

Favorites. Touch the favorites icon to access or edit saved favorites for quick web browsing.

**Home.** Touch the home icon to return to the initial web page in the Viper Pro web browser.

**Back.** Select the back button when available to return to the previous web page.

**Forward.** Select the forward button when available to advance to the next available web page. This button is normally only available if the back button has been used previously.

Add. Select the add button to add the current web site displayed on the screen to the web favorites.

**Close.** Touch the close button to close the web browser and return to the Viper Pro application management system.

#### **Setup Button**

Touch **Menu** and select the **Setup** button to access the following menu items:

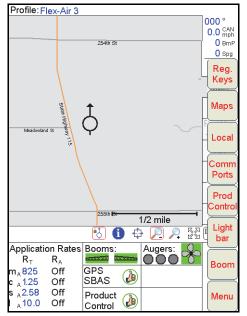

| Registration Keys   | Maps            | • Local  |
|---------------------|-----------------|----------|
| Communication Ports | Product Control | Lightbar |
| • Boom              |                 |          |

#### Note:

See the Setup Menus section on page 123 for a description of the features accessible through the Setup Menu.

#### **File Maintenance**

From the Viper Pro main screen, touch **Menu** and select **File Maintenance** to display the available file maintenance options available for use on the field computer.

This feature allows the operator to transfer files to or from the Viper Pro field computer using either a USB flash drive or to set up automatic file transfer options when using a Slingshot Field Hub.

Refer to Chapter 9, *File Maintenance and Editing Reports*, for a detailed description of the File Maintenance feature. For information on creating application reports and entering report information on the Viper Pro field computer, see *Creating Application Reports* section on page 83.

#### Start Job

To create an as-applied or coverage map, and create an application report, the machine operator must start a job. The job file automatically logs coverage information for reference at a later date and creates coverage reports for viewing on a home or office PC.

Refer to Chapter 5, *Using the Viper Pro System*, for detailed information about using the Viper Pro during field applications.

## **Setup Menus**

The Setup menu contains several advanced settings, features and options to configure the Viper Pro field computer for communication with optional equipment on the machine, to customize the map displays or to configure the Viper Pro for the specific vehicle or equipment.

Touch **Menu** and select the **Setup** button to access the following menu items:

- Registration Keys
- Maps
- Local
- Communication Ports
- Product Control
- Lightbar
- Boom

Refer to the following sections for detailed information about the settings and features accessible through the Setup menu.

Note:

The following Setup menu features are not available during an active job. Be sure to configure any necessary settings prior to starting a job.

## Registration Keys

From the Viper Pro main screen, touch **Menu** and select **Setup**, **Reg. Keys** to display the Validation Data screen.

The Viper Pro offers a number of optional features which may be purchased individually and added at any time. See Chapter 3, *Installation, Start Up and Registration*, for instructions on registering and activating features on the field computer.

Note:

Contact a local Raven dealer for additional information or to purchase an optional feature not currently enabled on the Viper Pro system.

## Maps

Coverage, scout and prescription (Rx) map displays may be customized to suit the equipment operator or application through the map option in the setup menu.

To set map display options from the Viper Pro main screen, touch **Menu** and select **Setup** and **Maps**.

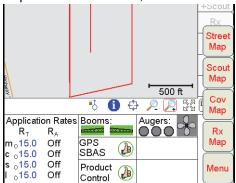

The following actions may be performed through the Maps setup menu:

- · load and delete streetmaps
- · customize scout map displays
- · customize coverage map displays
- customize prescription (Rx) map displays

#### Street Maps

The street maps feature allows the operator to view a county map on the Main tab map area display. The current vehicle location will be displayed on the street map to assist with locating or identifying specific field or application areas.

**Note:** Street maps are only displayed on the Main tab.

Maps are available free of charge for counties within the United States in a compressed, or "zipped," format. A program to extract, or "unzip," these files (i.e. WinZip™) will be required to prepare the files for use with the Viper Pro.

#### Note:

If the computer does not already have the ability to unzip a file, a trial version of WinZip™ software tool is available at:

www.winzip.com

A free version of an unzip program is also available from the following web site:

www.freebyte.com/fbzip/

#### **To Download Street Maps**

- 1. Create a folder on the computer in which to store the download files.
- 2. Access the Tiger web page at:

http://arcdata.esri.com/data/tiger2000/tiger\_download.cfm

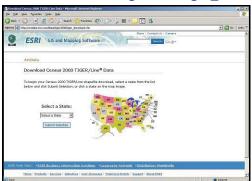

- 3. Select the desired state in the map. The "Download Census 2000 TIGER/Line® Shapefiles" page displays.
- 4. From the Select by Layer drop-down list, select the Line Features-Roads option.
- 5. Click **Submit Selection**. The Available Counties page displays.
- 6. Check the option for the desired county to download and click the **Proceed to Download** button at the bottom of the list. The Data File Ready page will be displayed.
- 7. Click **Download File**. The File Download screen displays.
- 8. Click Save. The Save As screen displays.
- 9. Select the folder created in step 1 and click Save. The file is saved to the selected folder.
- 10. To download additional street maps, repeat step 5 through 9.

**Note:** Before loading the compressed map files to the Viper Pro, extract the map files to the folder created in step 1.

#### To Load Street Maps to the Viper Pro

1. Rename the three files to the name of the county. For example, rename the "tgr46087lka.shp" file for Dallas county to "Dallas.shp."

**Note:** To rename a file, right-click on the file and select **Rename**. Type in the new file name. Be sure to keep the same file extension or the file will not work with the Viper Pro system.

2. Copy the files to the streetmaps folder within the Viper directory of a USB flash drive.

**Note:** The streetmaps folder should be located in: F:\viper\misc\streetmaps, where F is the root drive letter of the USB device. Do not copy the files into sub-folders. Viper will not be able to locate files within sub-folders.

- 3. From the Viper Pro main screen, select **Menu**, then **File Maint.**, and then select the option labeled **Advanced File Maintenance**.
- 4. On the Advanced File Maintenance screen, select:
  - a. Street Map, then Copy or Move.
  - To move files from the USB drive to the Viper Pro, select the External --> Viper option, and Copy All or Copy Selected.
  - c. Viper will upload streetmaps files to the internal memory.
- 5. Press **OK** to exit the File Maintenance feature.
- 6. Select **Menu**, then **Setup**, **Maps**, **Street Map**, **Install Streets**, and **OK**. Viper loads the map files for viewing on the Main tab of the Viper Pro.

#### **To Delete Street Maps**

Street maps not used frequently may be removed to clear up internal memory for job data and other information. To delete a street map from the Viper Pro:

- 1. Select **Menu**, then **Setup**, **Maps**, **Street Map**, **Delete Streets**, and **OK**. Viper deletes the .sct files from the field computer.
- 2. Delete the associated map files from the internal storage using the Advanced File Maintenance feature if the files are no longer needed.

#### **Scout Maps**

The scout map feature may be used to locate areas of interest during field applications. For example, if the operator locates an area of rocks, weeds or insects during an application, he or she may place a marker on the scout map to help relocate the area for spot spraying or other field work.

Scout maps are also used to create spray or no-spray areas for the optional AccuBoom or AccuRow, automatic boom or planter section control, systems. Four preset features and up to twelve (12) user defined areas may be used to map field features.

**Note:** Scout map features must be defined prior to starting a job on the Viper Pro field computer.

Field features may include, but are not limited to:

- · weed or insect infestations
- tile lines or waterways
- rocks
- trees

**Note:** Scout map features may be recorded at any time during an active job.

#### To Configure the Scout Map Features and Mapping Colors

1. From the Viper Pro main screen, touch the **Menu** button, then select **Setup**, **Maps**, and **Scout Map**. The Enter Feature Names and Colors screen is displayed.

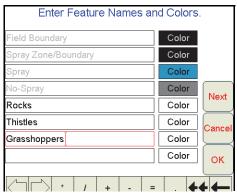

2. Using the on-screen keyboard, enter the name of the feature in an available field.

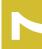

3. Touch the corresponding **Color** button. The Feature Colors screen displays.

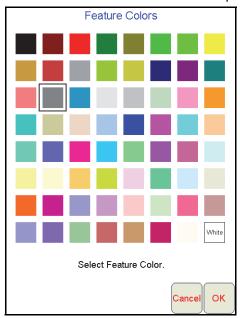

- 4. Select a color for the feature and press **OK**. Viper assigns the color to the feature and returns to the Enter Feature Names and Colors screen.
- 5. To setup more field features, repeat step 2 through 4.
- 6. Press **OK** to finish configuring features and return to the main screen.

#### To Record Field Features

For a step-by-step procedure for recording field features, review the *Marking a Field Feature* section on page 74.

## **Coverage Maps**

During an active job, the Viper Pro creates an as-applied or coverage map containing real-time product rate information for each active product. The equipment operator may reference the coverage map to view areas of a field application in which:

- · product application is on or off,
- product rates are within an acceptable range of the target application rate, or
- product rates are above or below the acceptable range of the target application rate.

The equipment operator may access the coverage map for each product individually during an application to make adjustments to the application system or to help identify and correct issues with the application system.

**Note:** The as-applied or coverage map information may be displayed on the 'Guide,' 'Rx+Cov+Scout,' or the 'Cov' tabs during job applications.

When creating reports for completed jobs, coverage map data is included with the report to provide an overall field or coverage view.

#### **Customizing the Coverage Map Displays**

1. To customize the coverage map display from the Viper Pro main screen, touch **Menu** and then select **Setup**, **Maps**, and **Cov Map**. The Coverage Maps Colors screen displays.

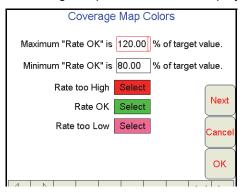

2. Touch within the maximum rate OK field and use the on-screen keyboard to enter the maximum percentage of the target application rate acceptable for the application.

**Note:** Enter a value at or above 100% for the maximum range. The default setting is 120%.

3. Touch within the minimum rate OK field and use the on-screen keyboard to enter the minimum percentage of the target application rate acceptable for the application.

**Note:** Enter a value at or below 100% for the minimum range. The default setting is 80%.

The range between the maximum and minimum rate OK values sets the allowable range for the coverage map display in the maps area during an active application.

While creating the coverage map, Viper Pro will display areas where application rates do not meet the acceptable minimum or maximum range by "painting" the coverage area in a different color. To customize the coverage map display colors:

- 1. Touch the color **Select** button next to the rate too high, rate OK or rate too low field.
- 2. Select the desired color to display on coverage map for the selected range and touch **OK** to accept the change.
- 3. Touch the remaining color **Select** buttons as necessary to customize the remaining ranges.
- 4. Touch **OK** to accept the coverage map display changes or touch **Next** to configure a zero rate tolerance for specific product nodes or control channels.

**Note:** Proceed to the next section for details on the zero rate tolerance setting.

#### **Zero Rate Tolerance**

The zero rate tolerance values set the minimum number of pulses detected by an encoder before the Viper Pro will record coverage for the product.

## For Example:

While monitoring product rates in rough field areas, an encoder may register false rate pulses due to excess "bouncing" or "jarring" of equipment. These false signals will be recorded by the Viper Pro as an area of product application. If these pulses are received in zero rate zones, the coverage map will display an over application and false data will be included on the application report at the end of the job.

The zero rate tolerance feature may be used to eliminate encoder "chatter" due to these false rate pulses. Each product may be set up with a different rate tolerance value to ensure each product is displayed accurately on the coverage map and application report. On some machines, the main bin will supply a relatively high

volume of product and the tolerance may be set relatively high. Other bins that supply micro-nutrients may apply material at a much lower rate and will require a lower zero rate tolerance value.

#### Setting the Zero Rate Tolerance.

- 1. To set the zero rate tolerance for each node from the Viper Pro main screen, touch **Menu**, then **Setup**, **Maps**, and **Cov Map**.
- 2. Select the **Next** button on the Coverage Map Colors screen to display the Zero Rate Tolerance screen.

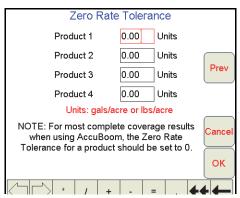

3. Touch the desired product field and use the on-screen keyboard to enter the minimum rate allowed before the field computer will record coverage.

#### **Prescription (Rx) Maps**

Prescription (Rx) maps may be loaded onto the Viper Pro field computer for automatic variable rate applications based upon rate zones referenced within the prescription map shapefile. The Viper Pro is capable of controlling up to five products in reference to individual maps for each product or a single map containing the prescription rate information for each product in the .dbf file of the shapefile format.

The following table is an example of the .dbf file for a single map that contains multiple product information.

| Nitrogen | Potassium | Phosphorus | Lime  |
|----------|-----------|------------|-------|
| 100.0    | 20.0      | 15.0       | 750.0 |
| 125.0    | 17.0      | 33.0       | 200.0 |
| 85.0     | 45.0      | 21.0       | 600.0 |
| 50.0     | 0.0       | 18.0       | 925.0 |

#### Note:

In order to control multiple products according to a prescription map, a multi-product activation key must be entered on the Viper Pro. Contact a local Raven dealer to obtain a multi-product VRA activation key and refer to the Registering the Viper Pro section on page 15 for information on entering activation keys on the Viper Pro field computer.

If the prescription map contains zero rate zones, the product node or control channel must have either a PWM close or fast close valve controlling the corresponding product. Refer to the Application and Control Valve Type(s) section on page 26 for information on setting the valve type on the Viper Pro.

If the system contains a fast valve, the valve must be plumbed into the main product line. Do not plumb the valve into a bypass line.

Prescription maps used with the Viper Pro must be in the shapefile format and must be created using GIS (Geographic Information System) software capable of creating shapefiles. These shapefiles must be in the polygon shape format that complies with the ESRI (Environmental Systems Research Institute) shapefile specifications. Shapefiles must also be in the WGS84 datum.

For best results, prescription maps used with the Viper Pro should contain as few rate zones as possible. Maps with too many zones may affect performance of the field computer during the application. Raven recommends that the smallest zone(s) contained within the prescription map should be no smaller than the width of the boom or implement applying product.

#### For Example:

If the machine swath width is 90 feet [27.4 m], zones on the Prescription Map should be no less than 90 feet [27.4 m] wide.

To load a prescription map shapefile onto the Viper Pro, the .shp, .shx and .dbf files must be copied into the RxMaps folder on the USB flash drive used with the Viper Pro. Refer to the *Uploading Prescription Maps from a USB Thumb Drive* section on page 157 for detailed instructions.

#### Prescription (Rx) Map Look-Ahead

The prescription map look-ahead value is the number of seconds (determined by vehicle speed) which the field computer is allowed to scan in front of the current vehicle position to find rate changes on a prescription map. This feature may be used to help compensate for the time it takes a valve to fully adjust to a different rate.

#### For Example:

If the control valve takes four seconds to adjust to a rate change, set a prescription look-ahead value of 2 seconds to allow the field computer to begin adjusting the valve prior to the vehicle entering the new rate zone.

**Note:** The prescription Look-Ahead value only affects products controlled in reference to a prescription map.

1. To access the prescription map look ahead value from the Viper Pro main screen, touch **Menu**, then **Setup**, **Maps**, **Rx Map**, and **Look Ahead**. The Rx Map menu is displayed.

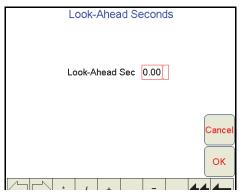

- 2. Touch within the look-ahead seconds field and use the on-screen keyboard to set the desired look ahead value.
- 3. Touch **OK** to save the new look-ahead setting and return to the Viper Pro main screen.

The rate zone colors displayed on a prescription map may be customized for different applications or to suit the equipment operator's preferences.

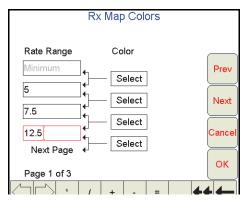

**Note:** If no color template is selected by the operator, the Viper Pro will use the default colors.

#### Adding a Prescription (Rx) Map Color Template

Prescription (Rx) Map Colors

1. To add or create a prescription map color template from the Viper Pro main screen, touch **Menu**, then **Setup**, **Maps**, **Rx Maps**, and **Rx Colors**. The Rx Map Colors prompt will display.

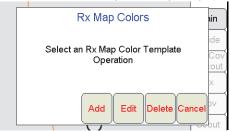

2. Select Add. The Rx Map Colors screen displays.

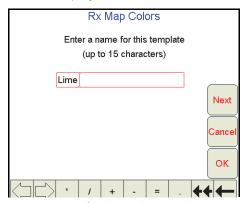

3. Using the on-screen keyboard, enter a name for the color template.

4. Touch Next. The Rate Range and Color Selection screen will display.

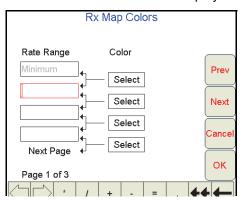

- 5. In the top field, enter the maximum rate for the lowest rate range displayed on a prescription (Rx) map. Any rate zone within the range between the minimum prescription rate and the value entered in this field will be displayed as the color selected in the following step.
- 6. Touch the **Select** button corresponding to the first rate range. The Rx Map Colors screen displays.

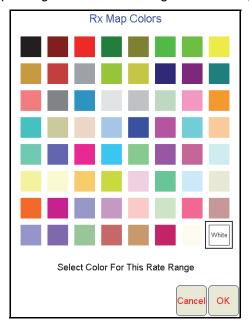

- 7. Select the desired rate range display color and select **OK**.
- 8. To add more ranges for prescription rate zone displays, repeat step 4 through 7. Rate ranges entered for each field must be higher than the previous range to complete the template creation.

**Note:** Make sure to enter a value for each range and select a display color. Ranges may be assigned with the same colors to create wider rate ranges for the prescription map display. The last range value entered will be the minimum rate for the highest rate range.

- 9. When a rate range and display color have been entered for each field, touch **OK**. The Viper Pro will display a confirmation prompt.
- 10. Touch **OK**. The prescription map color template will be saved.

#### **Editing a Rx Color Template**

- 1. Touch **Menu**, then **Setup**, **Maps**, **Rx Maps**, and **Rx Colors**. The Select Rx Map Colors Template prompt will display.
- 2. Select Edit. The Select Existing Rx Color Template screen displays.

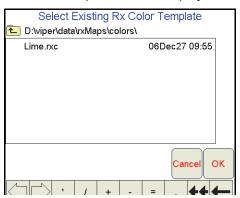

- 3. Select an existing template from the list to edit and touch **OK**.
- 4. Use the on-screen keyboard to rename the prescription map color template. If the template is not renamed, any changes to the template will be saved over the existing prescription map template.
- 5. Touch **Next**. The Rx Map Colors screen displays.
- **6.** Refer to the *Adding a Prescription (Rx) Map Color Template* section on page 131 for details on entering rate ranges and assigning rate zone colors.
- 7. Touch **OK** when all necessary changes have been made to the prescription map template to save the template and return to the Viper Pro main screen.

#### **Deleting a Rx Color Template**

- 1. Touch Menu, then Setup, Maps, Rx Maps, and Rx Colors. The Rx Map Colors prompt will display.
- 2. Select Delete. The Select Rx Color Template to Delete screen displays.

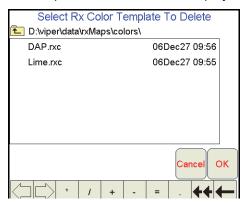

- 3. From the list of existing templates stored on the Viper Pro, select the desired template to delete and touch **OK**.
- 4. The Viper Pro will display a prompt to confirm that the template file will be deleted. Touch **Yes** to delete the selected template.
- 5. Touch **OK** to return to the Viper Pro main screen.

## **Local Settings**

The Local settings allow the operator to set up preferences for:

- Language
- Profile Configuration
- Units Configuration
- Time Zone Configuration

Refer to the *Initial Set Up* section on page 23 for detailed information on selecting the language, units and time zone settings and saving a machine profile. Refer to the following section for more information on the automatic power down feature.

#### **Power Option**

The automatic power down feature allows the Viper Pro to automatically close any active job file and power down the console when the vehicle ignition is switched off. This feature may be enabled to help ensure that job information is saved and the field computer is properly powered down.

#### Note:

The default setting for the power down feature is enabled. To monitor the vehicle ignition status, the field computer will require the appropriate wiring harness and a connection to the vehicle ignition. Without the appropriate harness, the power down feature will have no affect on operation of the Viper Pro field computer.

- Touch Menu, Setup, Local and Power Option to display the Automatic Power Down screen.
   Select the 'Enable automatic power down' option to allow the field computer to shutdown when the ignition is switched off.
  - Disable this feature to keep the field computer powered on until the operator powers down the console manually. Review the *Powering Down the Viper Pro* section on page 36 for proper shut down procedures.
- 2. If enabled when the ignition is switched off, the field computer will display an alert to the operator and allow the operator to cancel the automatic power down. Cancel the power down to keep the field computer powered on after the ignition is switched off.

# **Serial Communication Port Setup**

The Viper Pro features three serial communication ports which may be configured to provide communication between the field computer and various external devices. The serial ports are labeled as follows:

- · GPS Comm Port
- Console Comm Port
- Auxiliary Comm Port

# **GPS Comm Port Setup**

To use the guidance capabilities of the VIper Pro field computer, a DGPS receiver must be connected to the 9-pin serial connector labeled 'DGPS' on the main interface or chassis interface cable. The GPS Comm Port Setup screen is used to configure the Viper Pro field computer to receive GPS messages from the connected receiver.

 To configure the GPS communication port from the Viper Pro main screen, touch Menu, and select Setup, Comm Ports. The GPS Comm Port Setup screen will display.

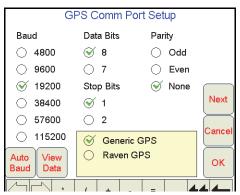

Communication settings must match the receiver settings exactly for proper communication between the Viper Pro and the connected DGPS receiver. The following presets are available to help configure the GPS Comm Port Setup screen:

- Generic GPS for RPR 410, Phoenix 300 and non-Raven receivers
- · Raven GPS for all other Raven receivers)
- 2. Select the appropriate preset to begin configuration of the GPS communication port.

**Note:** Touch the **View Data** button to display the actual NMEA strings received by the field computer. NMEA strings will not be displayed if the GPS Comm Port Setup does not match the communication settings of the connected DGPS receiver.

3. Refer to the following sections for details on completing the GPS Comm Port Setup for the available preset settings.

#### Generic (Non-Raven) GPS Setup

Select the Generic GPS option to configure the Viper Pro to communicate with the following receivers:

- Raven RPR 410
- Raven Phoenix 300
- a non-Raven DGPS receiver

#### Note:

The DGPS receiver must be powered up and connected to the 'GPS Receiver/DGPS' connector on the Viper Pro main interface or chassis interface cable. The receiver must also output the GGA, VTG, and either the RMC or ZDA NMEA messages to communicate properly with the Viper Pro.

- 1. To configure the Generic GPS preset from the Viper Pro main screen, touch **Menu**, then **Setup**, and **Comm Ports**. The GPS Comm Port Setup screen displays.
- 2. Select the Generic GPS option.

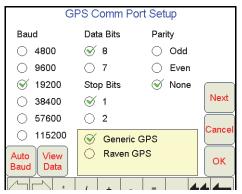

- 3. Touch the **Auto Baud** button to allow the Viper Pro to attempt to establish communication with the DGPS receiver automatically.
  - a. If the field computer is able to receive messages from the connected receiver, touch **OK** to finish the GPS Comm Port Setup.
  - b. If no communication is established, the Viper Pro will display a 'Not Found' message. Touch **OK** and re-check the receiver and cables and repeat step 3.
     If the Viper Pro is still unable to communicate with the receiver, refer to Chapter 10, *Troubleshooting the Viper Pro System*, or contact the receiver manufacturer for additional assistance.
  - c. If an optional SmarTrax or SmartSteer, automated steering system, will be used with the Viper Pro, for SmarTrax software versions:
    - 3.2 and lower, set the baud rate to 38400.
    - higher than 3.2, set the baud rate to 115200.

#### **Raven GPS Setup**

1. To automatically configure the GPS Comm Port Setup for a Raven DGPS receiver, touch **Menu**, then **Setup** and **Comm Ports**. The GPS Comm Port Setup screen displays.

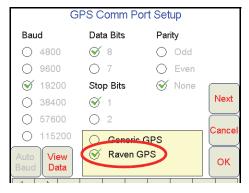

- 2. Select the Raven GPS preset to automatically configure the communication ports for the following receivers:
  - RPR 100S
- Invicta 310
- RPR 100G
- Phoenix 50
- Invicta 110
- Phoenix 200
- Invicta 115
- Phoenix 250
- Invicta 210

#### Note:

Make sure that the Raven receiver is properly connected and powered up before configuring it with the Viper Pro system. Viper will automatically configure the GPS comm port to the following settings:

- Baud = 19200
- Data Bits = 8 bits
- Stop Bit = 1
- Parity = None
- 3. Touch the **View Data** button to confirm that the Viper Pro is receiving GPS messages or touch **OK** to return to the Viper Pro main screen.

#### Note:

If the Viper Pro is unable to receive GPS messages from the Raven receiver, refer to Chapter 10, Troubleshooting the Viper Pro System, or contact a local Raven dealer for assistance.

# **Console Comm Port Setup**

The Viper Pro may be configured to log product rate data received from a separate rate control console connected to the field computer via the 9-pin serial connector labeled 'Console' on the main interface or chassis interface cable. The Console Comm Port Setup screen is used to configure the Viper Pro field computer to receive rate messages from the connected console.

- 1. To configure the Viper Pro to receive rate information from a separate rate control console through from the Viper Pro main screen, touch **Menu**, and select **Setup**, **Comm Ports**.
- 2. Touch **Next** on the GPS Comm Port Setup screen to display the Console Comm Port Setup screen.

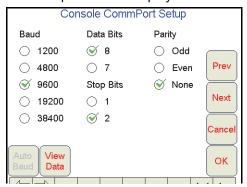

#### Note:

The Console Comm Port Setup screen will not be displayed unless a serial controller is set as the product controller. Refer to the Product Controller section on page 25 for information on selecting a product controller.

If the Viper is connected to a CANbus system, skip to the Auxiliary Comm Port Setup section on page 138.

- 3. Select the following communication settings to communicate with a separate Raven control console:
  - Baud = 9600
  - Data Bits = 8
  - Parity = None
  - Stop Bits = 2
- 4. Touch View Data to view the communication strings received through the Console connection.

#### Note:

If no data appears on the View Data screen, press **Cancel** and re-check the serial control console and connections. Verify that the console is set up properly to communicate with the Viper Pro and then repeat step 4.

If the Viper Pro still does not display console data messages, refer to Chapter 10, Troubleshooting the Viper Pro System, or contact a local Raven dealer for assistance.

5. Touch **OK** to save the displayed communication settings and return to the Viper Pro main screen.

# **Auxiliary Comm Port Setup**

The Auxiliary Comm Port or 'Aux' connector on the optional auxiliary interface cable may be used to connect optional serial equipment as necessary. Access the Auxiliary Comm Port Setup screen to configure the Viper Pro for communication through the auxiliary port.

#### Note:

The Viper Pro will automatically configure the auxiliary comm port settings for an external Raven lightbar or the Spectrum Technologies<sup>®</sup> WatchDog Sprayer Station. Refer to the Lightbar Guidance section on page 139 or Appendix F, Weather Station, to configure the Viper Pro for these components.

- 1. To configure the auxiliary comm port settings from the Viper Pro main screen, touch **Menu**, and select **Setup**, **Comm Ports**.
- 2. Touch Next until the Auxiliary Comm Port Setup screen is displayed.
- 3. Adjust the baud rate, data bits, stop bits and parity as described in the instructions provided with the device. The default values for the Auxiliary Comm Port are:
  - Baud Rate 19200
  - Data Bits 8
  - Stop Bits 1
  - · Parity None

# **Weather Module Setup**

The Weather Module Setup screen is only accessible if the optional activation key has been entered on the Viper Pro.

- To access the Weather Module Setup screen from the Viper Pro main screen, touch Menu, and select Setup, Comm Ports.
- 2. Touch **Next** until the Weather Module Setup screen is displayed.

#### Note:

For information on entering activation keys on the Viper Pro, refer to the Registering the Viper Pro section on page 15. Refer to Appendix F, Weather Station, for details on setting up the weather module.

# **Lightbar Guidance**

Lightbar guidance features of the Viper Pro may be used to display guidance information on the Viper Pro touch screen or to send guidance information to an external Raven lightbar connected to the auxiliary comm port connector on the auxiliary interface cable. The Lightbar Setup screen offers the ability to quickly configure the Viper Pro for either, or both, of these lightbar guidance options.

The Viper Pro may also forward guidance information to an optional Raven SmarTrax or SmartSteer automated steering system connected to the guidance system.

**Note:** To use the lightbar features of the field computer, a receiver capable of sending DGPS messages at a minimum of 5 Hz must be connected to the Viper Pro.

1. To configure the lightbar guidance features from the Viper Pro, touch **Menu**, then **Setup**, **Lightbar**. The Lightbar Setup screen displays.

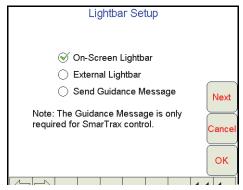

2. Enable the desired lightbar options:

**On-Screen Lightbar.** Enable this option to display a lightbar at the top of the Viper Pro touch screen while guidance is enabled during an active job. The on-screen lightbar will be displayed regardless of which tab is active during the job.

**External Lightbar.** Enable this option to allow the Viper Pro to display guidance information on an external Raven lightbar.

**Send Guidance Message.** Enable this option to send guidance messages from the Viper Pro to an optional Raven SmarTrax or SmartSteer automated steering system.

# **Configuring the Lightbar Display**

When the on-screen or external lightbar options are enabled, the Viper Pro field computer may be used to configure the lightbar display. These settings can help the operator set the accuracy of the lightbar for different operations or display preferences.

- 1. To configure the lightbar guidance features from the Viper Pro, touch Menu, then Setup, Lightbar.
- 2. Touch the **Next** button. Review the on-screen description of the LED values and enter the desired distances from the swath required to illuminate the lightbar.

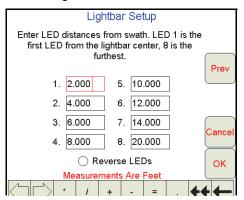

3. Standard lightbar operation will illuminate the lightbar in the direction of the guidance path from the current vehicle position. In this mode, the operator will need to steer toward the lights to get back onto the guidance path. To reverse the lightbar display, select the Reverse LEDs option. This mode will require the operator to steer away from the illuminated lights. Select the option that best suited for the operator.

# **Boom and Implement Setup**

The applicator boom or implement section configuration is required to set up the Viper Pro system to monitor or control product application. Refer to the *Boom or Section Cal* section on page 31 for a detailed description of the boom or implement setup procedure.

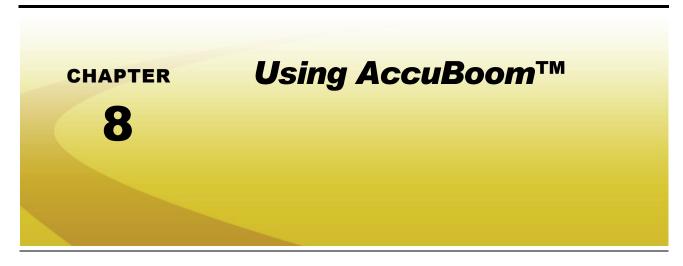

The AccuBoom, automatic boom section control feature, allows the Viper Pro system to automatically control boom sections in reference to coverage or spray/no-spray zone maps. In addition, field boundaries recorded with the AccuBoom feature enabled will automatically set up a no-spray boundary around the target area to help eliminate over spray and wasted chemicals.

When enabled, the AccuBoom feature will automatically turn off an active boom section as it enters an area where product has previously been applied. As the boom section leaves the previously applied area, AccuBoom turns the boom section back on.

The following sections offer instructions on setting up and using the AccuBoom feature with the Viper Pro field computer. Contact a local Raven dealer for more information and available kits for specific machines.

# AccuBoom™ Control Setup

**Note:** The required hardware must be purchased and installed before the AccuBoom system may be configured.

The AccuBoom Control Setup screen allows the operator to configure AccuBoom functionality. To access this screen, touch the Booms area on the main screen.

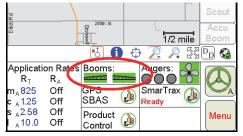

The following screen will be displayed.

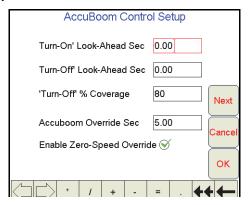

#### Note:

If AccuBoom will be used as a feature in a Raven CANbus system, a boom/speed node with Program 'D' or newer is required for operation. If the boom/speed node on the CANbus does not have Program 'D,' the AccuBoom tab will not be accessible and Viper Pro will display a warning message when an AccuBoom enabled job is opened.

#### Turn-On/Turn-Off Look-Ahead

Depending upon the type of valve installed on the machine, control valves may take several seconds to adjust when opening or closing. To help compensate for the valve's response time and lag due to product lines building or relieving pressure, the Look-Ahead values allow the Viper Pro to begin adjusting control valves for spray/no-spray zones and previously applied areas.

**Turn-On Look-Ahead.** Enter the number of seconds ahead of the vehicle (based on vehicle speed) which the Viper Pro will scan for zone boundaries and changes when turning product application on.

**Turn-Off Look-Ahead.** Enter the number of seconds ahead of the vehicle (based on vehicle speed) which the Viper Pro will scan for zone boundaries and changes when turning product application off.

#### Note:

The AccuBoom Aggressiveness Factor uses the turn-on and turn-off look-ahead values to adapt the responsiveness of the AccuBoom system for different driving styles and field conditions or layout. See the AccuBoom™ Aggressiveness Factor section on page 144 for more information on using the AccuBoom aggressiveness.

#### **Turn-Off % Coverage**

This value controls the percentage of the boom that must be inside a previously applied area in order for the boom to turn off. The default value is 80%. This would require that 80% of a boom section be in a previously applied area before AccuBoom would turn off that boom section.

**Note:** If the value is set to 0%, the boom will not turn off automatically.

#### AccuBoom™ Override Sec

The AccuBoom Override feature allows the operator to momentarily apply product to a previously applied area while in a job. This feature is useful when backing into a corner during boundary spraying, to start product application while the vehicle or implement is at a complete stop, or to apply additional product on a heavily infested area of the field.

Enter the number of seconds for AccuBoom to apply product when the AccuBoom Override is selected.

#### **Enable Zero-Speed Override**

Select this option to display the AccuBoom Override button automatically when the machine speed is zero.

# **Configuring AccuBoom™ Control**

- 1. Press the **Booms** area in the main Viper screen. The AccuBoom Control Setup screen displays.
- 2. Using the screen keyboard, enter a value, in seconds, in the 'Turn-On' Look-Ahead field.
- 3. Using the screen keyboard, enter a value, in seconds, in the 'Turn-Off' Look-Ahead field.
- 4. Using the screen keyboard, enter a value, in percentage, in the 'Turn-Off' Coverage field.
- 5. Using the screen keyboard, enter a value, if desired, in seconds, in the AccuBoom Override Sec field.
- **6.** Select the 'Enable Zero-Speed Override' option to display the AccuBoom Override button automatically when the machine is stopped.

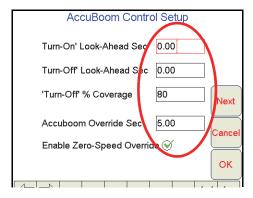

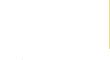

**Note:** It is recommended to select the AccuBoom Override when accelerating from a complete stop to allow the valves time to open and tips to develop a proper spray pattern.

7. Touch the Next button to setup the boom sections which AccuBoom may control automatically.

## **AccuBoom™ Boom Disable**

The AccuBoom Boom Disable feature allows the operator to select which booms AccuBoom will automatically control.

For example, if a machine has fence row nozzles that will be controlled manually, this feature allows the operator to disable AccuBoom control of these booms.

#### Zero Rate Shut Off

Zero Rate Shut Off refers to products for which an Rx Map is used. If the target rate for an area is zero for all Rx Maps, AccuBoom will shut off any controlled boom section that enters that area.

The Zero Rate Shutoff feature allows the operator to use AccuBoom to automatically turn off product control in areas of an Rx map that has zero rate zones. This is particularly useful for spreader applications. By setting the belt valve setting to PWM Close or Fast Close, AccuBoom will automatically turn off the belt when a zero rate zone is entered. In addition, for a liquid machine, AccuBoom will automatically shut off any boom section that has all Rx map products listing a zero rate zone.

#### Disabling Booms and Enabling Zero Rate Zone Shut Off

- 1. Press the boom area on the main screen.
- 2. From the AccuBoom Control Setup screen, press Next. The AccuBoom Control Setup screen displays.
- 3. Select the **Enable** option to allow AccuBoom control for selected boom sections or select the **Disable** option to disable the AccuBoom feature.
- 4. Un-check boom sections which should not be controlled by the AccuBoom feature.

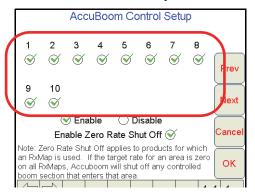

#### Note:

AccuBoom will only control boom sections which have a check mark. Be sure that the same sections enabled for AccuBoom Control are also selected on the Boom Select screen. See the Section Assignments section on page 104 for information on selecting boom sections.

In a granular system with spinner control, disable the node associated with the spinner to allow the spinner to run regardless of previous coverage or AccuBoom no-spray zones.

- 5. Check Enable Zero Rate Shut Off to enable this feature.
- 6. Touch the **Next** button to proceed to the AccuBoom Aggressiveness Factor screen.

# AccuBoom™ Aggressiveness Factor

The look-ahead values set the amount of time ahead of the vehicle (based on vehicle speed) which the Viper Pro will scan for zone boundaries or unapplied areas when turning boom sections on or off. By default, AccuBoom overrides any additional zone boundaries detected until the look-ahead time has passed. For example, if the turn-on look-ahead value is set to 5 seconds and AccuBoom detects an unapplied area 5 seconds ahead of a boom section, AccuBoom toggles that section on and will ignore subsequent commands to turn that section off until the section has entered the unapplied area.

For sections at the end of larger booms or where sharp turns or aggressive maneuvering is necessary, this override may cause unexpected skips in coverage. The aggressiveness factor uses the user defined lookahead values to adjust AccuBoom response for these driving styles and/or field areas requiring aggressive maneuvering when crossing spray zones.

The AccuBoom aggressiveness factor adds a percentage of the current turn-on or turn-off look-ahead setting to the time which AccuBoom overrides subsequent zone boundaries.

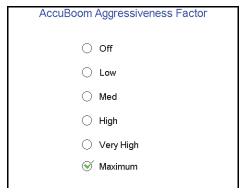

To set the AccuBoom aggressiveness:

- 1. Press the Boom Area on the main screen.
- 2. From the AccuBoom Control Setup screen, press **Next** until the AccuBoom Aggressiveness Factor screen is displayed.
- 3. Select the desired aggressiveness setting to match the operator driving style or requirements.
- 4. Touch **OK** to accept the aggressiveness factor setting and return to the main screen.

# **Enabling AccuBoom™ Override**

The AccuBoom Override feature allows the operator to apply product to a previously covered area during an active job. This feature is useful when backing into corners during boundary spraying, to start product application from a complete stop, or to apply additional product on a heavily infested area of the field.

**Note:** Use the AccuBoom Override when accelerating from a complete stop to allow the valves to open and allow the application system to develop a proper spray or spread pattern and avoid gaps in coverage.

- 1. While in a job, press the boom area on the main Viper screen. The AccuBoom Control Setup screen displays.
- 2. Using the screen keyboard, enter a value, in seconds, in the AccuBoom Override Sec field.

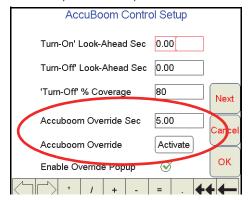

**Note:** The value previously entered for the AccuBoom Override Seconds field will be automatically reentered when starting new jobs or resuming a previous job file.

3. Press the **Activate** button to override all boom sections On.

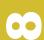

4. The main screen will re-appear with the AccuBoom Override showing in the boom area.

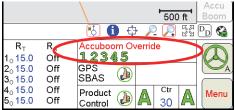

**Note:** When the field computer is interfacing with a CANbus system controlling 6 products or more, the AccuBoom Override will not be displayed on the screen.

AccuBoom control of all boom sections will be overridden until the time set as the Override Seconds value expires. Once the set override time has run out, AccuBoom automatic section control will resume for all boom sections selected for AccuBoom control.

# AccuBoom™ Spray/No-Spray Mapping

AccuBoom can be set up to operate based on a variety of different map features that define spray and nospray zones. The AccuBoom Setup screen allows the operator to select the desired method of operation for AccuBoom.

The following methods are available for setting up or creating an AccuBoom map:

- Standard AccuBoom
- Create AccuBoom No-Spray Map
- Load AccuBoom No-Spray Map
- · Create Map from Field Boundary

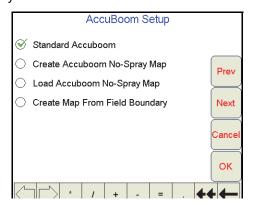

## Standard AccuBoom™ Method

The standard method automatically controls sections based upon previously applied or covered areas of a job. An Rx map may be used to further control the AccuBoom operation in this mode. If an Rx map is used, the extents of the Rx map define the field boundaries while zero rate zones define areas where AccuBoom automatically turns the booms off.

**Note:** Be sure that the 'Enable Zero Rate Shut-Off' is selected. If zero rate zones are used in multiple Rx maps, they must coincide and be the same in all maps used in the job.

# Create AccuBoom™ No-Spray Map Method

This method allows the operator to define spray and no-spray zones. The spray/no-spray zones may be created while in the scouting operation or during product application. When this method is selected, a new screen prompts the operator to name the map to be created. The operator also has the option to create a boundary no-spray zone. Selecting the Create No-Spray Boundary option causes the Viper to automatically create a no-spray zone for three boom widths outside the extents of all the spray zones created.

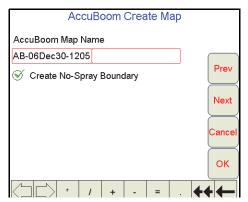

Once the job has been started, AccuBoom will function the same as in the standard AccuBoom mode until all the zones have been defined and the spray/no-spray map is created. After the map has been created, all of the no-spray zones will be masked off. Creating Spray/No Spray maps will be explained later in this section.

Note:

If the Viper is set for 'Manual' control mode or a job is not in progress, standard AccuBoom functionality will not be available and only the scouting or AccuBoom mapping features will be available.

# Load AccuBoom™ No-Spray Map Method

This method allows the operator to load a map that has already been created. If this method is selected, pressing the Next button will display a screen showing the AccuBoom maps contained in memory. The operator can then select the desired map to load. No further setup is required.

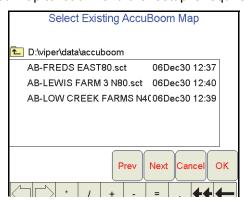

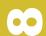

# **Create Map From Field Boundary Method**

This method allows the operator to select an existing field boundary to use in creating a no-spray field boundary. When the Next button is pressed, a new screen is displayed showing the names of the fields stored on the Viper internal memory.

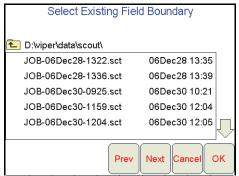

The operator selects the desired field boundary to create a no-spray boundary for the field. A no-spray zone for three booms widths around the extents of the largest zone will be created based on the field boundary file.

Note:

The file selected must have a completed boundary. If the file selected does not have a completed boundary, a prompt will be displayed indicating that the boundary is not complete. Select another option or another field that contains a completed boundary.

# **Changing Spray/No-Spray Default Colors**

A set of default colors is provided for the spray and no-spray zones. The operator may change the colors used to identify spray and no-spray zones.

- 1. Select Menu.
- Select Setup, Maps, and Scout Maps.

**Note:** The spray and no-spray labels will be grayed out and cannot be changed, but the color can be changed by the operator.

- 3. Press Color next to the spray or no-spray feature name. The Feature Colors screen displays.
- 4. Press the desired color to assign to the spray or no-spray zone and press **OK**. Viper assigns the color to the zone and returns to the Enter Features Name and Color screen.
- 5. For other zones, repeat step 3 through 4.
- **6.** Press **OK** when to finish modifying the colors for the spray and no-spray zones. Viper saves the information and returns to the Main Screen.

**Note:** Select colors for the spray and no-spray zones that are different from the coverage map colors, as the coverage map will be painted over the AccuBoom map in the AccuBoom tab display.

# AccuBoom™ Spray/No-Spray Maps

An AccuBoom spray/no-spray map may be created on the Viper Pro before an actual job or product application using the scouting function or the map may be created during the application. The first step in creating an AccuBoom spray/no-spray map is to define the spray and no-spray zones within a field. These zones are created in the same method as boundary fields.

**Note:** The spray and no-spray selections will only be available while creating a map.

# How to Create a Spray/No-Spray Map

- 1. Start a new job.
- 2. Press the Scout tab.
- 3. Select **Record**, then **Zone**. The Record Field Feature screen displays.
- 4. Select Spray or No-Spray.

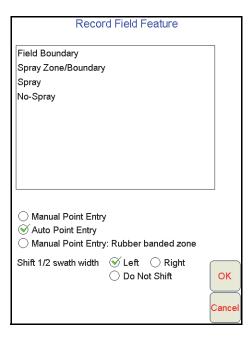

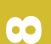

**Note:** Only one zone type can be created at a time.

- 5. Select an offset shift for the boundary that is in relationship to one-half the boom width.
- **6.** Press **OK**. Viper draws the boundary line on the Scout map as the machine travels along the zone boundary.
- 7. To close the boundary, press Finish.

**Note:** Spray/no-spray zones do not have the auto close feature. Touch the Finish button and select the Zone to finish at the end of the boundary.

8. To define additional spray/no-spray zones, repeat step 3 through 7 for each spray or no-spray boundary. Once a zone is created, it can be viewed on the Scout tab and on the AccuBoom tab. The AccuBoom tab will show all finished zones as well as allow the operator to create the finished AccuBoom spray/no-spray map when all zones have been defined.

**Note:** Any area not defined will default to a spray zone. However, if the create boundary selection has been checked, it is important to create the outer boundary of the field as a spray zone.

If an existing field boundary has been selected for use in an AccuBoom enabled job, the selected boundary will be displayed in the Map area. The operator may still define additional zones if necessary for the job.

Once all spray and no spray zones are created, select the AccuBoom tab and press the **Create Map** button.

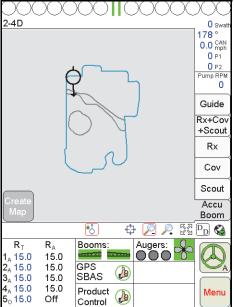

The spray and no-spray zones previously created will be converted to an AccuBoom spray/no-spray zone map. The previously created spray and no-spray zones will be removed from the Scout tab and will appear as an AccuBoom spray/no-spray map. This map is now available by selecting the AccuBoom tab. The zones will be colored according to their type and the default colors previously selected for spray and no-spray zones.

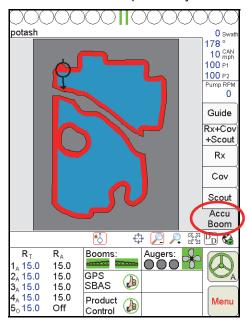

**Note:** The Create Map button will only appear when at least one zone has been defined and when there are no zones in the process of being defined.

# CHAPTER

9

# File Maintenance and Editing Reports

# **Overview**

File Maintenance can be defined as the process of archiving specific files from the Viper Pro and deleting files that are no longer needed. It is recommended that the user perform this maintenance at the end of each day. If this is not possible, maintenance should be performed at least once a week.

To view existing jobs, or add to field applications at a later date, all files associated with those jobs must be transferred back to the Viper Pro field computer. Be sure to backup or save files for any jobs that may need to be resumed at a later date. All files associated with the job file to be resumed must be transferred back to the the field computer to resume the job.

File maintenance ensures that the Viper Pro system can perform at optimal efficiency by removing files that are no longer needed. Maintenance also safeguards valuable information from being lost in the event that a file is damaged or corrupted, since files will be archived on a personal computer or laptop for future reference.

# File Maintenance

All Viper Pro job files are stored in memory located inside the Viper Pro. The storage location for these files is of a fixed size and will hold a large, but limited, number of files. Do not allow the storage memory to become too full. If the storage memory becomes too full, a Storage Memory warning displays. File maintenance should be conducted on a regular basis to ensure sufficient storage space is available for future jobs or to make more storage space available on the field computer. Once the report files are saved on a home or office computer, delete the covMaps, jobs, and vnav files from the Viper Pro internal memory by using the Automatic File Maintenance or USB File Transfer features.

Files can be loaded onto the Viper Pro or downloaded from the Viper Pro using an external USB flash drive. Insert the USB flash drive into the USB connector located in the lower left hand corner of the Viper Pro.

**Note:** Do not leave the USB flash drive in the front USB connector while operating the machine. Insert the USB flash drive into the front USB connector only to perform file maintenance.

If a Slingshot Field Hub is connected to the Viper Pro, files may also be transferred wirelessly to the Slingshot web site. A user account will be required to access files transferred to the Slingshot web site on a home or office PC. Refer to Appendix G, *Wireless Communications and Remote Service*, for more information on using the wireless file transfer features.

# **Preparing a USB Thumb Drive for File Maintenance**

The USB thumb drive must be prepared with the necessary file folders to simplify file maintenance. To populate the thumb drive with the necessary file folders, do the following:

- 1. Start Viper Pro.
- 2. Insert a clean formatted USB thumb drive into the front USB port and touch Menu then File Maint.

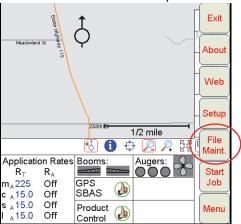

The following screen will display.

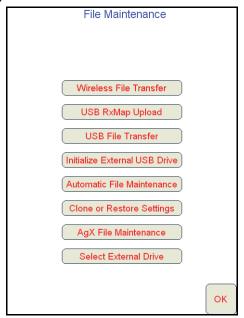

3. Select Initialize External Storage. The following screen will display.

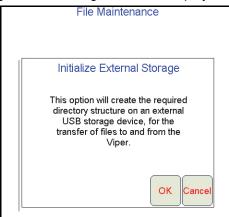

- 4. Touch **OK**. The necessary file folders will be loaded onto the thumb drive.
- 5. Touch **OK** to return to the File Maintenance main menu.

The USB thumb drive will now be populated with the necessary file folders needed by the Viper Pro.

# Flash Drive File Structure

The USB flash drive will be populated with the following file folder structure.

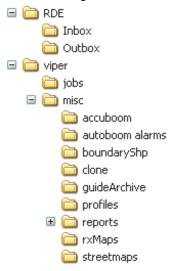

Note:

If the USB flash drive was initialized with an older version of software, an Rbin folder may also be available. This folder would contain any Rbin files from the Viper Pro. This file is not used with newer software versions and may be deleted if desired. Verify that the Rbin folder is empty before deleting the folder.

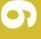

#### RDE Folder

The RDE folder contains AgX job and recommendation files for transfer between the Viper Pro and a home or office PC.

Note:

Do not remove, rename or overwrite any job files stored in the RDE folder or sub-folders. Modifying these files will cause errors with the AgX job features on the Viper Pro field computer.

## Viper Folder

The viper folder contains the job and miscellaneous folders which contain files used by the Viper Pro.

#### Jobs Folder

The jobs folder will initially be empty. This folder will contain job related information downloaded from the Viper Pro. These files contain all information associated with a specific job and may be archived on a home or office PC for future use.

#### Misc Folder Sub-folders

The misc folder contains job reports and files which are not job specific. Several sub-folders are contained in the misc folder to help organize this information. The following information is contained in the sub-folders.

AccuBoom Sub-folder. The AccuBoom sub-folder can be used to upload or download no-spray zone templates that have been set up for specific fields. Once these templates are transferred to the Viper Pro, they can be used when starting a new job in the selected field.

AutoBoom Alarms Sub-folder: The AutoBoom Alarms sub-folder can be used to download AutoBoom alarm information. This information will only be available on the Viper Pro if the alarm recording function is enabled in AutoBoom.

BoundaryShp. The boundaryShp folder contains any shapefiles for field boundaries created using GIS software and transferred to the Viper Pro field computer.

Note: Field Boundaries created using the Viper Pro are saved as a part of the Job file.

Clone. The clone sub-folder will only appear on the USB drive if a clone of the Viper Pro has been created. Clones may be used as "restore points" to quickly and easily reset the Viper Pro field computer to a previous set up. A clone will contain the following files contained within the Viper Pro file structure:

Coverage Maps

Job files

Prescription Maps

Report files

Streetmaps

**Boom Configuration** 

Scout Maps

AccuBoom Configuration

Comm Port settings

A-B Lines

RAD folder containing as-applied RAD files or .jdf files

Refer to Clone or Restore Settings section on page 162 for instructions on creating or restoring clone files.

GuideArchive Sub-folder. The guide Archive sub-folder can be used to transfer A-B guidance lines from one machine to another.

Profiles Sub-folder. The profiles sub-folder stores previously configured machine profiles for different machine configurations.

**Reports Sub-folder.** The reports sub-folder contains specific job reports which the field computer generates during file maintenance. The Viper Pro creates application reports in both a shapfile format and bitmap (.bmp) files.

(.bmp) files. Shapefile reports for a job will have a .shp, .shx, .prj and .dbf file for each product applied in the job and may require specialized software to view the reports.

Bitmap reports are generated for each product applied during the job and may be viewed or printed on any computer without special software tools.

**RxMaps Sub-folder.** The 'rxMaps' sub-folder is used to transfer prescription maps to the Viper Pro. These prescription maps must be in the proper shapefile format used by the Viper Pro.

**Streetmaps Sub-folder.** The streetmaps sub-folder can be used to load streetmap shapefiles onto the Viper Pro. The streetmaps must be in the proper shapefile format used by the Viper Pro.

**Note:** Once the streetmap files are loaded into the Viper, the streetmap must still be loaded into the Viper Pro system memory.

# **Performing File Maintenance**

Viper Pro provides flexible options for managing and maintaining files stored on the Viper Pro field computer.

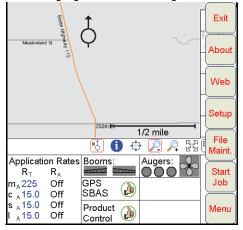

To access the File Maintenance feature:

1. Touch **Menu** on the Viper Pro main screen.

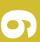

2. Select File Maint. The following file maintenance options will be displayed.

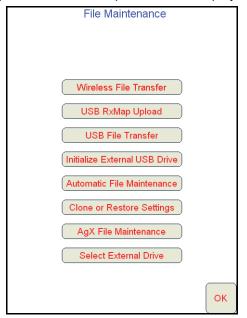

#### **Wireless File Transfer**

The Wireless File Transfer button is displayed only if a Slingshot Field Hub is connected and communicating with the Viper Pro field computer. Select this option to setup the desired method for initiating file transfer via a wireless connection.

#### Note:

A wireless signal is required to transfer files from the Viper Pro field computer. If signal is weak or not available, files may not be transferred as expected.

Files may also be transferred to a USB flash drive and then uploaded to the Slingshot web site from a home or office PC. Refer to the Uploading Reports to the Slingshot Web Site section on page 164 for more information.

#### **Automatic**

If the "Automatic File Upload at End of Job" option is selected, the Viper Pro will attempt to transfer application files automatically each time a job file is closed.

#### **Prompt**

If the "Prompt Before Upload at End of Job" option is enabled, the operator will be prompted to before the Viper Pro attempts to transfer files.

#### **Disable**

Select the "Disable Wireless File Transfer" to disable sending files from the Viper Pro.

#### Note:

If wireless file transfer is disabled, all of the job files will remain in the field computer internal memory. Periodic file maintenance will be required to remove these files to keep memory available for new job files.

#### **Real Time Data Reporting**

This feature is not supported at this time.

#### **Job Notifications**

If the field computer is registered with a Raven Slingshot account capable of receiving job notifications, the field computer may be enabled to send notifications of job events to a third party (e.g. office data management server) via the Slingshot server. These notifications may provide customized data management services or transfer between the Raven field computer and the office.

The following job events will trigger notifications to be sent from the field computer:

| Power Up  | Power Down   |
|-----------|--------------|
| Job Start | Job End      |
| Pause Job | Continue Job |

#### **Web Notifications**

If the field computer is registered with a Raven Slingshot account capable of sending web notifications, the field computer may be enabled to receive web notifications from a third party (e.g. office data management server) via the Slingshot server.

**Note:** Any web notification dialogues or prompts displayed by the field computer are managed by the third party. Contact the third party system administrator if any assistance is required.

# **Uploading Prescription Maps from a USB Thumb Drive**

Prescription maps may be uploaded from the USB thumb drive by selecting the USB RxMap Upload button on the File Maintenance screen.

To upload prescription maps:

- 1. Press Menu on the main screen.
- 2. Select File Maint. from the list of menu options.
- 3. Select **USB RxMap Upload** from the list of file maintenance options. The following warning screen will display.

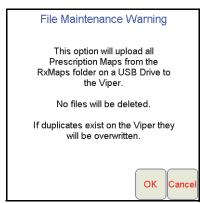

Press OK to upload the prescription maps from the USB thumb drive to the Viper Pro internal storage or Cancel to abort the upload process.

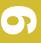

#### **USB File Transfer and Advanced File Maintenance**

The USB File Transfer feature allows the machine operator to select specific files to copy, move or delete from a connected USB drive or internal memory.

#### Note:

Completed job files transferred to a USB flash drive may be uploaded to the Slingshot web site using a free user account. The web site may be used to edit and archive completed job files or to export a shapefile format of the job information for use in third party software systems. Refer to the Uploading Reports to the Slingshot Web Site section on page 164 for information on uploading files from a USB flash drive.

If a Slingshot Field Hub is connected to the Viper Pro field computer, files may be transferred to the Slingshot web site via the wireless connection. Refer to the Wireless File Transfer section on page 156 for details.

To perform advanced file maintenance:

- 1. Press Menu on the main screen.
- 2. Select File Maint. from the list of menu options.
- 3. Select **USB File Transfer** from the list of file maintenance options. The Advanced File Maintenance screen will display.

| Advanced File Maintenance |                               |            |  |  |
|---------------------------|-------------------------------|------------|--|--|
| Sele                      | Select file type to work with |            |  |  |
| OJob                      | Ouidance                      | O Accuboom |  |  |
| Report                    | RxMap                         | O Profile  |  |  |
| O Street Map              | O Boundary                    | All Types  |  |  |
|                           |                               |            |  |  |

#### Note:

Touch the **Reset** button at the bottom of the Advanced File Maintenance screen to clear all selections and begin the advanced file maintenance setup again. Select the **Cancel** button to return to the File Maintenance screen.

#### Selecting a File Type to Work With

4. Select the type of file on which to perform file maintenance or transfer via a connected USB drive.

| Advanced File Maintenance |                               |            |  |
|---------------------------|-------------------------------|------------|--|
| Sele                      | Select file type to work with |            |  |
| <b>⊗</b> Job              | Ouidance                      | O Accuboom |  |
| Report                    | ○ RxMap                       | O Profile  |  |
| OStreet Map               | O Boundary                    | All Types  |  |

#### **Selecting an Operation to Perform**

- 5. Once the type of file is selected, the Select Operation to Perform selection displays. Select:
- Copy Makes a copy of the selected file on the destination storage location. Copied file is retained on the source storage location.
- Delete Deletes the selected files from the source storage location.
- Move Move the file from the source storage location to the destination storage location. The selected file
  on the source storage location is deleted.

Export - Select the export option to transfer a job data package .zip file to the connected USB flash drive.
 The file will be transferred to the RDE Outbox folder and may then be transferred to the Slingshot web site via a home or office PC.

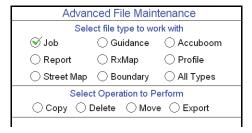

**Note:** The Export operation will only be available with job files.

#### **Selecting Source/Destination**

**6.** Select the source location of the files on which the selected operation will be performed. For the Copy and Move operations, the destination is also listed.

| Advanced File Maintenance            |                     |            |  |
|--------------------------------------|---------------------|------------|--|
| Sele                                 | ect file type to wo | ork with   |  |
| <b>⊗</b> Job                         | Ouidance            | O Accuboom |  |
| Report                               | RxMap               | O Profile  |  |
| ◯ Street Map ◯ Boundary ◯ All Types  |                     | All Types  |  |
| Select Operation to Perform          |                     |            |  |
|                                      |                     |            |  |
| Select Source/Destination            |                     |            |  |
| ♥Viper> USB Drive ○ USB Drive> Viper |                     |            |  |

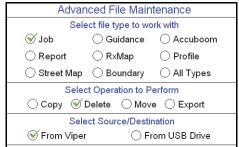

#### **Selecting Associated File Actions**

7. Some file types may be associated with a job file on the Viper Pro. If job files will be deleted, the operator must choose what action to perform on files associated with the job file being deleted.

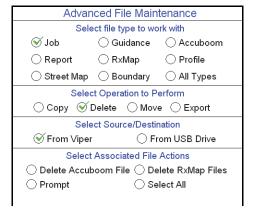

**o** 

**Note:** Deleting job files is the only condition which associated file actions must be selected.

#### **Selecting File Selection Method**

- 8. Next, select the method to select specific files.
- By Age Select the "by Age" option to set an age for files which the action will be performed upon. The
  operation will be automatically selected and copied, moved, or deleted.
- All Select the "All" option to perform the selected operation on all files of the selected type.
- Selected Set the "Selected" option to manually select the files to copy, move, or delete.

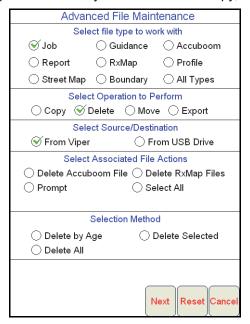

Finally, touch the **Next** button to begin the file maintenance operation.If the "Selected" option is selected in step 8, a list of available files will be listed.

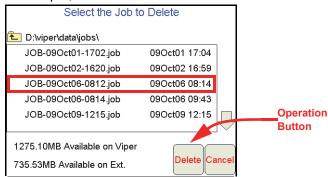

Select a file from the list and touch the operation button to perform the operation on the selected file. Touch the **Cancel** button to return to the Advanced File Maintenance screen.

#### **Initialize External USB Drive**

Select the Initialize External USB Drive and follow the on-screen instructions to setup the required file structure on a connected USB thumb drive.

#### **Automatic File Maintenance**

The automatic file maintenance feature will automatically perform the following steps:

- 1. Move all report files to the USB drive.
- 2. Delete all existing job files from Viper Pro internal storage.

**Note:** All field boundaries, saved A-B lines, AccuBoom templates, street and prescription maps will be maintained on the internal storage.

To perform automatic File Maintenance:

- 1. Press **Menu** on the main screen.
- 2. Select File Maint. from the list of menu options.
- 3. Select **Automatic File Maintenance** from the list of file maintenance options. The following warning screen will display.

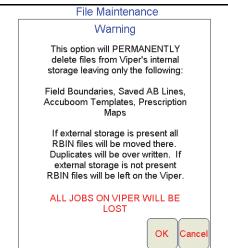

Press **OK** to download the report files from the Viper Pro internal storage and delete associated job files from the Viper Pro or **Cancel** to abort the downloading of report files.

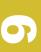

# **Clone or Restore Settings**

The Clone or Restore Settings feature can be used to save all settings and files from the Viper Pro field computer to external memory. These clones can then be reloaded to restore settings to the same Viper Pro or transferred to another Viper Pro.

Touch the Clone or Restore Settings button to view the following display.

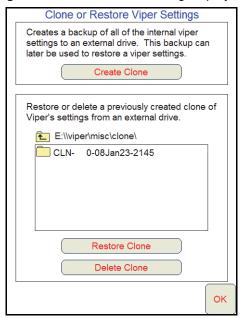

If a clone has previously been created, select the file name from the list and touch Restore Clone to restore the selected clone on the Viper Pro. To delete a clone, select the file name and touch Delete Clone to remove the selected clone.

Touch the Create Clone button to save the Viper Pro settings to the selected file. The following screen will be displayed.

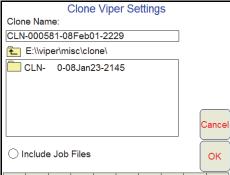

Enter a name for the clone in the Clone Name field along the top of the screen. Select the "Include Job Files" option to include the current Job files located on the Viper Pro's internal memory with the clone. Once finished, touch the OK button to create the clone.

## **AgX File Maintenance**

#### Note:

The AgX File Maintenance button will not be displayed unless an AgX activation key has previously been entered on the Viper Pro. Contact a local Raven dealer for more information or to acquire an activation key.

Select the AgX File Maintenance option to transfer AgX recommendations to the Viper Pro from a connected USB flash drive or to delete recommendations currently stored on the Viper Pro field computer.

To perform AgX File Maintenance:

- 1. Press Menu on the main screen.
- 2. Select File Maint. from the list of menu options.
- 3. Select **AgX File Maintenance** from the list of file maintenance options. The following warning screen will display.

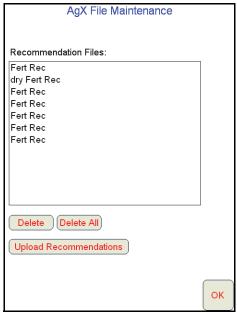

- 4. Touch a recommendation name and the 'Delete' button to remove the selected recommendation from the Viper Pro field computer. To delete all recommendations from the Viper Pro, touch the 'Delete All' button.
- 5. To transfer recommendations from the USB flash drive connected to the Viper Pro, select the 'Upload Recommendations' button. The Viper Pro will look for AgX recommendations located in the RDE Inbox folder.

#### Note:

Do not remove, rename or overwrite any files stored in the RDE Inbox folder on the USB flash drive prior to transferring files to the Viper Pro. Modifying these files will cause errors with the AgX job features on the Viper Pro field computer.

Once the files have been transferred to the field computer, the files may be deleted from the USB flash drive using a home or office PC.

#### **Select External Drive**

If more than one USB flash drive is connected to the Viper Pro at one time, the 'Select External Drive' button will be displayed on the File Maintenance screen. Touch this button to select an external drive.

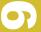

# **Uploading Reports to the Slingshot Web Site**

Completed job reports may be uploaded to the Raven Slingshot web site using a free Slingshot user account. The Slingshot web site offers tools for creating, editing and archiving job files from the Viper Pro and may also be used to export a job report in the shapefile format.

#### **File Transfer Methods**

Files may be uploaded to the Slingshot web site using either of the following methods:

- · Wirelessly using the Slingshot Field Hub.
- · Via a computer connected to the Raven Slingshot web site.

**Note:** Both transfer methods require a free user account to access the Slingshot web site.

Job files transferred to the Raven Slingshot web site cannot be transferred back to the Viper Pro field computer to resume data logging or mapping as-applied information previously in progress. Do not delete job files from the field computer until the job has been completed.

#### Using the Slingshot Field Hub

If a Slingshot Field Hub is connected to the Viper Pro, completed job files may be transferred to the Raven Slingshot web site wirelessly. Refer to the *Wireless File Transfer* section on page 156 for details on setting up file transfer options.

### Using a Computer

The USB File Transfer and Automatic File Maintenance features may be used to transfer completed job data packages to a USB flash drive connected to the Viper Pro field computer. Data packages may then be transferred to the Slingshot web site using a home or office computer with an internet connection to create a job report.

Refer to the *USB File Transfer and Advanced File Maintenance* section on page 158 or *Automatic File Maintenance* section on page 161 for details on transferring the information on performing these file maintenance procedures.

#### Note:

To create the required job data package (.jdp) file required for upload to the Raven Slingshot site, a job or report file must be moved, copied or exported to the USB flash drive. Refer to the USB File Transfer and Advanced File Maintenance section on page 158 for more information about performing these actions on Viper Pro job files.

# **User Account Sign-up**

To set up a free user account:

1. Access the Raven Slingshot web site:

www.ravenslingshot.com

**Note:** To request a form for multiple user accounts, send an email request to:

info@ravenslingshot.com

2. Select the desired language in the upper, left corner of the site.

- 3. Click on the 'Make Contact' tab to the right side of the site.
- 4. Fill in the required information and be sure to select the 'New Slingshot User Acct.' option for the request type.
- 5. Select 'Submit Query' to submit the user account information. Login information will be sent to the user email address provided in the form within 24 hours of the request.

# Uploading Job Reports from a USB to the Slingshot Web Site

- 1. Insert the USB flash drive into a home or office PC and login to the Raven Slingshot web site at:
  - www.ravenslingshot.com
- 2. Select the desired language in the upper, left corner of the site.
- 3. Click on 'Log In' in the upper, right corner of the site.
- 4. Enter the account user name and password and select 'Sign On.'
- 5. Select the 'Upload As-Applied File' option along the right side of the screen and click 'Browse.'

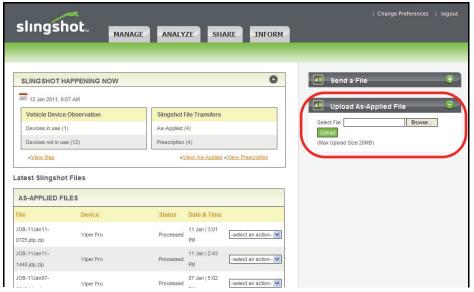

- 6. Locate the job data package (.jdp.zip) file located on the connected flash drive. The Viper Pro automatically stores transfers the files to the "X:\RDE\Outbox" directory when performing USB or automatic file maintenance where "X" is the drive letter assigned by the computer to the connected flash drive.
- 7. Allow the Raven Slingshot site to process the file.
- 8. To begin working with reports uploaded to the Raven Slingshot web site, select the drop down menu next to the desired job. Select the desired action to perform on the selected job:
- Delete removes the job from the Slingshot web site.
- View displays the job report for printing or editing. A coverage map will be displayed for each product enabled during the application.
- Save export shapefiles for use in third party GIS (Global Information System) software utilities.
- 9. When finished working with job and report files, select the 'logout' option in the upper, right corner of the screen.

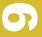

10

# Troubleshooting the Viper Pro System

This chapter contains information on troubleshooting the Viper Pro system. Please read through all sections in this chapter before contacting technical support, as many common questions are answered here.

# **Viper Pro Troubleshooting Information**

This section contains information about possible issues and solutions for the Viper Pro system.

#### **General Issues**

| Issue                                  | Possible Cause                                            | Solution                                                                                                    |
|----------------------------------------|-----------------------------------------------------------|----------------------------------------------------------------------------------------------------|
|                                        | No power to unit                                          | Check for +12VDC on pin 16 of the Viper power cable.                                                                               |
| Viper does not power up.               | Blown fuse                                                | Check for continuity in 10 amp fuse in Viper power cable.                                                                          |
|                                        | Poor ground                                               | Make sure that pin 1 is connected to the battery ground.                                                                           |
|                                        | No power to CAN nodes                                     | Verify that there is 12 volt power and ground to the CAN node's logic power                                                        |
|                                        | Weak or dirty power to<br>the CAN nodes                   | Verify that the 12 volt power to the CAN node is coming from the switch relay that is connected to the battery                     |
| CAN nodes not detected.                | Water in CAN nodes                                        | Do not direct any pressure or wash stream directly at the CAN node(s) to prevent water and moisture from building up in the nodes. |
|                                        | Corrosion in CAN connections                              | Disconnect and clean the CAN connections.                                                                                          |
|                                        | Broken cable to node                                      | Repair or replace cable.                                                                                                    |
|                                        | Low power voltage                                         | Verify at least +10VDC at node.                                                                                                    |
| Touch screen does not respond to touch | Area touched does not<br>include a selectable<br>function | Touch an area of the screen that contains a selectable function.                                                                   |
|                                        | System is busy<br>processing a previous<br>request        | Wait for system to finish processing previous requests.                                                                            |

| Issue                                                    | Possible Cause                                                    | Solution                                                                                                    |
|----------------------------------------------------------|-------------------------------------------------------------------|----------------------------------------------------------------------------------------------------|
| Red DGPS Status indicator on the                         | GPS cable disconnected                                            | Check the cable between the GPS receiver and the Viper Pro.                                                                   |
|                                                          | No power to the GPS receiver                                      | Check power to the GPS receiver.                                                                                              |
| Main Screen                                              | Incorrect port setting                                            | Make sure that the port settings on the Viper Pro and the GPS receiver are the same.                                          |
|                                                          | Control console not turned on                                     | Turn on the power switch on the control console.                                                                              |
| Red 'X' in product<br>control area on the<br>main screen | No connection between<br>the Control console and<br>the Viper Pro | Check the connections between the control console and the Viper Pro.                                                          |
|                                                          | Wrong console selected                                            | Verify the model of the console and select the correct console from the product control setup menu (Menu>Setup>Prod Control). |
|                                                          | Incorrect port setting                                            | Make sure that the communication port settings are the same between the control console and the Viper Pro.                    |
|                                                          | Incorrect communications cable                                    | Use only the supplied communications cable.                                                                                   |
|                                                          | Node connection issue<br>on CAN system                            | See the CAN Troubleshooting section on page 174.                                                                              |
| Viper does not completely power down                     | The orange wire is<br>connected directly to a<br>12V power source | Do not connect the orange wire to a source of +12VDC.                                                                         |
| Vehicle battery discharges overnight                     | CAN nodes are wired directly to the battery                       | Wire the CAN nodes through a relay or switched power source.                                                                  |

# **Setup Issues**

| Issue                       | Possible Cause                                                        | Solution                                                                                                    |
|-----------------------------|-----------------------------------------------------------------------|----------------------------------------------------------------------------------------------------|
| Previous settings           | Settings data deleted<br>from memory                                  | • Review Chapter 9, File Maintenance and Editing Reports, and Appendix B, Understanding Viper Pro Files, for data information. |
| have been lost              | Poor CAN connections                                                  | • See the CAN Troubleshooting section on page 174.                                                                             |
| Profile displays as default | No profile loaded into<br>Viper                                       | Create a profile and load it into Viper. Refer to the <i>Profiles</i> section on page 35 for more information.                 |
| Streetmaps will not load    | The streetmaps files are<br>not located in the<br>streetmaps folder   | Move the streetmaps files to the Streetmaps folder on the disk.                                                                |
|                             | Streetmaps are located<br>in a sub-folder in the<br>Streetmaps folder | Move the streetmaps to the Streetmaps root folder.                                                                             |
|                             | Streetmaps are not in the correct format                              | Save the streetmap files in the shapefile format.                                                                              |
|                             | Too many streetmaps<br>files in the Streetmaps<br>folder              | Limit the number of county streetmap files in the Streetmap folder.                                                            |

# **Job Issues**

| Issue                                                              | Possible Cause                                          | Solution                                                                                                    |
|--------------------------------------------------------------------|---------------------------------------------------------|----------------------------------------------------------------------------------------------------|
|                                                                    | Boom switches are<br>turned off                         | Turn boom and master switch on.                                                                                                    |
| Boom numbers are gray                                              | AccuBoom enabled but<br>machine not moving              | Move the machine out of the applied zone.                                                                                                    |
|                                                                    | CAN is disconnected                                     | See the CAN Troubleshooting section on page 174.                                                                                                    |
|                                                                    | The boom is not set up properly                         | Check the boom setup from the Setup menu.                                                                                                    |
| Boom number does not turn green when turned on                     | Nodes not completely programmed                         | Check node calibration and ensure all calibration is completed.                                                                                         |
|                                                                    | The boom is disconnected                                | Check the connection and wiring to the boom.                                                                                                    |
| Serial Console AccuBoom controlled boom sections will not turn off | Boom switches on<br>console are in the 'On'<br>position | Boom switches for parallel AccuBoom systems must be in the 'Off' position.                                                                              |
| CAN System<br>AccuBoom will not<br>turn on                         | Boom switches are in the 'Off' position                 | Boom switches for CAN AccuBoom must be in the 'On' position.                                                                                            |
| Product function                                                   | Not a CAN system                                        | Product function keys work only in a CAN system.                                                                                                    |
| keys do not work                                                   | Product application is<br>turned off                    | Switch product application to either auto or manual mode.                                                                                               |
|                                                                    | • No GPS                                                | Make sure that the GPS receiver is operating properly and that<br>there is a green 'thumbs-up' icon displayed in the GPS section of<br>the main screen. |
| Dates and time are incorrect                                       | • No GPS RMC or ZDA                                     | Check the GPS receiver to make sure the RMC or ZDA string is selected.                                                                                  |
|                                                                    | Incorrect time zone selected                            | Verify the time zone selected in the Menu/Setup/Local/Time Zone section.                                                                                |
|                                                                    | Bed creep                                               | Adjust hydraulic valve to stop the bed creep.                                                                                                    |
| Product spread in zero rate zones                                  | Wrong valve type on vehicle                             | Must use either a Fast Close or PWM Close valve.                                                                                                    |
|                                                                    | Incorrect valve setting                                 | Check valve or PWM setting.                                                                                                    |

# **Rx Map Issues**

| Issue                                          | Possible Cause                                                                | Solution                                                         |
|------------------------------------------------|-------------------------------------------------------------------------------|------------------------------------------------------------------|
| Only one prescription map loads                | <ul> <li>A multi-product VRA<br/>registration is not<br/>available</li> </ul> | Purchase a multi-product registration from a local Raven dealer. |
| The prescription map does not display properly | Wrong datum type                                                              | Use WGS-84 decimal degrees when creating an Rx map.              |

# **Coverage Map Issues**

| Issue                                         | Possible Cause                                   | Solution                                                                                                    |
|-----------------------------------------------|--------------------------------------------------|----------------------------------------------------------------------------------------------------|
| Gaps displayed in coverage map                | Boom widths not set correctly                    | Check boom widths and boom center values.                                                                                                    |
|                                               | Guidance and boom width not the same             | Set guidance width and boom width to the same value.                                                                                               |
| Product coverage displayed in zero rate zones | Vibration chatter in<br>encoder                  | Make sure that the encoder is firmly mounted. Increase value in<br>"Zero Rate Tolerance."                                                          |
|                                               | Valve or motor is not set<br>to close completely | Adjust valve or motor to close or stop completely with no rate applied.                                                                            |
| Cannot achieve target rate                    | Driving too fast for<br>vehicle                  | Speed may exceed capabilities of vehicle to deliver product.  Slow down the vehicle or configure the vehicle to supply a higher amount of product. |
|                                               | Calibration numbers incorrect                    | Check and adjust meter calibration, density, and other calibration numbers.                                                                        |
|                                               | Speed calibration incorrect                      | Check and adjust speed calibration setting.                                                                                                    |

#### **Error Messages**

The following table provides issues and solutions about error messages displayed on the Viper system.

#### **General Error Messages**

| Issue                           | Possible Cause                                                                         | Solution                                                                                           |  |
|---------------------------------|----------------------------------------------------------------------------------------|----------------------------------------------------------------------------------------------------|--|
| The Activation key is not valid | Incorrect Activation key<br>entered                                                    | Re-enter the Activation key. If this still does not work     contact a local Raven representative. |  |
|                                 | Scout file for one of the jobs is missing                                              | • Press <b>OK</b> to bypass.                                                                       |  |
| Scout file error                | File is an older version<br>and not compatible with<br>the current software<br>release | • Press <b>OK</b> to bypass.                                                                       |  |
| JobMap error                    | Scout file for job is<br>missing                                                       | Press <b>OK</b> to bypass and create a scout file for the current job.                             |  |

#### **Setup Error Messages**

| Issue                                                          | Possible Cause                                                                                                    | Solution                                                                                                    |  |
|----------------------------------------------------------------|----------------------------------------------------------------------------------------------------|----------------------------------------------------------------------------------------------------|--|
| Booms must be specified in left-to-right order                 | Booms are not<br>configured sequentially in<br>a left-to-right order                                                     | Configure the boom in a left-to-right order. See the<br>Boom and Implement Setup section on page 140 for<br>more information on configuring booms.                                                                                                    |  |
| There is a gap or overlap between boom sections                | Improper values entered<br>into either boom widths<br>and/or the left/right<br>values for individual<br>boom sections.   | Check the boom setup values entered for Left/Right,<br>and check the booms set up for this product. Set up<br>boom sequentially from left-to-right. Left/Right value is<br>measured from center of boom.                                                                                                    |  |
|                                                                | Boom select functions<br>not properly configured.                                                                        | Boom select must specify individual booms for individual products if a gap or overlap is detected.                                                                                                    |  |
| Missing Scout File                                             | Scout files have been<br>deleted from the scout<br>folder but other folders<br>contain files associated<br>with the job. | Delete all files with the same name from all the other folders on the flash drive if the specified job name is not necessary for the job in progress. Use the File Maintenance function to delete the remaining files. Make sure to keep a backup on a home or office PC if the job will be needed at a later date. |  |
| Rx Colors error. "You must enter a name for this template"     | The custom RxMap<br>Colors was selected but<br>no name was given to the<br>template                                      | Enter a name for the custom Rx Color template.                                                                                                    |  |
| RxColor error. "You<br>must pick a color for<br>entry Minimum" | There is no color selected for the range                                                                                 | Press Select and select a color for the minimum level.                                                                                                    |  |
| Could not grow<br>buffer                                       | Streetmaps that are<br>being installed are too<br>large for the Viper system<br>memory                                   | Limit streetmaps to four counties or less, depending<br>upon the file size. More densely populated counties<br>have a larger file size than sparsely populated counties.                                                                                                    |  |

#### **Job Error Messages**

| Issue                                                                                        | Possible Cause                                                                                                    | Solution                                                                                    |  |
|----------------------------------------------------------------------------------------------|----------------------------------------------------------------------------------------------------|---------------------------------------------------------------------------------------------|--|
| Open New Job error                                                                           | For non-VRC (Variable<br>Rate Control) jobs,<br>DGPS coverage must be<br>available before starting<br>the job                                   | Check for GPS signal.                                                                       |  |
| No GPS Coverage<br>Warning: You must<br>have GPS coverage<br>if you start a non-<br>VRCjob.  | Displays when starting a<br>job without a GPS signal                                                                                            | Check for GPS Signal.                                                                       |  |
| Missing Product<br>Information: No<br>Product Name<br>Entered                                | No product name<br>entered                                                                                                    | Enter a least one character for a product name.                                             |  |
| Job is opened in View mode only.                                                             | Existing job was started<br>in View mode only. No<br>changes can be saved.                                                                      | Close the job and restart in 'Add to Job' mode.                                             |  |
| You must set up the boom information in the Setup menu                                       | When starting a job, this<br>message displays if the<br>booms have not been<br>setup                                                            | Configure the boom information in the Setup menu.                                           |  |
| You have not set up all of the products for this job                                         | Information for all of the<br>products has not been<br>entered during the job<br>setup process.                                                 | Make sure that all products have an assigned product name.                                  |  |
| You must select at least 1 boom for this product                                             | Every product in the<br>system must have at<br>least one boom section<br>assigned to it.                                                        | Using the Boom Select option, check at least one boom section for the product.              |  |
| The Boom Settings for this job do not match your current boom setup. Cannot add to this job. | When adding to an<br>existing job, all boom<br>settings must match<br>exactly the boom<br>configuration when the<br>job was originally started. | Re-configure the boom setup to match the configuration when the job was originally started. |  |

#### Variable Rate Control (VRC) Error Messages

| Issue                                                           | Possible Cause                                                        | Solution                                |
|-----------------------------------------------------------------|-----------------------------------------------------------------------|-----------------------------------------|
| Browse Rx Files                                                 | VRC must be selected in<br>order to enter<br>prescription information | Select VRC in the Product Setup screen. |
| VRC must be selected in order to enter prescription information | VRC was not selected<br>during the product setup                      | Select VRC in the Product Setup screen. |
| No VRC Products                                                 | There are no more<br>selections to make                               | • Press <b>OK</b> to start the job.     |

| Issue                                                                                | Possible Cause                                                                                                    | Solution                                                                                                    |
|--------------------------------------------------------------------------------------|----------------------------------------------------------------------------------------------------|----------------------------------------------------------------------------------------------------|
| No Rx file chosen for this product                                                   | VRC was selected for the<br>product during the<br>product setup, but no Rx<br>map was loaded                        | Un-select the VRC selection or load an Rx map for the product.                                                       |
| No Rx rate field chosen for product                                                  | VRC was selected and<br>an Rx map was loaded,<br>but a selection was not<br>made in the Rate field                  | Select the appropriate item from the Rate field.                                                                     |
| When VRC is<br>checked, a<br>Prescription File and<br>Rate Field must be<br>supplied | VRC was selected during<br>the product setup, but a<br>prescription map and rate<br>field have not been<br>selected | Press <b>Browse</b> to select the appropriate prescription file. Select the appropriate rate item in the Rate field. |
| Color templates are available only when VRC is selected                              | Color template selected<br>without selecting VRC                                                                    | A color template must be selected after VRC is<br>selected and the prescription map is loaded.                       |

#### **GPS Error Messages**

| Issue                                                                                     | Possible Cause                                                                                                    | Solution                                                                                                    |
|-------------------------------------------------------------------------------------------|----------------------------------------------------------------------------------------------------|----------------------------------------------------------------------------------------------------|
| No GPS Coverage warning                                                                   | DGPS must be available<br>to start a VRC (Variable<br>Rate Control) or<br>guidance job                                                                                         | Make sure that the GPS data is being received by the Viper system.                                                                                                    |
| Warning: You do not<br>have optimum GPS<br>coverage. Some<br>features may be<br>disabled. | GPS reception does not<br>have differential<br>correction. Therefore,<br>some features, such as<br>guidance, will not be<br>available when starting a<br>job in this condition | Enable the differential correction function in the GPS receiver. Contact the receiver manufacturer for additional information.                                                                                                    |
| No Differential                                                                           | Differential GPS has not<br>been detected by Viper                                                                                                    | Check the GPS receiver to make sure that it has the differential correction function. Contact the manufacturer for additional information.                                                                                                    |
| No GPS                                                                                    | Viper does not detect a<br>GPS signal                                                                                                    | <ul> <li>Make sure that the GPS receiver is turned on and receiving a signal.</li> <li>Make sure that the port setting for Viper and the GPS receiver match.</li> <li>Make sure that the required NMEA messages are turned on in the GPS receiver.</li> </ul> |

#### **CAN Troubleshooting**

Although the control algorithm is located within the CAN node, all of the same troubleshooting techniques used in a traditional hard-wired system still apply to a CAN system. CAN allows for modularization of the control system, but the behavior of the system remains the same. Flow and speed sensors, as well as the control valve and boom valves, are used in the same fashion.

Below are some common causes for communication failures:

| Issue                                                  | Possible Cause                          | Solution                                                                                                    |
|--------------------------------------------------------|-----------------------------------------|----------------------------------------------------------------------------------------------------|
| CANbus cannot read the product node                    | The node is not connected to the CANbus | Connect the node and re-initialize the Viper Pro to read<br>the product node.                                                                                                    |
| Node is not properly powered                           | Check and reconnect the power           | Connect the Clean Power - 16 gauge red wire and High<br>Current Power - 12 gauge red wire from the product<br>node to a 12VDC power source that is capable of<br>supplying power to all nodes connected to the CANbus<br>system |
| Node is not properly grounded                          | Check and ground the node               | Connect the Clean Ground - 16 gauge white wire and<br>the High Current Ground - 12 gauge white wire to a<br>good, quality ground source. Raven recommends<br>grounding the wires to the negative terminal of the<br>battery.    |
| The Boom/Speed node share power and ground connections | Distribute power and ground             | Make sure that each node has a separate power and ground connection.                                                                                                    |
| CANbus ends not terminated                             | Terminate CANbus ends                   | Make sure that both ends of the CANbus system are<br>properly terminated. See Chapter 3, <i>Installation, Start</i><br><i>Up and Registration</i> , for more information.                                                       |

#### APPENDIX

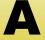

# Calculating the Calibration Values

#### Speed Cal

Raven Industries recommends the following values for the initial speed cal:

| Sensor Type<br>Setting | Used with                         | English | Metric |
|------------------------|-----------------------------------|---------|--------|
| Radar/GPS              | External Raven GPS Receiver       | 785     | 199    |
| Radal/GPS              | GPS Speed over CANbus             | 1000    | 254    |
|                        | Raven Radar                       | 598     | 152    |
|                        | Wheel Magnets                     | 1000    | 254    |
| Wheel                  | Speedometer Drive Speed<br>Sensor | 612     | 155    |

These values are usually a good starting point and will generally yield adequate results; however, the speed cal should still be refined for each vehicle.

#### Note:

The GPS speed over CANbus feature is only available with specific Raven speed sense nodes. This feature utilizes NMEA speed over ground data transmitted over the CAN network which eliminates the need for a separate, external speed sensor.

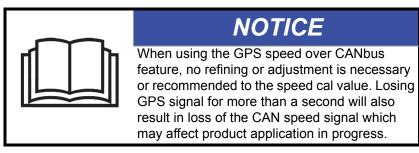

#### **Using the Calibration Assistance**

- 1. Make sure any section switches are turned OFF before powering the field computer ON.
- 2. Touch within the **Product Control** area on the main screen.
- 3. Touch within the **Miscellaneous Settings** area on the CAN Controller Status screen. The Miscellaneous Settings screen will display.

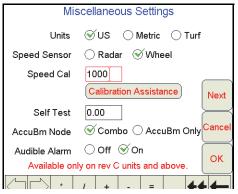

Press the Calibration Assistance button on the Miscellaneous Settings screen. The Speed Calibration screen will appear.

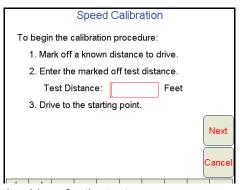

- 5. Mark off the physical distance to be driven for the test.
- 6. Enter a measured test distance, in feet [meters], in the **Test Distance** box.

**Note:** A distance of at least 500 feet [152 meters] should be used for this test. A shorter distance may give less accurate results.

- 7. Press Next.
- 8. Begin driving the machine toward the test distance starting point at normal speed. When the beginning of the test distance is reached, touch the **Begin Cal Run** button. \*\*Calibrating\*\* will begin flashing on-screen.

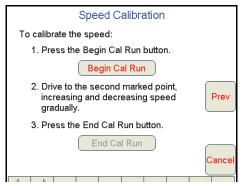

9. Drive the test distance.

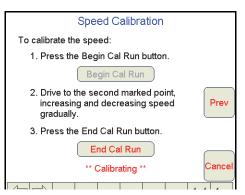

**10.** At the end of the measured test distance, press the **End Cal Run** button. The new speed cal value will be calculated automatically.

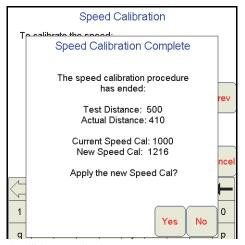

11. Press **Yes** and the new speed cal will be applied.

**Note:** Press **No** to discard the calculated speed cal and continue using the existing value.

#### **Verification of the Speed Cal Value**

The following procedure may be used to verify the speed cal currently entered on the field computer.

- 1. Make sure any section switches are turned OFF before powering the field computer ON.
- 2. Touch the **Product Control** area at the bottom of the main screen to display the CAN Controller Status screen
- 3. Touch the **Tally Registers** button at the bottom of the screen.

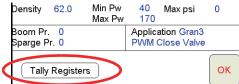

4. Touch the Reset button next to the Distance display on the Tally Registers screen.

|                                |                          | Tally F                  | Regist                   | ers                      |                          |
|--------------------------------|--------------------------|--------------------------|--------------------------|--------------------------|--------------------------|
| Node                           | Reset Ttl Vol            | Reset<br>Field<br>Volume | Reset<br>Tnk<br>Vol      | Reset<br>Ttl<br>Area     | Reset<br>Fld<br>Area     |
| main<br>coap<br>supp<br>liquid | 0.0<br>0.0<br>0.0<br>0.0 | 0.0<br>0.0<br>0.0<br>0.0 | 0.0<br>0.0<br>0.0<br>0.0 | 0.0<br>0.0<br>0.0<br>0.0 | 0.0<br>0.0<br>0.0<br>0.0 |
| Dista                          |                          | 232 Miles<br>220 Feet    | Rese                     |                          |                          |

- 5. Drive a known distance:
  - a. Re-run the same test distance driven during the Calibration Assistance procedure.
  - b. Drive a test distance of 1 mile [1 km].

**Note:** Accelerate and decelerate slowly. To achieve the most accurate calibration, do **not** use the vehicle odometer or the field computer distance display to measure the actual distance driven.

6. Record the distance from the field computer Tally Registers screen.

If the distance display on the Tally Registers screen matches the measured test distance, the calculated speed cal is correct. If the distance display does not match, repeat the *Using the Calibration Assistance* section on page 176 to recalculate the speed cal automatically or use the *Speed Cal Formulas* section on page 178 to manually calculate the speed cal value.

**Note:** If a test distance of one mile [1 km] is used, the distance value displayed on the Tally Registers screen should be 5280 feet [1000]. If the value displayed in the Feet [Meters] field is between 5260 [980] and 5300 [1020], the current speed cal value is correct.

#### **Speed Cal Formulas**

Perform the following calculation to determine the speed calibration

$$\frac{OSC \times 5280}{D} = CSC$$

where OSC = the Old Speed Cal value, D = the Viper Pro odometer reading, and CSC = the Corrected Speed Cal.

#### For Example:

Using the default Speed Cal of 598 [152], and a Viper Pro odometer reading of 5000 feet [980 meters]: in English Units:

$$\frac{598 \times 5280}{5000} = 631$$

the Corrected Speed Cal is 631.

in Metric units:

$$\frac{152 \times 1000}{980} = 155$$

Therefore, the Corrected Speed Cal is 155.

- 7. Enter the corrected speed cal of 631 [155].
- 8. Confirm that the new Speed Cal is correct by repeating the procedure in the *Verification of the Speed Cal Value* section on page 177.

#### **Wheel Drive Speed Sensor**

- 1. Mark the tire on which the speed sensor is installed using chalk or a piece of tape as shown below.
- 2. Mark the corresponding spot on the ground.
- 3. Count 10 full revolutions of the wheel while traveling in a straight path. The mark must stop with the chalk or tape in the same orientation that it began at the starting point.

FIGURE 1. Calculating the Speed Cal with a Wheel Magnet Speed Sensor System

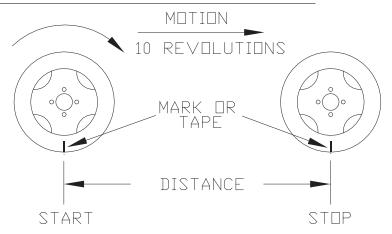

4. Mark the stopping point and measure the distance between the starting and stopping marks on the ground in inches [dm]. Round to the nearest whole number.

## **Note:** This measurement is critical to the performance of the Viper Pro. **Measure Carefully**. Be sure tire is properly inflated before measuring. If possible, measurements should be made in the type of soil in which the vehicle will be operating. Tire circumference will vary when measured in soft or hard packed soil. For best results, measure several times and average the results.

5. Enter this measurement as the new speed cal.

#### **Adjusting for Additional Magnets**

Typically, four magnets are used with the wheel drive speed sensor. However, to ensure accurate speed readings for large tires and very low speed applications, additional wheel magnets may be necessary. Any even number of magnets may be used as long as they are of alternating color and equally spaced. After calculating the speed cal, this number must be adjusted according to the number of magnets installed using the following formula:

$$\frac{4}{NM} \times D = ADJ$$

where ADJ = Adjusted Speed Cal, NM = Number of Magnets used and D = the Distance Measured.

#### For Example:

The distance measured between starting and stopping marks is 1200 and six magnets are installed.

$$\frac{4}{6} \times 1200 = 800$$

The Adjusted Speed Cal is 800.

#### **Boom Cal or Section Width Calibration**

Use the following formulas to calculate the section width(s) of a boom or implement. The section width is used by application control systems to adjust product rates for active sections during application.

Calculate the boom section width with the formula:

$$T \times S = SW$$

where T = the number of Tips in each boom section, S = the spacing between tips, and SW = the Section Width.

#### For Example:

20 tips in a section with spacing of 40 inches [101.6 cm] would yield:

$$BSW = 20 \times 40[101.6] = 800[2032]$$

or a Section Width of 800 inches [2032 cm] (approximately 67 feet [20.32 m]). Enter 800 [2032] as the boom width for this section.

#### **Band Spraying Adjustment**

The standard application rate must be adjusted when utilizing a system set up to apply product in bands across the boom width. Refer to *Band Spraying Rate Adjustment* section on page 191 for assistance calculating the rate adjustment required for the sprayer configuration.

#### **Boom or Section Mapping**

The boom mapping feature allows the operator configure the field computer for the actual boom sense wire connections or customize the character representing each boom or implement section.

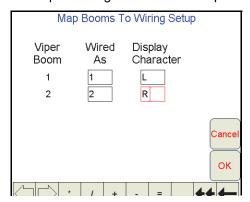

#### **Mapping the Booms**

- 1. From the Viper Pro main screen, touch **Menu**, and **Setup**, **Boom**.
- 2. Touch Next until the Boom Setup Summary screen is displayed.
- 3. Select the **Map Booms** button. The Map Booms to Wiring Setup screen will display.

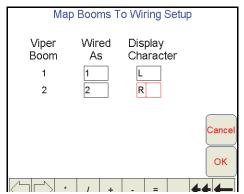

The 'Viper Boom' column displays the number of the boom sense sections configured for the current configuration. These numbers correspond to the section values displayed from left-to-right on the Viper Promain screen.

**Note:** Touch the **Next** button if necessary to display 'Wired As' and 'Display Character' settings for sections 6 through 10.

4. Use the 'Wired As' column to set the actual boom sense wired connection for each configured section.

**Note:** Raven boom sense wires are color coded as follows:

Boom 1 - Black

Boom 2 - Brown

Boom 3 - Blue

Boom 4 - Black/White

Boom 5 - Brown/White

Boom 6 - Blue/White

Boom 7 - White/Black

Boom 8 - White/Brown

Boom 9 - White/Blue

Boom 10 - Pink

Viper will not allow 'Wired As' sections to be skipped. For example, if the value entered as the **Number of Boom Sections** setting is set to 3, 'Wired As' must be 1, 2, and 3 in any order. These three sections cannot be 'Wired As' 1, 2, and 4. To skip a boom section, a boom must be configured with '0' width.

5. Use the 'Display Character' column to customize the "Booms" display on the Viper Pro main screen. For example, the display character for section 1 may be set to L to signify that section 1 is the left fence row.

**Note:** Use only the characters 0, 1, 2, 3, 4, 5,6, 7, 8, 9, D, E, L, R, and \* to label the booms. It is recommended to use \* for skipped booms.

6. The following table is an example of a possible boom mapping configuration.

TABLE 1. Boom Mapping Example

| Logical | Wired As | Display<br>Character |
|---------|----------|----------------------|
| 1       | 1        | L                    |
| 2       | 2        | 1                    |
| 3       | 3        | 2                    |
| 4       | 4        | 3                    |
| 5       | 5        | 4                    |
| 6       | 6        | 5                    |
| 7       | 9        | R                    |
| 8       | 8        | *                    |
| 9       | 7        | *                    |

7. Touch **OK** to return to the Boom Setup Summary screen. Touch **OK** to save the displayed section settings and return to the Viper Pro main screen or proceed to the

#### **Advanced Section Setup**

The standard boom setup covered in the *Boom or Section Cal* section on page 31 is sufficient for a standard boom configuration with the sections end-to-end with no overlap or skips.

The advanced section settings allow the operator to customize boom or implement sections individually to reflect specialized configurations with overlaps, skips or offset sections.

- 1. Select Menu, then Setup, and Boom.
- 2. Touch Next until the Boom Setup Summary screen is displayed.

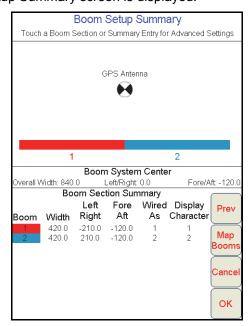

3. Touch a boom section displayed in the section configuration overview or select the section summary entry at the bottom of the screen to access additional section settings. The Boom Section Settings screen for the selected section will display.

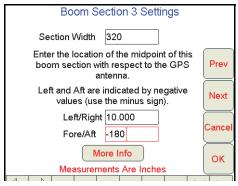

- 4. The **Section Width** for the section is displayed at the top of the screen. Touch the displayed value and use the on-screen keypad to enter a new section width value if necessary.
- 5. Touch the **Left/Right** offset value and use the on-screen keypad to enter the distance of the section midpoint from the GPS antenna. If the section is offset to the left of the GPS antenna, enter a negative value for the Left/Right offset value.

**Note:** The left/right offset must be measured parallel to the boom or implement width. Select the **More Info** button to display an overview of the offset measurements and directions.

- 6. Touch the Fore/Aft offset value and use the on-screen keypad to enter the distance of the section midpoint from the GPS antenna. If the section is behind the GPS antenna, enter a negative value for the Fore/Aft offset value.
- 7. Touch **Next** to advance to the next boom or implement section to the right or **Prev** to go back to the previous section to the left.
- 8. Once the width and offset values are entered correctly for each boom or implement section, touch the **OK** button to return to the Boom Setup Summary screen.

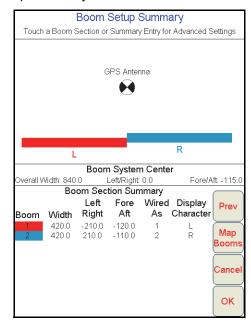

- 9. Verify that the section configuration overview represents the actual application equipment or implement configuration.
- **10.** Press **OK** to save the section settings and return to the Viper Pro main screen.

#### Valve Cal

To ensure that the proper amount of product is being applied, the valve cal must be programmed for the type of control valve(s) connected to the control system. The field computer uses the valve calibration number to adjust the response time of the control valve motor to changes in the vehicle speed.

The following control valve calibration numbers are recommended for the valves listed:

| Control Valve Type              | Valve Cal |
|---------------------------------|-----------|
| Standard (C-SD)                 | 2123      |
| Fast (C-F) or Fast Close (C-FC) | 743       |
| PWM (C-P) or PWM Close (C-PC)   | 43        |

Each digit in the calibration number corresponds to a specific function of the valve. The following functions apply to the digits in the valve calibration number:

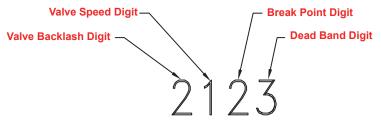

#### Valve Backlash Digit

This value controls the time of the first correction pulse after detecting a change in correction direction. The values range from 1 to 9, where 1 is for a short pulse and 9 is for a long pulse.

**Note:** The backlash digit is not used with a fast, fast close, PWM, PWM close or standard motor control valve.

#### Valve Speed Digit

This value controls the response time of the control valve motor. If the valve speed setting is too fast, the valve will over correct and the system can start to oscillate. The following valves have specific values:

- Standard Control Valve: This valve has a range of values from 1 to 9, with 1 being slow and 9 being fast.
- Fast and Fast Close Control Valve: These valves have a range of values from 0 to 9, with 0 for fast and 9 for slow.

**Note:** The speed digit is not used with a PWM or PWM close valve.

#### **Brake Point Digit**

The Brake Point digit sets the percent away from the target rate at which the control valve starts to turn at a slower rate so that it does not overshoot the target rate. The values range from 0 to 9, where 0 is a 5% rate, 1 is a 10% rate and 9 is a 90% rate.

#### **Dead Band Digit**

The Dead Band digit is the allowable difference between the target rate and the actual application rate. The values range from 1 to 9, where 1 equals 1% difference and 9 equals 9% of the difference.

#### **PWM Calibration Assistance**

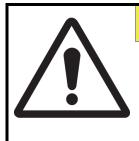

#### **CAUTION**

While performing the PWM calibration assistance procedure, the hydraulic system will adjust the valve and operate any hydraulically controlled pumps or belts. It is recommended to perform the calibration with water in liquid tanks or while performing a catch test with a dry or granular application system.

- 1. Touch within the Product Control Settings area on the CAN Controller Status screen. The first Node 1 Settings screen will display.
- 2. Touch Next.

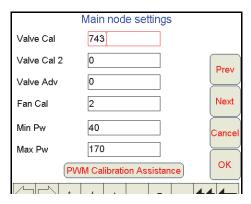

### **Note:** The PWM Calibration Assistance button will only appear if either PWM or PWM Close is the selected valve type. See the Application and Control Valve Type(s) section on page 26 for more information on the valve type selection.

3. Press the PWM Calibration Assistance button. The Min PWM Calibration screen will display.

Liquid

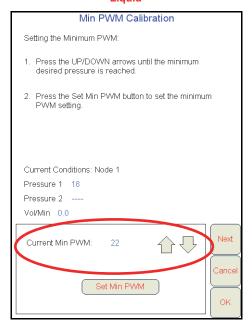

Granular

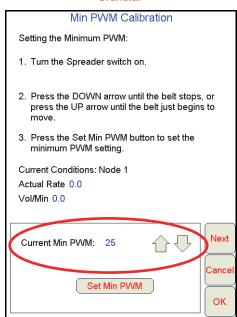

The field computer will display the current monitored conditions at the node and the current minimum PWM value set on the field computer. The field computer will also display the following information based on the type of application system:

- For a liquid application system, the pressures at the transducer locations will be displayed.
- For a dry or granular system, the field computer will display the product rate and volume per minute and the currently set minimum PWM value.
- **4.** Use the up or down arrows at the bottom of the screen to adjust the displayed Current Min PWM value. Adjust the minimum value so that:
  - a. either the minimum desired boom pressure is achieved or the required pressure to achieve spray pattern is observed at the spray tips when controlling a liquid application.

**Note:** If an electronic pressure transducer is not installed, a manual gauge must be used to calibrate the Min and Max PW.

- b. either the belt just begins to move or just stops moving when controlling a granular application.
- 5. Press the **Set Min PWM** button to enter the minimum PWM setting.

**Note:** It is recommended to reduce the PWM minimum value by 10 to allow a small dead band during actual field applications.

6. Press the **Next** button. The Max PWM Calibration screen will display.

Liquid

#### Max PWM Calibration Setting the Maximum PWM: 1. Press the UP/DOWN arrow until the maximum desired boom pressure is reached 2. Press the Set Max PWM button to enter the maximum PWM setting. Current Conditions: Node 1 Pressure 1 62 Pressure 2 ----Prev Vol/Min 32.5 Current Max PWM: 186 Cance Set Max PWM OK

#### Granular

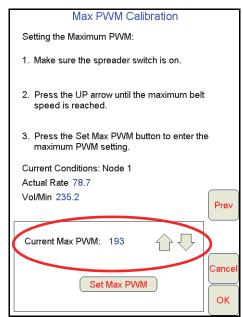

The Max PWM Calibration screen will display the current maximum PWM value as well as the current conditions monitored by the node as displayed on the previous screen.

- 7. Use the up or down arrows at the bottom of the screen to adjust the displayed Current Max PWM value. Adjust the maximum value so that:
  - a. the maximum desired boom pressure is achieved at the spray tips when controlling a liquid application.

**Note:** If an electronic pressure transducer is not installed, a manual gauge must be used to calibrate the Min and Max PW.

- b. the maximum desired belt speed is achieved when controlling a granular application.
- 8. Press the **Set Max PWM** button to enter the maximum PWM setting.
- Press OK to complete the PWM calibration procedure. A screen will display showing the current PWM settings and the new PWM minimum and maximum values.

10. Press **Yes** to use the new calibration settings or **No** to keep the previous settings.

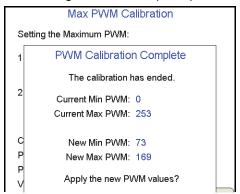

#### Meter Cal or Product Density

For liquid applications, the meter cal value is typically found on the flow meter. Enter the value found on the flow meter to ensure the field computer is properly registering the product flow during product application.

For granular products, enter the product density or weight of 1 cubic foot [1 cubic meter] of product as the density value. The density of the product must be entered to calibrate the field computer to the weight of product being applied.

#### Flow Meter Service and Maintenance

Periodic maintenance of the flow meter may help to extend the effective service life of the flow meter or internal components. If the flow meter does not register the applied product volume properly, the following steps will be necessary to service the flow meter:

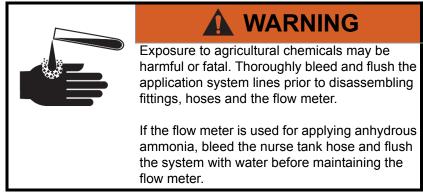

The following procedure should be performed more frequently if the flow meter is used with harsh chemicals or in anhydrous ammonia.

- 1. Remove the flow meter from the application system and flush with clean water.
- 2. If necessary, dismantle the flow meter housing.
- 3. Remove the turbine hub and turbine from the flow meter.
- 4. Clean the turbine hub and turbine and remove any metal filings or other foreign materials such as wettable powders.
- 5. Check the turbine blades for wear or damage. Refer to the flow meter replacement parts sheet provided with the flow meter and replace the turbine as necessary.

#### Appendix A

- 6. While holding the turbine hub, spin the turbine. The turbine should spin freely with very little drag within the turbine hub. Refer to the flow meter replacement parts sheet provided with the flow meter and replace the turbine hub/turbine assembly as necessary.
- 7. Reassemble the flow meter.
- 8. Using a low pressure jet of air (5 PSI [34 kPa]), verify that the turbine still spins freely after reassembly. If the turbine drags or does not move, loosen the hex stud on the bottom of the turbine hub 1/16 turn until the turbine spins freely.
- 9. If the flow meter continues to provide inaccurate product volumes, refer to the *Flow Meter/Encoder Extension Cables* section on page 201.

#### Flow Meter Recalibration

The calibration value for the specific flow meter is printed on the tag attached to the flow meter and will typically provide accurate metering of product application. The following procedure may be used to check the meter calibration or recalibrate the flow meter.

Note:

Performing routine maintenance is recommended to help extend the service life and accuracy of the flow meter. Review the Flow Meter Service and Maintenance section on page 187 to service the flow meter as necessary.

#### Before calibrating the flow meter:

- 1. It is recommended to perform the flow meter calibration with clean water only. Clean out the supply tank and flush the product lines with clean water. Refill the tank with clean water.
- 2. On the field computer, verify any active jobs are closed.
- 3. Toggle all boom section switches and the master section switch to the off position.
- 4. Disconnect one of the section product lines near the spray tips.
- 5. Set up a calibrated catch container (i.e. 5 gallon [19 L] bucket and place the disconnected end of the product line in the container.

#### To recalibrate the flow meter:

- 1. On the field computer Home screen, touch the Tools Menu icon.
- 2. Select the Product Control icon from the System menu.
- 3. On the Product Control Configuration screen, touch the Calibration Settings button.
- 4. Select the Meter Cal value and use the on-screen keypad to enter a value of 10 [38].
- 5. Touch the Accept icon until the Product Control Configuration screen is displayed.
- 6. Touch the Volume/Area Settings button.
- 7. Touch the Total Volume button and use the on-screen keypad to enter a value of 0.
- 8. Touch the Accept icon to return to the Volume/Area Settings screen.
- **9.** While monitoring the Total Volume on the screen and the container, toggle the master switch and the appropriate section switch to the on position.
- 10. Dispense exactly 10 gallons [38 L] through the flow meter as measured by the calibrated catch container.

#### **Important**:Do not rely on graduation markings/numbers molded into the applicator tank.

- 11. Toggle the section or master switch off.
- **12.** Read the value displayed on the field computer Total Volume button. This value should be within ± 3% of the meter cal value printed on the flow meter tag.

13. To confirm accuracy, reset the Total Volume to 0 and repeat the above process several times. Always 'zero out' the Total Volume display before toggling the section switch on.

**Note:** The above process is usually sufficient to check the flow meter calibration. For best results, set the Meter Cal value to 100 [378] and repeat the above procedure to dispense exactly 100 gallons [378 L] through the flow meter.

#### To verify the flow meter calibration:

1. Fill the applicator tank with a predetermined volume of liquid (i.e. 250 gallons [946 L]).

Important: Do not rely on graduation markings/numbers molded into the applicator tank.

- 1. On the field computer Home screen, touch the Tools Menu icon.
- 2. Select the Product Control icon from the System menu.
- 3. On the Product Control Configuration screen, touch the Volume/Area Settings button.
- 4. Use the on-screen keypad to enter a value of 0 and touch the Accept icon.
- 5. Empty the applicator tank under normal operating conditions.
- **6.** Return to the Total Volume displayed on the field computer and read the new value. The total volume value should match the known volume (± 3%) used to fill the applicator tank.
- 7. If the total volume value displayed differs from the known volume by greater than 3%, use the following formula

$$\frac{MC \times Vm}{Vk} = CMC$$

Where MC = the Meter Cal value used during the test, Vm = the Volume measured by the field computer, Vk = the known Volume in the applicator tank and CMC = the Corrected Meter Cal.

#### For Example:

A set meter cal of 720 [190] is used to dispense 250 gallons [946 L] through the flow meter. At the end of the test, the field computer reads a measured volume of 260 gallons [984 L]:

$$\frac{720 \times 260}{250} = 749$$

or

$$\frac{[190] \times [984]}{[946]} = [198]$$

Therefore, the corrected meter cal is 749 [198].

8. Enter the corrected meter cal value before resuming application.

#### Rate Cal

The product rate cal value is entered in gallons per acre [L/ha] for liquid application systems or in pounds per acre [kg/ha] for granular applications.

#### **Liquid Applications and Spray Nozzles**

Enter the desired target volume per minute of liquid product for the application. Refer to *Unit of Measure Conversions* section on page viii or contact a local sprayer or chemical supply dealer for more assistance.

The spray nozzles may also need to be adjusted for the target application rate. The following information must be known in order to determine the correct spray nozzles to use with a liquid applicator.

- Nominal Application Pressure\_\_\_\_\_ PSI [kpa]
- Target Application Rate\_\_\_\_\_ GPA [lit/ha]
- Target Speed\_\_\_\_\_ MPH [km/h]
- Nozzle Spacing inches [cm]

From this information, calculate the volume per minute per nozzle as follows:

$$NVPM = \frac{Rate \times Speed \times NS}{5,940[60,000]}$$

where NVPM = Nozzle Volume per Minute (in gallons/acre [L/ha]), Rate = Target Application Rate, Speed = Target Speed of Application and NS = Nozzle Spacing.

#### For Example:

Application Pressure = 30 PSI, Target Application Rate = 20 GPA, Target Speed = 5.2 MPH and Nozzle Spacing = 20 inches

$$NVPM = \frac{20 \times 5.2 \times 20}{5,940} = 0.35$$

Using the calculated Nozzle Volume per Minute of 0.35 at an Application Pressure of 30, select a tip that is capable of these application specifications. Contact a local sprayer supply dealer for available nozzles or spray tips.

#### **Band Spraying Rate Adjustment**

To calculate the adjusted applied rate for band spraying applications, use the following formula:

$$\frac{BR \times BW}{S} = AR$$

where BR = the Broadcast Rate, BW = the bandwidth, S = the spacing between the tips, and AR = the Adjusted Rate for band spraying.

#### For Example:

If the Broadcast Rate is 20 GPA [187 L/ha], the band width is 14 inches [35 cm], and the tip spacing is 40 inches [101 cm]:

$$AR = \frac{20[187] \times 14[35]}{40[101]} = 7[65]$$

Therefore, the adjusted rate is 7 GPA [65 L/ha].

#### **Verifying Flow Rate Limits**

The target rate for an application must be within the range of that specified for the Raven flow meter installed.

| Flow Meter Model  | Flow Range                         | Average Meter<br>Cal Value |
|-------------------|------------------------------------|----------------------------|
| RFM 5             | 0.05 - 5 GPM [0.2 - 18.9 lit/min]  | 5500                       |
| RFM 15            | 0.3 - 15 GPM [1.1 - 56.8 lit/min]  | 1750                       |
| RFM 60P           | 1 - 60 GPM [3.8 - 210 lit/min]     | 720                        |
| RFM 100           | 3 - 100 GPM [11.4 -380 lit/min]    | 700                        |
| RFM 200/ 200 Poly | 15 - 200 GPM [56.8 - 760 lit/min]  | 164                        |
| RFM 400           | 25 - 400 GPM [94.6 - 1515 lit/min] | 80                         |

#### Pressure Transducer

Note:

The Viper Pro will shutdown the liquid product pump if the boom pressure (P1) remains at zero for more than 20 seconds and the Valve Type is set to PWM. For more detailed information on the Viper Pro pressure displays, refer to the Case IH Operator's Manual for the specific applicator operation.

#### **Calibrating the Pressure Transducer**

1. Read the pressure on an analog gauge connected in line with the pressure transducer.

**Note:** If no pressure gauge is installed in line with the pressure transducer, bleed or relieve any pressure applied to the transducer and enter a value of '0' for the pressure value in the procedure below.

2. Touch the Pressure area on the CAN Controller Status screen.

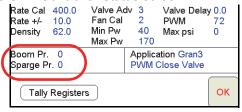

**Note:** Each product node or control channel has two pressure settings. Use the **Next** or **Prev** buttons to display the correct pressure transducer to calibrate before proceeding.

- 3. Touch the **Pressure** value and use the on-screen keyboard to enter the pressure gauge reading
- 4. Touch **Set** to calibrate the pressure transducer.
- 5. Touch **OK** to return to the CAN Controller Status screen.

#### Spreader Constant

Note:

The spreader constant should be verified by performing the procedure in Verification of Spreader Constant section on page 196.

For Gran 2 or Gran 3 applications, gate width is the total of both openings.

#### Standard Unit Rate Display

For Rates displayed in 1 pound increments, the formula to calculate the spreader constant is:

$$SC = \frac{311,040}{L \times GH \times GW}$$

Where SC = the Spreader Constant, L = Length of belt travel in inches per 1 revolution of the encoder, GH = Gate Height in inches, GW = Gate Width in inches.

#### For Example:

Given a Length of belt travel of 13 inches, a Gate Height of 7 inches and a Gate Width of 15 inches:

$$\frac{311,040}{13\times7\times15} = 228$$

Enter 228 as the Spreader Constant if the field computer is set to display English units.

#### **Metric Unit Rate Display**

For Rates displayed in 1 kg increments, the formula to calculate the spreader constant is:

$$SC = \frac{18,000,000}{L \times GH \times GW}$$

Where SC = the Spreader Constant, L = Length of belt travel in centimeters per 1 revolution of the encoder, GH = Gate Height in centimeters and GW = Gate Width in centimeters.

#### For Example:

Given a Length of belt travel of 33 cm, a Gate Height of 18 cm and a Gate Width of 38 cm:

$$\frac{18,000,000}{33 \times 18 \times 38} = 797$$

Enter 797 as the Spreader Constant if the field computer is set to display Metric units.

#### Simplified Spreader Constant Calibration

The following procedure steps through the Calibration Assistance wizard for the spreader constant.

- 1. Touch within the **Product Control** area at the bottom of the main screen.
- Touch within the Product Control Settings area on the CAN Controller Status screen. The first Node Settings screen will be displayed.

**Note:** The Spreader Constant Calibration Assistance button is only displayed if the application type is set to Gran 1, Gran 2 or Gran 3. See the Application and Control Valve Type(s) section on page 26 for more information on selecting the application type.

3. Press the **Calibration Assistance** button. The Spreader Calibration prompt displays with the values currently set for the product density and spreader constant.

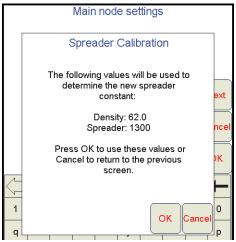

4. Press **OK** to continue the Spreader Calibration wizard.

#### Note:

The Viper Pro uses the currently entered product density and spreader constant when performing the Calibration Assistance wizard. Raven recommends setting any known values prior to beginning the Calibration Assistance wizard to ensure accuracy of the Viper Pro system.

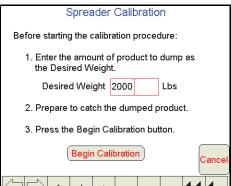

5. Enter the amount of product to dump during the test as the Desired Weight.

**Note:** The weight of product in the bin must be equal to or greater than the value entered as the Desired Weight.

6. Press the Begin Calibration button. The second Spreader Calibration screen will be displayed.

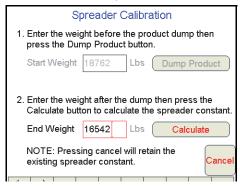

7. Weigh the machine and enter the total weight of the machine as the Start Weight.

#### Note:

Weight of the machine before and after the dump test or weight of the dumped product may be used in the Spreader Calibration procedure. If the weight of the dumped product will be used, enter a value of zero as the start weight.

8. Press the **Dump Product** button. The Viper Pro will display the Product Dump Warning prompt.

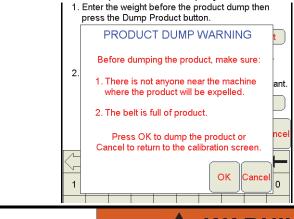

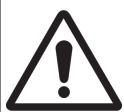

#### **WARNING**

Product will be expelled when the **OK** button is selected. Be sure to warn or clear anyone in the vicinity of operation of the belt and/or fans during the test. Be sure to disable spinners or fans before starting the test.

**Note:** Make sure the belt is full of product before touching **OK**. If the belt is not full, the test results will be inaccurate.

If the weight of dumped product will be used, be sure a weight box or loader is in place and that no product will be spilled on the ground.

9. Press the **OK** button to begin dumping product. The Spreader Constant Calibration screen will appear. The belt will begin to move and the product will begin dumping until the system calculates that the Desired Weight for the test has been dumped.

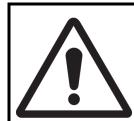

#### **WARNING**

To avoid serious injury or even death, keep away from belt(s), spinners, and/or fans while the machine is in operation.

**Note:** A warning will appear if the spreader switch is not turned on. Be sure the spreader switch is on to allow product to dump.

10. Once the test weight has been dumped, the belt will stop and the Spreader Calibration screen will again appear. Weigh the machine again and enter the machine's End Weight.

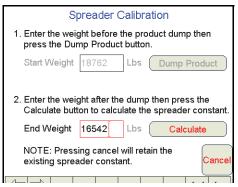

**Note:** If the weight of dumped product will be used to complete the Spreader Calibration process, weigh the amount of product collected and enter the weight as the end weight.

11. Press the **Calculate** button. The Spreader Constant Complete screen will display. This screen will display the old spreader constant and the new spreader constant. Press **Yes** to accept the new spreader constant or **No** to discard the calculated spreader constant.

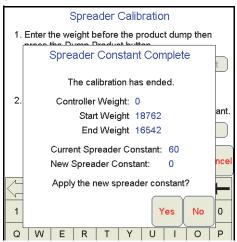

**Note:** Raven recommends performing the Spreader Constant Calibration Assistance wizard again to verify the spreader constant.

#### **Verification of Spreader Constant**

To verify and refine the spreader constant, perform the following procedure:

- 1. Weigh loaded truck and record the initial weight.
- 2. Enter the product density in lbs/cu. ft. [grams/liter] under the Density button in the Calibration Settings screen.
- 3. Set the total volume to zero for the product node being tested.
- 4. With the product node in the Manual mode, unload a portion of the load by toggling the boom switch on.
- 5. Determine the actual weight unloaded by re-weighing the truck.

**6.** Compare this weight to the total volume displayed on the field computer display. Perform the following calculation to refine the spreader constant, if desired:

$$\frac{OSC \times TV}{AW} = CSC$$

Where OSC = the Old Spreader Constant, TV = the Total Volume and AW = the Actual Weight unloaded and CSC = the Corrected Spreader Constant.

#### For Example:

Using an Old Spreader Constant = 228 [797], Total Volume = 2000 lbs [4400 kg] and an Actual Weight Unloaded = 1950 lbs [4290 kg]:

#### English:

$$\frac{228 \times 2000}{1950} = 234$$

The new Spreader Constant is 234.

#### Metric:

$$\frac{797 \times 4400}{4290} = 817$$

Repeat this procedure until the weight of the metered materials equals the total volume value.

#### Spinner RPM

#### **Application Type**

Select 'Spinner' as the application type. If spinner is not displayed as an option for the application type, check that a CAN control node capable of controlling spinner applications is connected to the CANbus.

#### Note:

A product control node capable of spinner control is required to control the spinner RPM or speed. If the spinner option is not displayed in the application type options, refer to Appendix D, Updating CAN Nodes on the Viper Pro, for assistance with updating the control node.

#### **Valve Type**

Select the type of control valve on the machine used to control spinner speed.

#### **Meter Cal**

A magnetic pickup coil must be mounted near the bolt heads on the spinner to measure the spinner speed during operation. Calculate the meter cal by multiplying the number of pulses (bolt heads) per revolution by 10.

$$MeterCal = N \times 10$$

#### For Example:

If the number of pulses per revolution is 4:

$$4 \times 10 = 40$$

then the value for the meter cal would be 40.

#### **Spreader Constant**

The spreader constant should be set to 0.

#### **Rate Cal**

Set the rate cal value to the desired RPM of the spinner.

# APPENDIX Testing Extension Cables

#### **Speed Sensor Extension Cable**

Verify that the system is in the Wheel Speed Sensor mode while testing the cable. Disconnect the extension cable from the Speed Sensor Assembly cable. Hold the extension cable connector so that the keyway is pointing in the 12 o'clock position as shown below.

FIGURE 1. Speed Sensor Extension Cable Pin Diagram

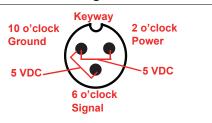

#### Note:

If a radar type speed sensor is used, the voltage between the 10 o'clock and 2 o'clock positions may read 12 VDC.

If a +5V DC voltage reading is not present, disconnect the flow meter cable and re-test the speed sensor cable. If the voltage reads +5V DC when the flow meter cable is disconnected, test the flow meter cable per Flow Meter/Encoder Extension Cables section on page 201.

#### **Testing the Speed Sensor Extension Cable**

1. Press Product Control.

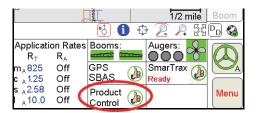

Press the Miscellaneous box. Enter 1000 as the Speed Cal and press OK.

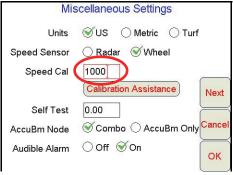

- 3. Press **OK** to return to the CAN Controller Status screen.
- 4. Press Tally Registers.
- 5. Press the **Reset** button next to the **Distance** box.

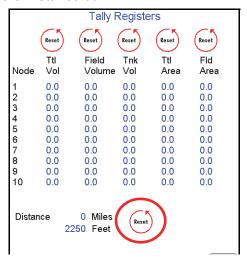

- 6. With a small jumper wire (or paper clip), short between the 10 o'clock and 6 o'clock sockets with a 'short-no-short' motion. Each time contact is made, the Distance total should increase by increments of 1 or more.
- 7. If the Distance total does not increase, remove the section of cable and repeat the test at the connector that is the next closest to the node. If the distance total now increments during the short-no-short test, replace the defective cable as required.
- 8. If no pulses are registered, perform the above voltage checks.
- 9. If all of the cables test 'good', replace the Speed Sensor.

**Note:** After testing is complete, re-enter the correct Speed Cal and Speed Sensor type before starting application.

#### Flow Meter/Encoder Extension Cables

Before starting this test, disconnect the flow meter cable from the flow meter. Hold the flow meter cable so that the keyway is pointing in the 12 o'clock position as shown below.

FIGURE 2. Flow Meter Extension Cable Pin Diagram

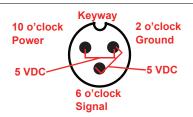

Note:

In a non-CAN system if a +5 voltage reading is not present, disconnect the Speed Sensor cable. If the voltage reading is restored, test the Speed Sensor cable as described in Appendix G, Testing the Speed Sensor Extension Cable.

#### **Testing the Flow Meter/Encoder Cable**

1. Press Product Control.

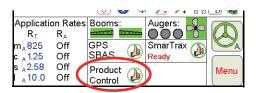

2. Press the Product Control Settings area.

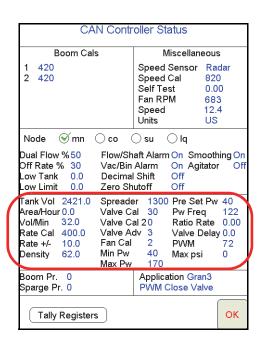

3. Touch within the Product Control Settings area to display the node settings screen for the selected control channel.

4. Enter the number '1' in the **Meter Cal** or **Density** field. In granular modes, enter a value of '0' for the Spreader value and touch **OK** to return to the CAN Controller Status screen.

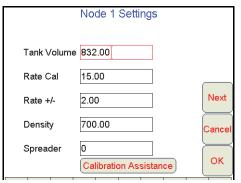

- 5. Touch the **Tally Registers** button at the bottom of the screen.
- 6. Note the 'Ttl Vol' (total volume) column and the registered values for each control channel.

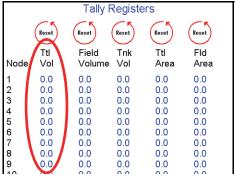

- 7. Turn the boom switches and the master switch 'On.'
- 8. With a small jumper wire (or paper clip), short between the 2 o'clock and 6 o'clock sockets with a 'short-no-short' motion. Each time contact is made, the total volume should increase by increments of 1 or more.
- **9.** If the total volume does not increase, remove the section of cable and repeat the test at the connector that is the next closest to the node. Replace the defective cable as required.
- 10. Verify the pin connection and voltage from the previous chart.
- 11. If all of the cables test 'good, replace the flow meter.

**Note:** After testing is complete, re-enter the correct meter cal or density and spreader constant values before starting application.

# C Using the Front Panel Program with the Viper Pro System

The Front Panel Program may be used to configure Raven DGPS receivers, (Invicta 110, 115, 210, and 310 or Phoenix 200, 300) only.

#### **Initializing the Front Panel Program**

1. Press **Front Panel** from the Program Selection Menu.

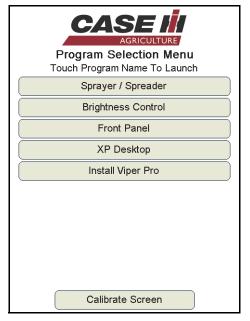

2. After communication with receiver is established, the field computer may be used to navigate through the receiver menus by utilizing the buttons provided on the Viper Pro touch screen.

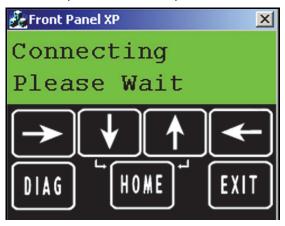

Note:

Refer to the Operation Manual or Quick Start Guide for the specific Raven receiver used with the Viper Pro field computer. These documents may also be found on the Raven Applied Technology Division web site:

www.ravenhelp.com

# APPENDIX D

# Updating CAN Nodes on the Viper Pro

Viper Pro field computers with version 3.0 or higher software are capable of programming nodes on the CANbus directly through the Viper Pro using a USB flash drive with the CAN Update program.

#### Note:

Before trying to update a CAN Node, make sure the node is communicating properly over the CANbus. If the node is not communicating properly, the Viper Pro will be unable to update the node.

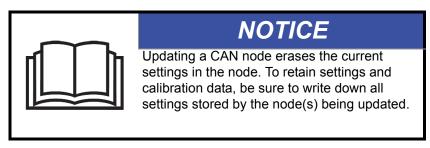

The CAN Update program and node updates are available by contacting the Raven customer support center at 1-800-243-5435.

#### To Update CAN Nodes

1. Start the Viper Pro and access the Program Selection Menu screen.

**Note:** If the field computer is already powered up, touch the **Menu** button and select **Exit**. Select the **Exit** to **Menu** option on the Exit Viper screen.

2. Insert the USB flash drive with the CAN Update program and required .hex files into an available USB port on the Viper Pro field computer.

3. On the Program Selection Menu screen, select the option labeled "**Update CAN Nodes**" to begin the CAN Update Program.

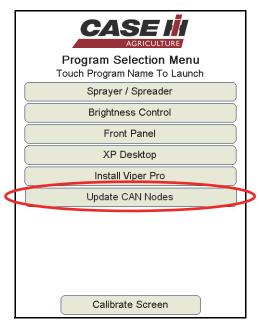

4. The Update CAN Nodes screen displays a list of available node updates. This screen also displays the firmware version to which each node will be updated if the update is applied.

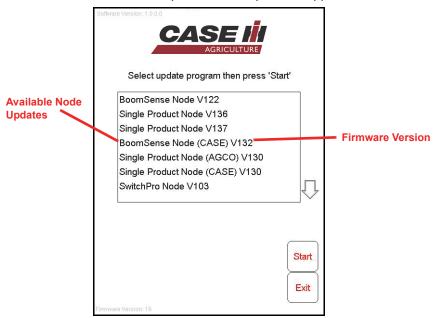

5. Touch the node update to apply.

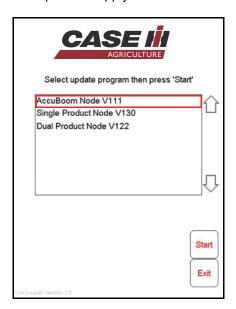

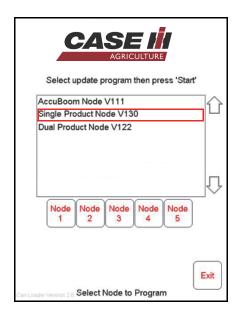

Up to five single product nodes may be used in some applications. If more than one node is on the system, the node selection buttons will be displayed below the update list.

- **6**. To start the node update:
  - a. If a non-product node (i.e. Boom Sense/Speed, AccuBoom, AutoBoom Node) is selected, press the **Start** button in the lower right corner of the screen to begin the update.
  - b. For single product control nodes, select the **Node** button corresponding to the product node to update.

**Note:** If the Viper Pro cannot communicate with the selected node, the CAN Update Program will display an error. Troubleshoot the node and retry the update.

7. The Viper Pro begins communicating with the selected update. If communication is successful, the Viper Pro will begin the update by erasing the node's memory.

**Note:** The Viper Pro may take several minutes to prepare and apply the software update to the node.

**8.** When the update is completed, Viper Pro will display a Programming Complete prompt. Touch the **OK** button to continue.

**Note:** If errors are encountered during the node update re-apply the node update.

9. To update other nodes via the Viper Pro CANbus repeat step 5 through 8.

## APPENDIX External Serial Rate Control

The Viper Pro is capable of receiving serial rate information from an external source to control product application. One source of external serial rate information is the GreenSeeker® RT200 by NTech Industries, Inc. The Viper can be set up to receive serial rate information from the GreenSeeker® RT200 on the Viper auxiliary comm port. The rate information fed to the Viper is stored in the application report and can be obtained by exporting the shapefile or bitmap using the file maintenance feature on the Viper Pro field computer.

The Viper Pro can be configured either as a CANbus system or the Viper Pro can be connected to a Raven serial console. Set up for either configuration with the Viper product control system is the same as without external serial rate control. Ensure that the Viper product control is configured properly before using an external serial rate source.

### Setting up the Auxiliary Port for External Serial Rate Control

- 1. Select Menu, then Startup, and Comm Ports. The GPS Comm Port Setup screen displays.
- 2. Press Next. The Auxiliary Comm Port screen displays.

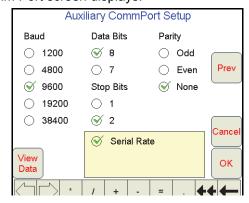

**Note:** If a serial console is connected to the Viper Pro, the Console Comm Port screen displays. Press **Next** to display the Auxiliary Comm Port screen.

- 3. Set the Auxiliary Comm Port settings to:
  - Baud = 9600
  - Data Bits = 8
  - Parity = None
  - Stop Bits = 2
- 4. Select the Serial Rate radio button.
- 5. Press **OK** to return to the main Viper screen.

### Connecting the GreenSeeker® RT200 to the Viper Pro

- 1. Connect the GreenSeeker® Interface Module to PDA Cable to the GreenSeeker® RT200.
- Connect the DB-9 connector on the GreenSeeker® Interface Module to the Auxiliary Comm Port connector on the Viper harness.

### Starting a Job with External Rate Control

**Note:** External Serial Rate control is only available for Product #1. Make sure the system is configured to apply the desired product from the first product.

- 1. Select Menu, then Start Job.
- Select New Job.
- 3. Using the screen keyboard, enter a name for the job in the Job Name field. If no name is entered, the date and time are used for the job name.
- 4. Select the desired options from the list.
- Press Next. If AccuBoom has been selected from the options list, select AccuBoom option desired and press Next.
- If Swath Guidance has been selected from the option list, select the desired Swath Guidance pattern and press Next.
- 7. In the Product Selection screen, enter the number of products for the current application.
- 8. Press Next. The Product #1 Setup screen displays.

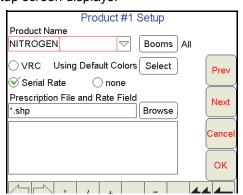

- 9. Using the screen keyboard, enter a product name in the Product Name field.
- 10. For External Serial Rate Control, select Serial Rate.

**Note:** The Serial Rate selection will only appear if the Auxiliary Comm Port has been configured for Serial Rate. If the Serial Rate selection does not appear in the Product #1 setup screen, go back and set up the Auxiliary Comm Port for Serial Rate.

11. Press OK.

# APPENDIX Weather Station F

The Viper Pro is capable of reading information from an external weather station and recording this information into the application report files. The information being recorded to the report includes:

- Temperature
- Relative Humidity
- Dew Point
- Barometric Pressure
- · Wind Speed
- Wind Direction
- Wind Gust

The Viper Pro can only read information from one specific model of weather station. This unit is the WatchDog Sprayer Station Model 3349SS (P/N 117-0171-138) manufactured by Spectrum Technologies, Inc. This system may be ordered through any Raven dealer.

For more information on this system contact Spectrum Technologies at (800) 248-8873.

### Weather Station Activation Key

In order to use the weather station with the Viper Pro system, the weather module activation key (P/N 077-0180-030) must be purchased from a Raven dealer. Once the key has been purchased and registered on-line, the activation key must be entered into the Viper Pro. See Chapter 3, *Installation, Start Up and Registration*, for help with registering and entering this information.

### **Connecting the Weather Station**

If the Viper Pro is connected to a CAN control system, the weather station must be connected to the 'COM 2/ Console' connector on the Viper Pro main interface or chassis interface cable.

If the Viper Pro is connected to an external Raven serial controller, the weather station must be connected to 'COM 3/Light bar' on the Viper Pro auxiliary interface or chassis interface cable.

If the Viper Pro is using the Viper Pro combination cable (P/N 115-0171-744), connect the weather station to the 'Console' connector if using a CAN control system, or to the AUX connector if using an external Raven serial controller.

### **Comm Port Configuration**

Once the system is properly powered and cabled, and the activation key has been entered into the Viper Pro, the Viper communications port must be configured for the weather station.

- 1. Press Menu / Setup / Comm Ports.
- 2. Press the **Next** button until the Weather Module Setup page is displayed.

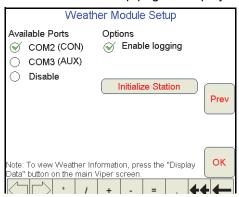

3. Select which comm port the station is connected to.

Note:

To record weather information into the report file, ensure the **Enable Logging** is checked. If weather data is not needed, leave this option un-checked to help conserve memory on the field computer.

- 4. Initialize Station must be pressed one time to configure the weather station for use with the Viper Pro.
- 5. Press **OK** to complete the set-up.

To view weather information, press the **Display Data** button on the lower right hand side of the Viper, and then touch in the data area to toggle to the weather information.

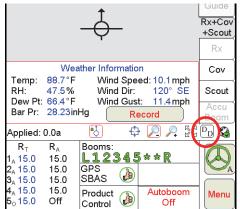

**Note:** If the Wind Direction heading displayed in the Weather Information does not appear as expected, re-initialize the Weather Station as described in the Comm Port Configuration section on page 212.

Press the **Record** button to log the current weather conditions into the application report. The record button will only display when in a job. The record button may be pressed as many times as desired during the job, but only the information from the last button press before the job is closed will be recorded into the application report.

### **APPENDIX**

G

### Wireless Communications and Remote Service

The Viper Pro field computer, with a Slingshot Field Hub, allows the operator to wirelessly transfer application data back to the home or office and transfer prescription data from the office to the field without the hassle of driving back and forth between locations. This feature also adds the ability to allow service technicians and support specialists to remotely control the Viper Pro field computer, help is now just a touch away.

Via the Field Hub wireless router, the Viper Pro can also be used to keep up-to-date with the latest weather forecasts or crop prices from internet web sites while still managing product application.

### Note:

For instructions on installing and setting up the Slingshot Field Hub, refer to the Field Hub Quick Reference Guide provided with the wireless device.

### Wireless Communication Status

The status of wireless communications is displayed on the Viper Pro main screen in the tool bar below the map.

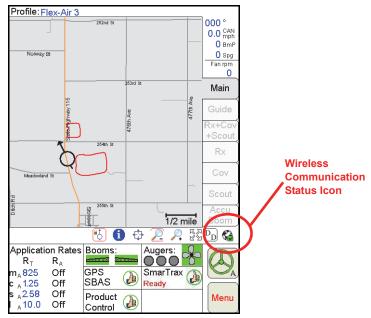

The following icons may be displayed in the wireless status area:

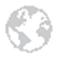

**No Device Connected -** No supported wireless device is connected to the ethernet port on the Viper Pro. This icon is also displayed if wireless communication is unavailable or has been lost

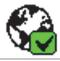

**Communication OK -** The status of wireless communication is good and no errors or alarms are present.

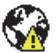

**Communication Error -** An error has occurred with wireless communication or during a file transfer.

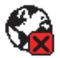

**Communication Lost or Unavailable -** This icon will be displayed if the registration process has not been successfully completed.

The wireless status symbols also display the file transfer status for any files to or from the Viper Pro field computer.

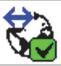

**Sync In Progress** - The blue arrow symbol is displayed on the wireless status icon while the Viper Pro and the Slingshot™ site are synchronizing.

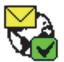

**Files Received -** The envelope symbol is displayed on the wireless status icon when files have been received by the field computer. When this symbol is displayed, touch the icon to display the File Manager tab.

### Note:

When the or symbols are displayed, touching the Communication Status icon will display the Connection Status tab on the Wireless Status screen. Touching the status icon at any other time will display the Site Information tab.

### Wireless Status Screen

Touch the wireless status symbol displayed on the Viper Pro main screen to display the Wireless Status screen.

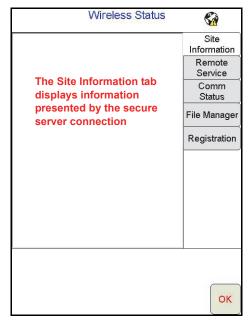

The Wireless Status screen displays information based on the tab selected on the right side of the screen. For details on the information displayed on each tab, refer to the following sections.

### **Site Information Tab**

Displays information from the Slingshot™ site.

### **Remote Service Tab**

The Remote Service feature allows a service technician to view and control a Viper Pro field computer in the field from his or her service location and assist the machine operator diagnose or troubleshoot the system.

### Note:

The service technician will be able to determine whether a remote service session is necessary to assist with any issues encountered with the Viper Pro field computer. Contact a local Raven dealer or technical service provider before starting the remote service feature.

To begin a remote service session:

- 1. Touch the Wireless Status icon on the Viper Pro main screen and select the Remote Service tab.
- 2. Touch the "Enable Remote Service" button. Have the code displayed on the screen available when contacting a local Raven dealer for support.
- 3. Read the code to the technician to allow them to view and control the Viper Pro system.

### Comm. Status Tab

The connection status tab displays the following information:

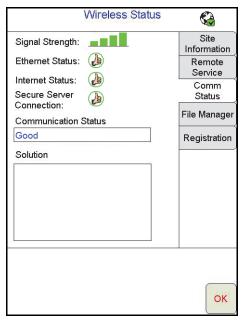

- Current Alarms Any current communication errors or alerts are displayed in this area.
- **Signal Strength** Displays bars to represent the current strength of wireless signal. Four bars represent a strong signal.
- Ethernet Status Displays the status of the connection via the ethernet port on the back of the Viper Pro.
- Internet Status View the status of communication with the world wide web in this area.
- Secure Server Connection The connection status with the secure server is displayed in this
  area.

### Note:

If any error conditions are encountered, the Communication Status screen will display possible solutions.

### **File Manager Tab**

Access the File Manager tab to view a history of files recently transferred to or from the Viper Pro field computer.

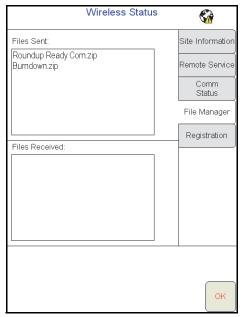

Use the up or down arrows to scroll through the history of files sent from, or received by, the Viper Pro.

Touch a file from one of the lists to view file information such as the file type and size as well as the date and time the file was sent or received.

### **Registration Tab**

The Registration tab is used to register the Field Hub with the Slingshot™ and activate the various features of wireless communication on the Viper Pro field computer.

### Note:

If the Field Hub has been registered previously, the Viper Pro will display the registration status above the "Registration Code" button. Touching the "Registration Code" button will display the Re-Registration Warning prompt below. To re-register the Field Hub, touch the "Yes" button and proceed with the registration instructions to re-register the Field Hub.

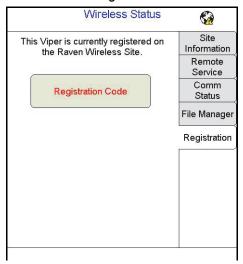

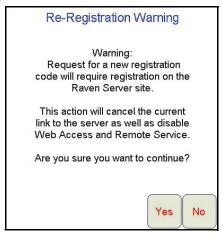

### To register:

1. Touch the Wireless Status icon on the Viper Pro main screen and select the Registration tab.

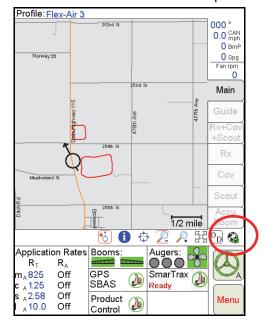

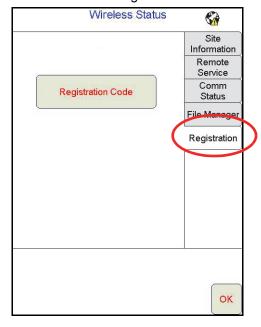

2. Touch the "Registration Code" button to get a four digit registration code from the Slingshot™ site.

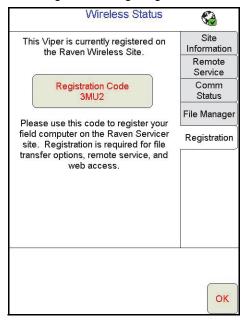

3. With the registration code, login to the Slingshot<sup>™</sup> site.

### www.ravenslingshot.com

- 4. Select the "Register a Device" button.
- 5. Enter the required device information and the four digit registration code from the Viper Pro.

**Note:** Be sure to enable the Remote Service and Web Access features if desired (recommended). These features may be enabled later by accessing the Slingshot™ site.

6. Select the "Register" button.

### To test wireless access:

- 1. Wait for the Viper Pro to automatically search for available files for transfer. This process may take up to five minutes.
- 2. If the Remote Service feature was enabled during registration, select the Remote Service tab and touch the "Enable Remote Service" button.
- 3. If a remote service session is enabled successfully, touch the button now labeled "Disable Remote Service."
- 4. Exit the Wireless Status screen by pressing the "OK" button in the lower, right corner of the screen.
- 5. If the Web Access feature was enabled during registration, touch **Menu** > **Web** to open the Viper Pro internet browser and test the web access feature.

| A                                                   | Node Off-line Errors 22                         |
|-----------------------------------------------------|-------------------------------------------------|
| A-B Lines 99                                        | Troubleshooting 174                             |
| About Button 119                                    | Care and Use 9                                  |
| AccuBoom™                                           | Clone or Restore Settings 162                   |
| Aggressiveness Factor 144                           | Comm Port Setup                                 |
| Boom Disable 143                                    | Console 137<br>GPS 135                          |
| Changing Spray/No-Spray Default Colors 148          |                                                 |
| Configuring AccuBoom™ Control 143                   | Connecting the GreenSeeker® RT200 to the        |
| Control 144, 145                                    | Viper Pro 210                                   |
| Control Setup 141                                   | Console Comm Port Setup 137                     |
| Create No-Spray Map Method 147                      | Cov Tab 72                                      |
| Enabling Override 145                               | Coverage Maps 127                               |
| Load No-Spray Map Method 147                        | Accessing Information 72 Issues 170             |
| Override 142                                        | Setting Percentages and Colors 128              |
| Spray/No-Spray Maps 148<br>Spray/No-Spray Zones 146 | Zero Rate Tolerance 128                         |
| Standard Method 146                                 | Create Map From Field Boundary Method 148       |
| Tab 74                                              | Creating Application                            |
| Using 141                                           | Reports 83                                      |
| Zero Rate Shut Off 143                              | '                                               |
| Active Matrix Transflective Touch Screen 6          | D                                               |
| Advanced Settings 182                               | U                                               |
| Advanced Settings and Features 103                  | Decimal Shift 110                               |
| Agitator 110                                        | Density 112                                     |
| Alarms 81                                           | Display Smoothing 110                           |
| Alternate Swath Pattern Button 97                   | Download Street Maps 125                        |
| Alternate View Button 97                            | Dual Flow % 108                                 |
| Application                                         |                                                 |
| Area 115                                            | E                                               |
| Application Reports                                 | <del>_</del>                                    |
| Applicator Information 85                           | Electrical                                      |
| Customer Information 83                             | _ Safety 2                                      |
| Field Information 84                                | Error Messages 171                              |
| Ingredient Information 86                           | Exit Button 119                                 |
| Report Notes Information 87 Vehicle Information 85  | External Serial Rate Control 209                |
| Weather Information 85                              |                                                 |
| Area/Hour 111                                       | F                                               |
| Augers 44                                           | Fon Control 45                                  |
| Automatic File Maintenance 161                      | Fan Control 45                                  |
| Auxiliary Comm Port Setup 138                       | Fan RPM 40                                      |
| Auxiliary Commit Off Cetup 100                      | Fan/Pump Cal 113                                |
| В                                                   | Fan/Pump RPM 105                                |
| В                                                   | Feature Settings Area 107                       |
| Boom                                                | Agitator 110<br>Decimal Shift 110               |
| Boom and Implement Setup 140                        | Display Smoothing 110                           |
| Mapping 180                                         | Dual Flow % 108                                 |
| Boom or Section Cals 31                             | Flow/Shaft Alarm 109                            |
|                                                     | Low Limit 108                                   |
| C                                                   | Off Rate % 108                                  |
|                                                     | Ratio Rate 110                                  |
| Calculating                                         | Vacuum/Bin Alarm 109                            |
| Speed Calibration 175                               | Zero Speed Shutoff 109                          |
| Calibrating the Pressure Transducer Using           | Field Conditions 84                             |
| an Analog Gauge 192                                 | File Maintenance 122, 151 USB File Transfer 158 |
| Calibration Values                                  | Flash Drive File Structure 153                  |
| Rate Cal 190                                        | Flow/Shaft Alarm 109                            |
| Section Widths 180<br>Spinner RPM 197               | Front Panel 7                                   |
| Spreader Constant 192                               |                                                 |
| Valve Cal 184                                       | Front Panel Program 203                         |
| CAN (Controller Area Network)                       |                                                 |
| Detecting Nodes 21                                  |                                                 |
| Initialization Results 22                           |                                                 |

| G                                                                         | Max PSI 114                                         |
|---------------------------------------------------------------------------|-----------------------------------------------------|
| General Error Messages 171                                                | Max PW 113                                          |
| General Issues 167                                                        | Menu 119                                            |
| GPS                                                                       | Meter Cal 112<br>Min PW 113                         |
| Comm Port Setup 135                                                       | Misc Folder Sub-folders 154                         |
| Error Messages 173                                                        | Multi-Product VRA 15                                |
| Generic (Non-Raven) GPS Setup 135 Raven GPS Setup 136                     |                                                     |
| Status Display 45                                                         | N                                                   |
| Guidance 89                                                               |                                                     |
| Guidance Menu Icon 97                                                     | Node                                                |
| Guide Tab 69                                                              | Off-line Errors 22                                  |
| Swath Guidance Patterns 91 Using the Guide Tab 96                         | Nodes Detecting CANbus Nodes 21                     |
| Views 90                                                                  | Nudge Feature 101                                   |
|                                                                           | Tradge Fouraite 181                                 |
| Н                                                                         | 0                                                   |
|                                                                           |                                                     |
| Hydraulic                                                                 | Off Rate % 108                                      |
| Safety 2                                                                  | Off-Swath Direction 96                              |
|                                                                           | Off-Swath Distance 96                               |
|                                                                           | On-Screen Lightbar, Configuring 140 Override        |
| Important Safety Information 1                                            | Zero-Speed 143                                      |
| Electrical 2                                                              | Override Sec 142                                    |
| Hydraulics 2                                                              | Overview 151                                        |
| Importing a Field Boundary 77                                             |                                                     |
| Initial Set Up and Navigation 21 Installation, Start Up & Registration 11 | P                                                   |
| installation, start op & Registration                                     | Performing File Maintenance 155                     |
| J                                                                         | Pre Set PW 113                                      |
|                                                                           | Preparing a USB Thumb Drive for File                |
| Jobs 51                                                                   | Maintenance 152                                     |
| Adding to an Existing Job 64                                              | Prescription (Rx) Maps 129                          |
| Error Messages 172 Existing 64                                            | Colors 131                                          |
| Issues 169                                                                | Deleting a Color Template 133                       |
| Pausing 66                                                                | Editing a Color Template 133 Error Messages 172     |
| Restarting a Paused Job 66                                                | Look-Ahead 130                                      |
| Starting a New AgX Job 54 Starting a New Standard Job 59                  | Map Issues 170                                      |
| Starting with External Rate Control 210                                   | Rx Tab 70                                           |
| Viewing an Existing Job 64                                                | Uploading via USB 157                               |
|                                                                           | Pressure Area 115 Pressure Transducer 192           |
| L                                                                         | Product Application 52                              |
| LD Bright Button 07                                                       | Product Control Settings Area 110                   |
| LB Bright Button 97<br>LB Dim Button 97                                   | Area/Hour 111                                       |
| Lightbar Display 96                                                       | Fan/Pump Cal 113                                    |
| Lightbar Guidance 139                                                     | Max PSI 114                                         |
| Loading                                                                   | Max PW 113<br>Meter Cal or Product Density 112      |
| A-B Lines 100                                                             | Min PW 113                                          |
| Profiles 35                                                               | Pre Set PW 113                                      |
| Local Settings 134                                                        | PW Freq 113                                         |
| Low Limit 108                                                             | PWM 111                                             |
| Low Tank 108                                                              | Rate Bump (+/-) 112<br>Rate Cal 112                 |
|                                                                           | Ratio Rate 114                                      |
| M                                                                         | Spreader 112                                        |
| Main Tab 69                                                               | Tank Volume 112                                     |
| Mapping the Booms 181                                                     | Valve Cal 113                                       |
| Maps 124                                                                  | Valve Delay 114                                     |
| Marking a Field Boundary 74                                               | Volume/Minute 111 Product Control Status Display 46 |
|                                                                           | i roduct control otatus Dispiay 40                  |

| Product Information 86 Program Selection Menu 12 PW Freq 113 PWM 111  R Rate Bump (+/-) 112 Rate Cal 112 Ratio Rate 110, 114 Re-Addressing Product Nodes 22 Rear Panel 8 ReCal A-B Button 98 Registration Keys and Feature Activation 123 Reset A-B Button 98 | Tabs 69 Tally Registers 78 Resetting 79 Tank Volume 112 Testing the Flow Meter Cables 201 Testing the Speed Sensor Extension Cable 199 Time Zone Configuration 24 To Configure the Scout Map 126 To Record Field Features 127 Touch Screen Calibration 14 Troubleshooting the Viper Pro System 167 Turn-Off % Coverage 142 Turn-On/Turn-Off Look-Ahead 142 |
|----------------------------------------------------------------------------------------------------|----------------------------------------------------------------------------------------------------|
| Rx See Prescription (Rx) Maps Rx+Cov+Scout Tab 70                                                                                                    |                                                                                                    |
| S Save A-B Button 97 Saving an A-B Line 99 Saving Profile Information 35 Scout Maps 126 Scout Tab 73 Screen Icons 98 Serial Communication Port Setup 135 Setting or Resetting Distance and Individual                                                         | Unit Definitions and Conversions viii Updating 205 USB File Maintenance 158 Selecting a File Type to Work With 158 Selecting An Operation To Perform 158 Selecting Associated File Actions 159 Selecting File Selection Method 160 Selecting Source/Destination 159 USB File Transfer 158                                                                  |
| Nodes 80 Setting the Fixed Contour Pattern 93 Setting the Last Pass Pattern 94 Setting the Max PSI 114 Setting the Pivot Pattern 95 Setting the Straight AB Line Pattern 91 Setting up the Auxiliary Port for External Serial Rate Control 209                | Vacuum/Bin Alarm 109 Valve Cal 2 31 Delay 114 Valve Cal 113 Valve Cal 2 113 Variable Rate Control (VRC)                                                                                                    |
| Settings Area Feature 107 Product Control 110 Setup Button 122 Error Messages 171 Issues 168 Simplified Spreader Constant Calibration 193 Single Product VRA 15                                                                                               | See Prescription (Rx) Maps  Vehicle Indicator 97  Verifying Flow Rate Limits 191  Viper Pro Care and Use 9 Features 15 Guidance 89 Troubleshooting Information 167 User Interface 6                                                                                                    |
| SmarTrax Status Indicator 47 Speed Display 105 Spreader 112 Starting a Job with External Rate Control 210                                                                                                    | Using 51 Using Front Panel 203 Vol/Min 111                                                                                                    |
| Starting a Job with External Rate Control 210 Street Maps 124 Delete 126 Download 125 Load to Viper Pro 125                                                                                                    | Weather Station 211                                                                                                    |
| Swath Guidance Patterns 91 Number 97 Swath Guidance 53                                                                                                    | Zero Boom Pressure 115 Zero Speed Shutoff 109 Zoom Level 97                                                                                                    |

## R A V E N RAVEN INDUSTRIES

### **Limited Warranty**

### What Does this Warranty Cover?

This warranty covers all defects in workmanship or materials in your Raven Applied Technology Division product under normal use, maintenance, and service.

### How Long is the Coverage Period?

Raven Applied Technology Division products are covered by this warranty for 12 months after the date of purchase. This warranty coverage applies only to the original owner and is nontransferable.

### How Can I Get Service?

Bring the defective part and proof of purchase to your Raven dealer. If your dealer agrees with the warranty claim, the dealer will send the part and proof of purchase to their distributor or to Raven Industries for final approval.

### What Will Raven Industries Do?

Upon confirmation of the warranty claim, Raven Industries will, at our discretion, repair or replace the defective part and pay for return freight.

### What is not Covered by this Warranty?

Raven Industries will not assume any expense or liability for repairs made outside our facilities without written consent. Raven Industries is not responsible for damage to any associated equipment or products and will not be liable for loss of profit or other special damages. The obligation of this warranty is in lieu of all other warranties, expressed or implied, and no person or organization is authorized to assume any liability for Raven Industries.

Damages caused by normal wear and tear, misuse, abuse, neglect, accident, or improper installation and maintenance are not covered by this warranty.

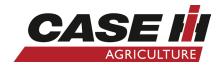

Case IH Viper Pro<sup>™</sup> for Case IH Flex-Air<sup>™</sup> Applicators Software Version 3.6 Installation & Operation Manual (P/N 016-0171-153 Rev F 2/12 E19235)

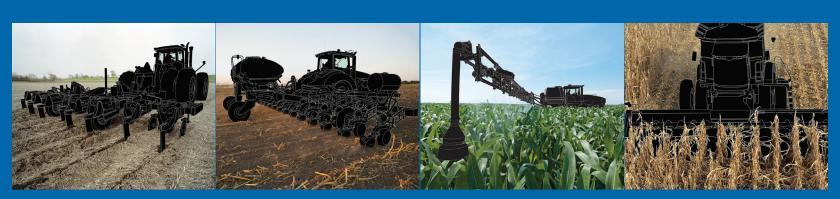

### **Raven Industries**

Applied Technology Division P.O. Box 5107 Sioux Falls, SD 57117-5107 www.ravenprecision.com Toll Free (U.S. and Canada): (800)-243-5435 or Outside the U.S. :1 605-575-0722

Fax: 605-331-0426 www.ravenhelp.com

**Notice:** This document and the information provided are the property of Raven Industries, Inc. and may only be used as authorized by Raven Industries, Inc. All rights reserved under copyright laws.

©Raven Industries, Inc. 2008, 2009, 2011, 2012